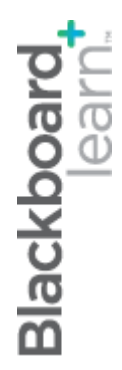

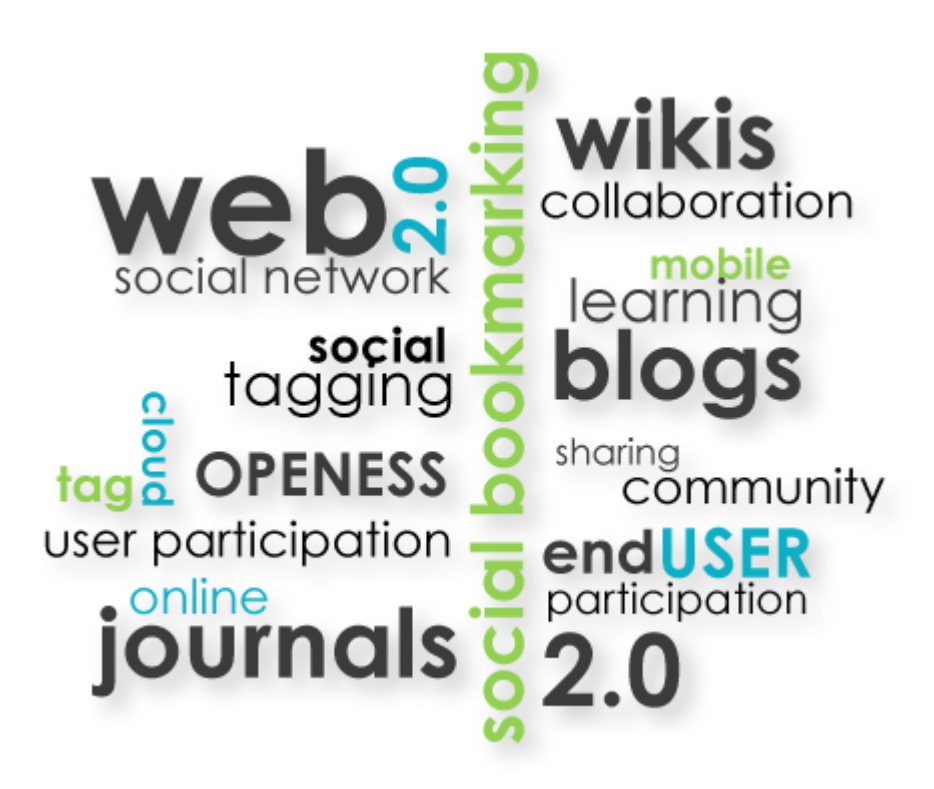

# Advanced **Communication**

**Blackboard Learn 9.1 Last updated: December 2011**

#### **© 2011 Blackboard Inc. All rights reserved.**

The content of this manual may not be reproduced or distributed without the express written consent of Blackboard Inc. Users acknowledge that the manual, and all copyright and other intellectual and proprietary rights therein, are and at all times shall remain the valuable property of Blackboard and its licensors, or their respective successors or assignees. Users agree to respect and not to alter, remove, or conceal any copyright, trademark, trade name, or other proprietary marking that may appear in the manual.

Blackboard, the Blackboard logo, and Blackboard Learn are either registered trademarks or trademarks of Blackboard Inc. in the United States and/or other countries.

### **Table of Contents**

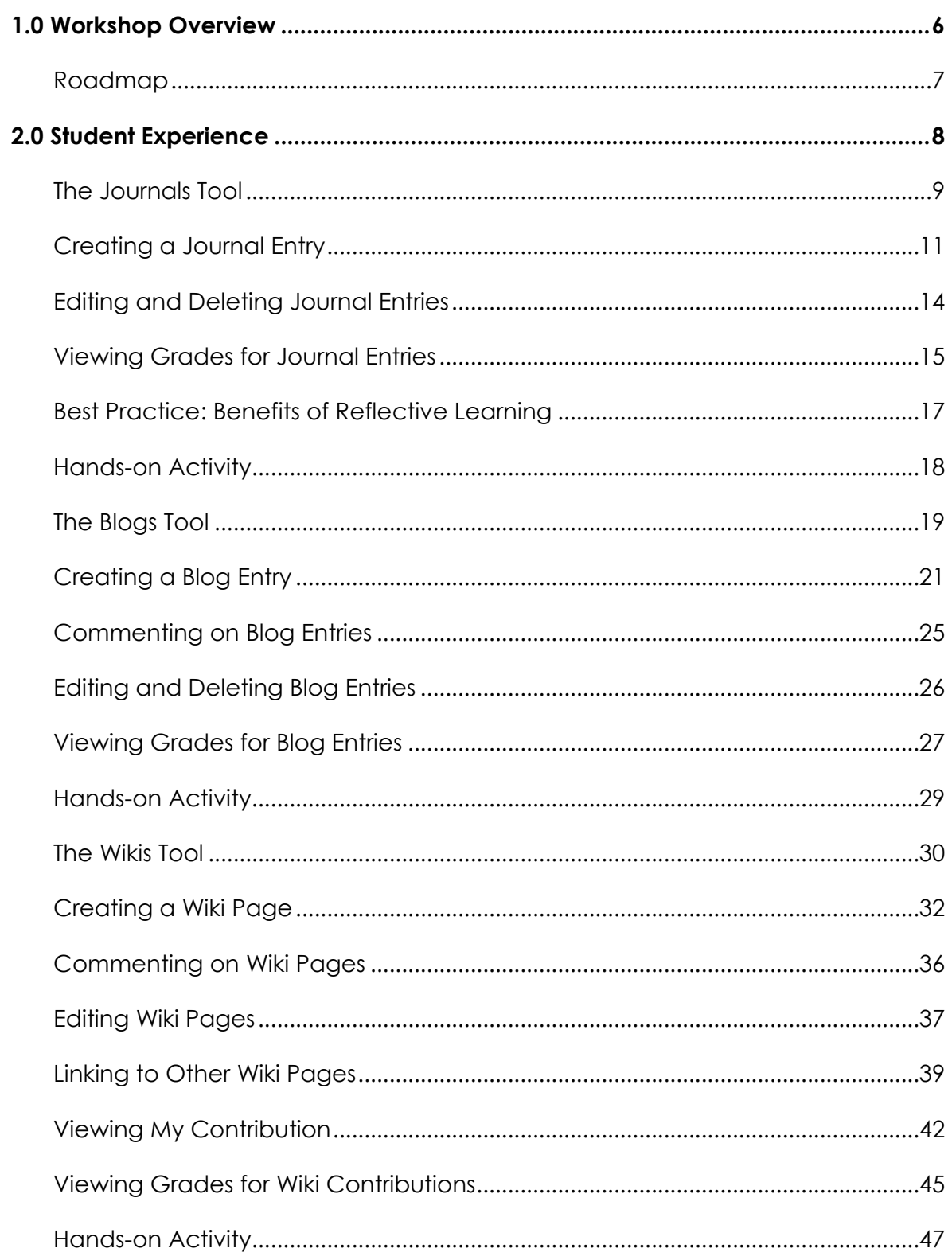

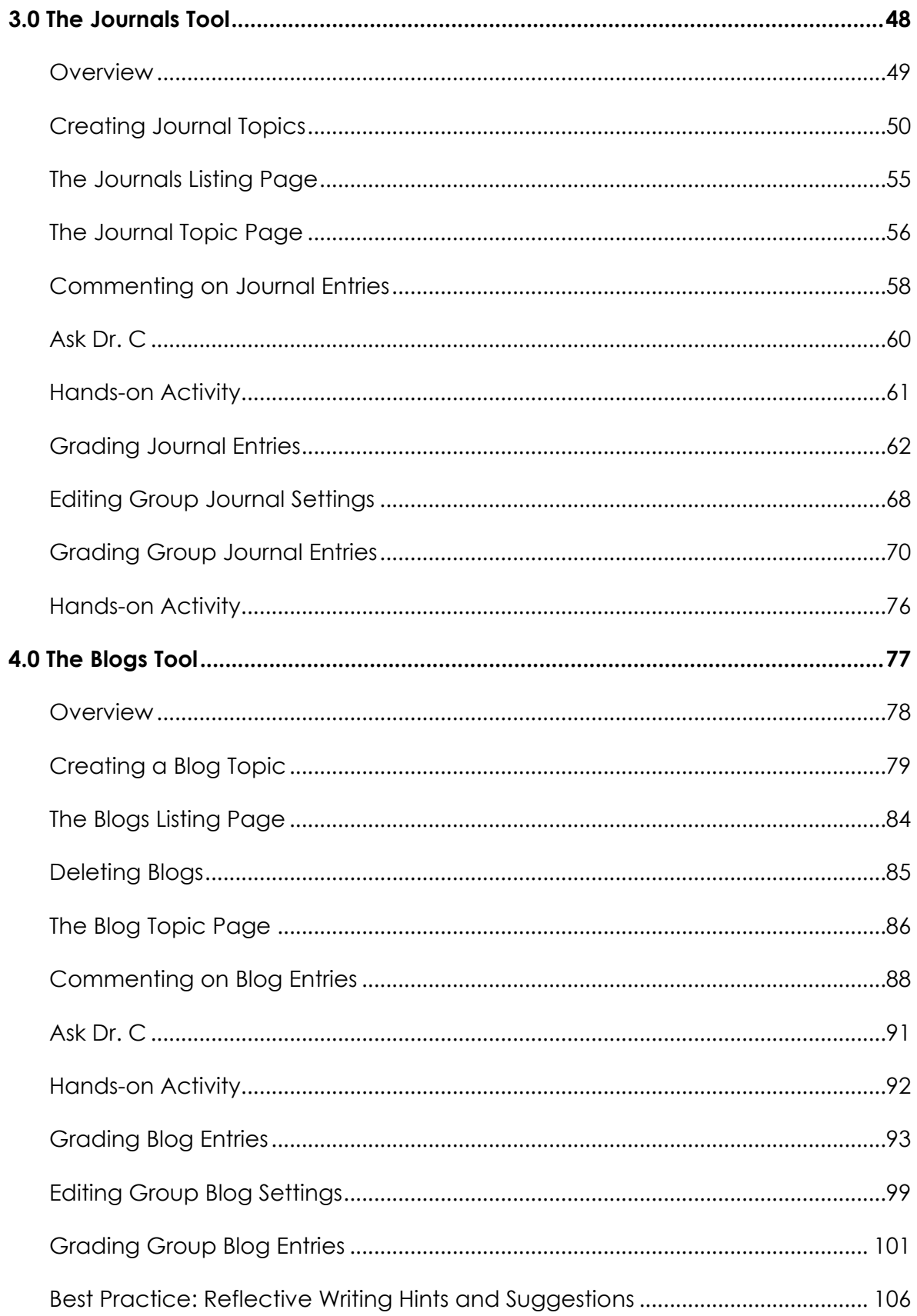

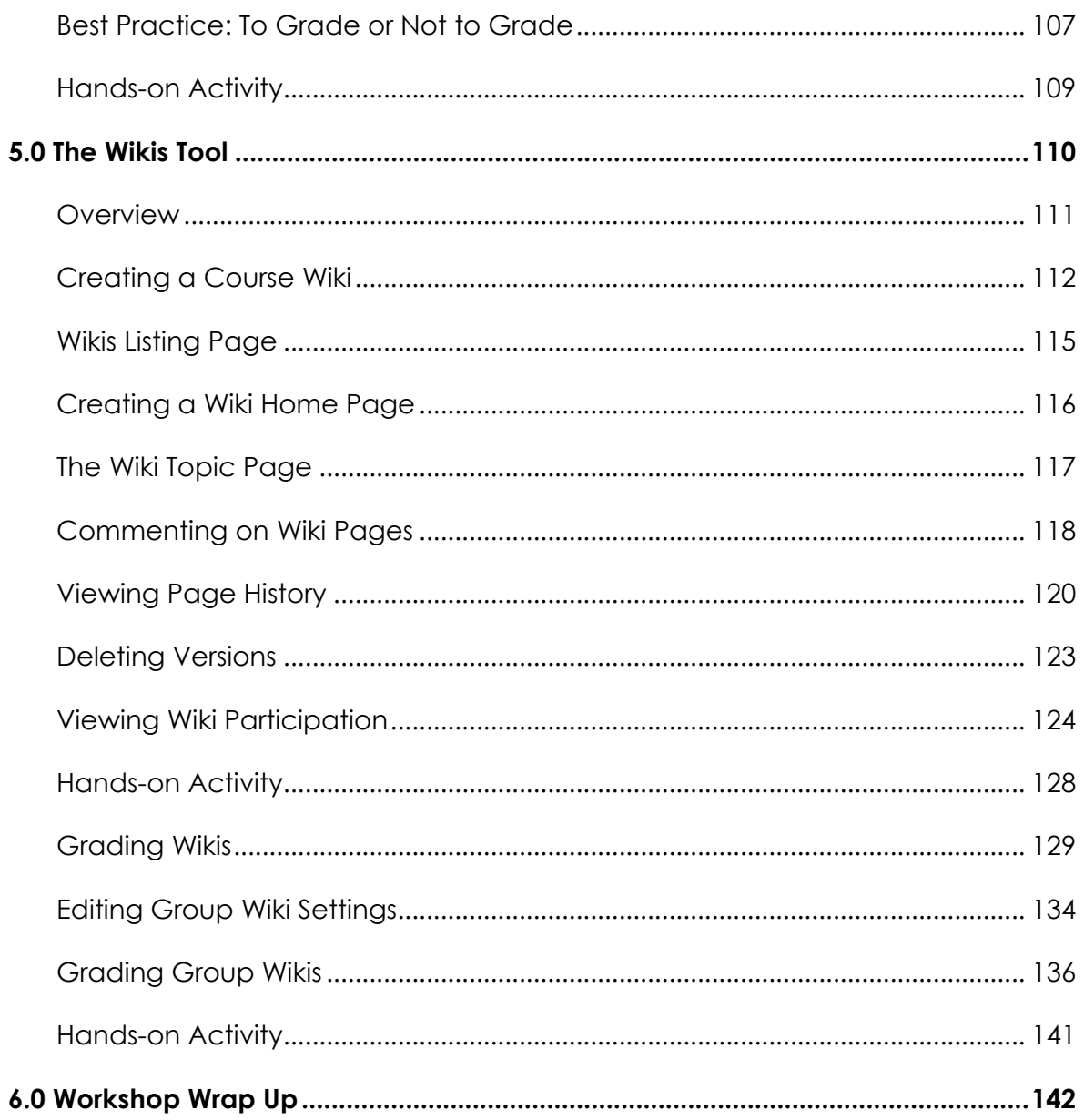

### **1.0 Workshop Overview**

This workshop provides a hands-on introduction to the advanced communication tools used for self-reflection, collaboration, and communication with an instructor and classmates. Journals, blogs, and wikis give students the opportunity to share and construct knowledge. Students benefit from comments from peers and instructors as they interact, collaborate, and share information, resources, opinions, and ideas.

Journals are self-reflective tools that allow students to post their personal reflections about the course or discuss and analyze course related materials. Students have the opportunity for personalized and private conversations with instructors or group members. Journal assignments can help students make connections between their experiences as they create meaning and internalize learning. As students analyze and synthesize information, they are able to effectively learn the course content.

Blogs allow authors to communicate their knowledge and opinions to others. Course members can express their ideas and grasp of course content in a state of virtual proximity, and refine their thoughts as guided by instructors or peers through comments. Blogs can facilitate critical thinking and knowledge construction, while supporting the learning that takes place in the online classroom. Blogs help learners develop communication skills while they express themselves.

Wikis allow students to contribute and modify one or more pages of course related materials, providing a means of sharing and collaboration. Pages are created and edited quickly. Course members and instructors can track changes and additions, while viewing the progress of individual contributions.

These advanced communication tools provide the opportunity for instructors to construct rich assignments and offer another means for evaluating students. Journals, blogs, and wikis are essential tools you can use to offer students constructive comments, guidance, and assessment.

### Roadmap

#### **2.0 Student Experience**

- Learn to create, edit, and delete journal and blog entries.
- View grades in the **My Grades** tool or on the journal and blog topic pages.
- Learn to create and edit wiki pages. Provide other members with comments and link to other wiki pages.
- View the **My Contribution** page and grades for wiki contributions.

#### **3.0 The Journals Tool**

- Navigate the journals listing and topic pages. Create journal topics for private and public entries. Edit and delete journal topics.
- Provide students with comments, set a journal to be graded, and assign grades.
- Grade group journals and change an individual member's group grade.

#### **4.0 The Blogs Tool**

- Navigate the blogs listing and topic pages. Create blogs for individuals and the course. Learn to edit and delete blog topics.
- Provide students with comments, set a blog to be graded, and assign grades.
- Grade group blogs and change an individual member's group grade.

#### **5.0 The Wikis Tool**

- Navigate the wikis listing and topic pages. Create course wikis and create a wiki home page.
- Guide students with comments as they collaborate.
- Learn how to view the **Page History** and delete versions.
- View the **Participation Summary** page, set a wiki to be graded, and assign grades.
- Grade group wikis and change an individual member's group grade. Discuss grading practices.

### **2.0 Student Experience**

In this section, you use the Journals, Blogs, and Wikis tools as a student to understand how they appear to your students.

The student point of view helps you make choices about the settings for these tools and how best to use them to provide meaningful assignments and assess your students' grasp of course content.

#### **Learning Outcomes**

After completing this section, you will be able to:

- Access the journals and blogs listing pages.
- Create journal and blog entries.
- Edit and delete journal and blog entries.
- Comment on blog entries.
- View grades for journal and blog entries.
- Explore the benefits of reflective learning.
- Create a wiki page.
- Comment on wiki pages.
- Edit wiki pages and link to other wiki pages.
- View the **My Contribution** page.
- View grades for wiki contributions.

.

### The Journals Tool

Journals are a personal space for students to communicate privately with instructors. Students can also use journals as a self-reflective tool to post their opinions, ideas, and concerns about the course, or discuss and analyze course related materials. Journal assignments can be broad and student-directed as the students reflect on the learning process and document changes in their perceptions and attitudes. Students can describe problems faced and how they solved them. Instructor-directed journal entries can be more formal in nature and can narrow the focus by listing topics for discussion.

Journals are ideal for individual projects. For example, in a Creative Writing course, the owner of each journal creates entries and an instructor comments. In this manner, the student can refine a section of a writing assignment over a period of time, using an instructor's guidance and suggestions. The student can also comment on his or her entries to continue the conversation.

An instructor can choose to make journal entries public, allowing all course members to view all entries. For example, an instructor may choose to make a journal public when asking for opinions on how to improve the evaluation process. Students can read what other students wrote and build upon those ideas.

When used in the group area, members of a group can view and comment on each other's entries for the group journal. The group, as a whole, can communicate with their instructor and all members benefit from the comments.

Instructors can grade journal entries or use them solely for communication. In either instance, a student can make multiple entries for one journal topic.

Typically, students access the **Journals** tool from the **Tools** link on the Course Menu.

#### **QUICK STEPS: Accessing the Journals Tool**

- 1. On the Course Menu, select the **Tools** link.
- 2. On the **Tools** page, select the **Journals** link.

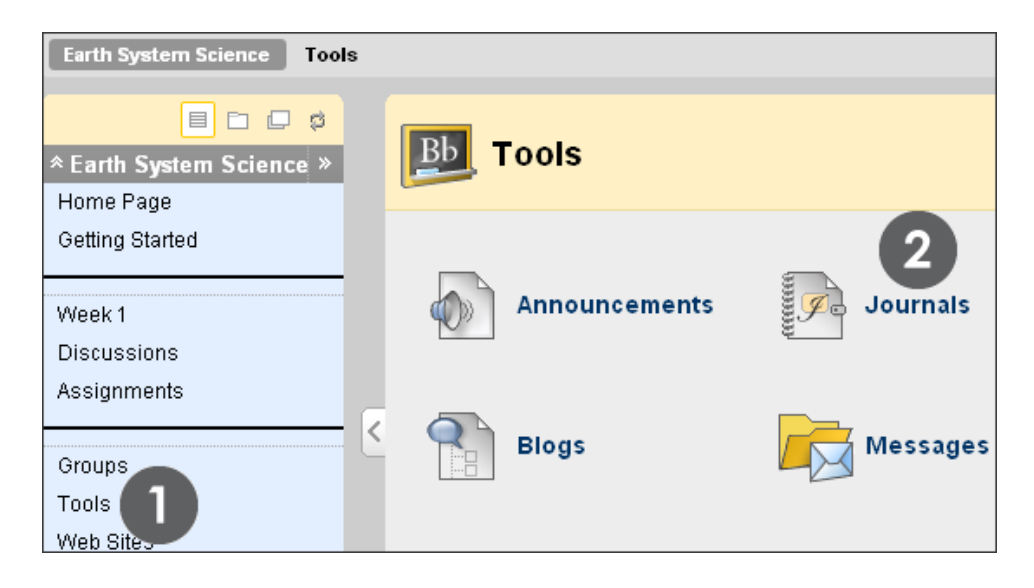

# Creating a Journal Entry

Only instructors can create journal topics. Journal topics appear in alphabetical order on the **Journals** listing page.

#### **QUICK STEPS: Creating a Journal Entry**

1. On the **Journals** listing page, select a journal title. Students can see if their entries will be **Private**—between the student and an instructor—or **Public**.

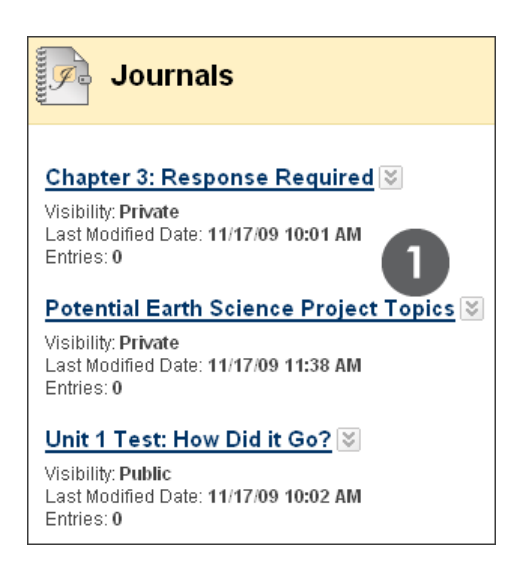

2. On the journal's topic page, read the **Instructions** and click **Create Journal Entry** on the Action Bar to type your response.

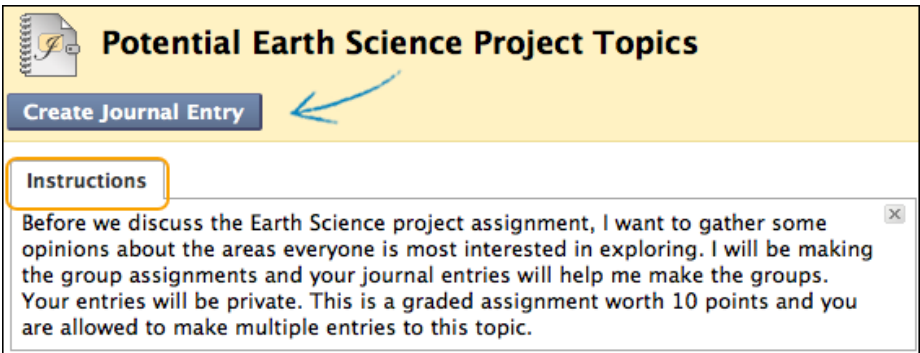

- 3. On the **Create Journal Entry** page, type a **Title** for the journal entry.
- 4. Type text in the **Entry Message** box. Optionally, you can use the **Text Editor** functions to format the text and include files, images, external links, multimedia, and Mashups.
- 5. Alternately, in the **Journal Entry Files** section, attach a file using one of the following options:
	- To upload a file [your computer,](javascript:void(0);) click **Browse My Computer**.
	- To upload a file from the course's storage repository:
		- o If your school licenses [content management,](javascript:void(0);) click **Browse Content Collection**.

-OR-

o For instructors only, if Course Files is the course's storage repository, click **Browse Course**.

**NOTE:** Files added by students are not uploaded to the course repository.

6. Click **Post Entry** to submit the journal entry or click **Save Entry as Draft** to post the entry later.

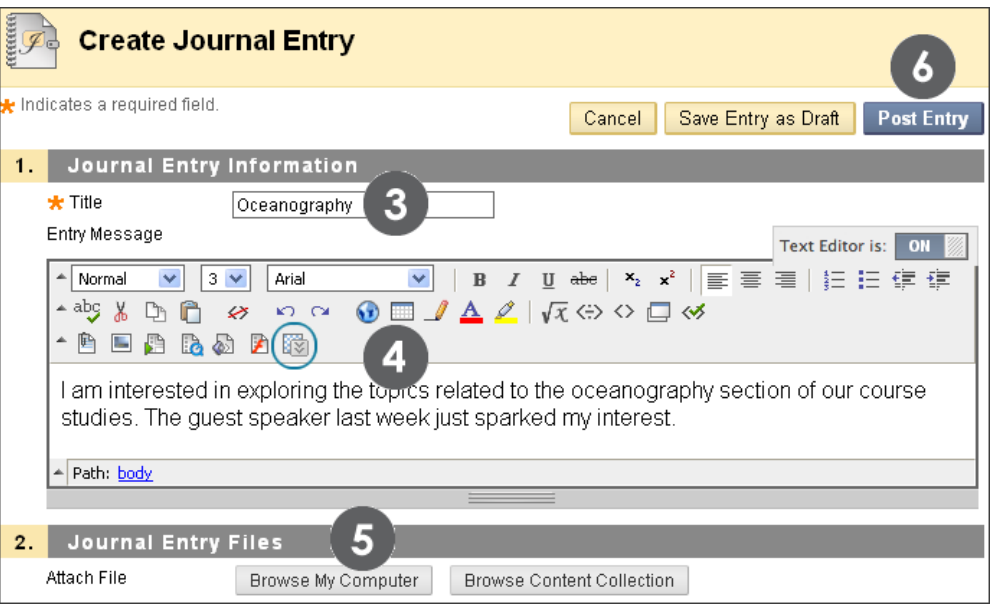

Students can include text, images, links, multimedia, Mashups, and attachments in their journal entries using the functions in the Text Editor. The **Add Mashup** function is circled in the preceding image. A Mashup combines elements from two or more sources. When you view a YouTube™ video in a Blackboard Learn™ course as part of the course content, you are experiencing a Mashup. Mashups also include Flickr® photos and SlideShare presentations.

Images attached in the **Journal Entry Files** section appear as a link in the student's journal entry. To display an image directly on the journal page, use the **Attach Image** function in the Text Editor.

#### **The Journal Topic Page**

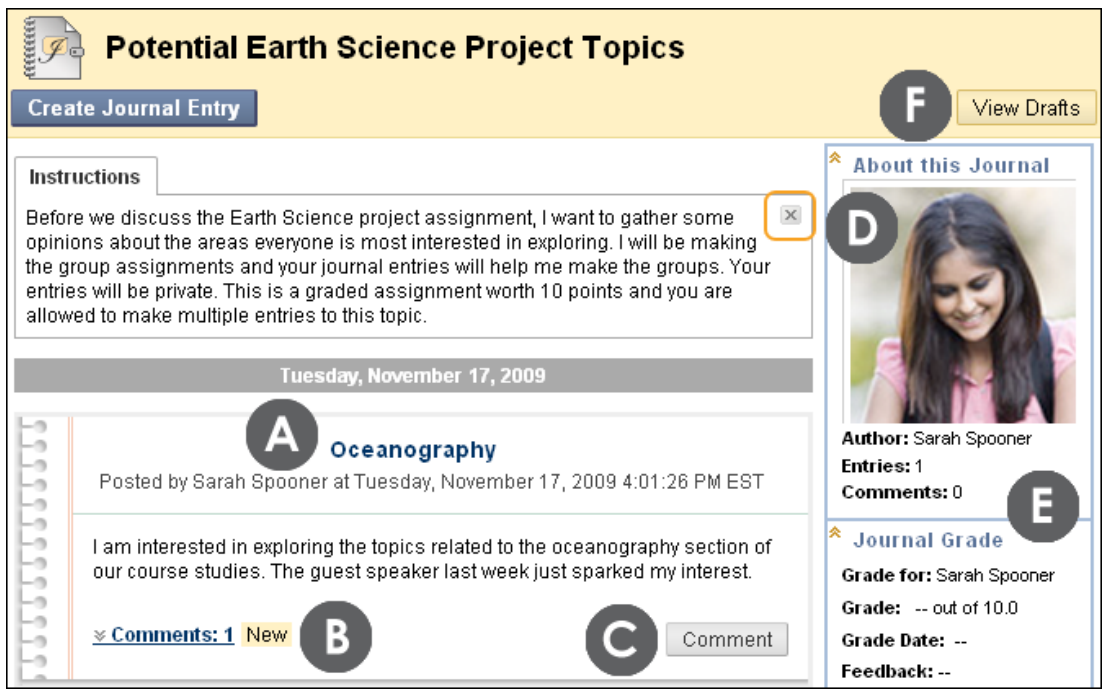

- A. A student's journal entry appears in the content frame following the **Instructions**.
- B. Following an entry, the student can see if her instructor made comments. Click the link to view comments.
- C. Students can respond to an instructor's comments by clicking **Comment**. Commenting is detailed in the instructor section of this manual.
- D. If allowed by your school, users can provide avatars. To include an avatar, go to **My Places** in the header > **Personal Information** > **Personalize My Places** > **Browse My Computer** and upload an image.
- E. In the side panel, the **About this Journal** section provides information about the journal. The **Journal Grade** section appears if grading is enabled. Expand and collapse sections in the side panel using the double arrows.
- F. Click **View Drafts** on the Action Bar to access any saved drafts.

Students can make another journal entry for this topic at any time. For example, an instructor may request that a student clarify his or her writing before a grade is assigned. A student's most recent journal entry appears first.

Click the **X** to collapse the **Instructions** to display more entries.

**NOTE:** In this example, a student cannot edit or delete her journal entry. During topic creation, instructors determine if students can edit or delete entries.

# Editing and Deleting Journal Entries

An instructor can allow students to edit and delete their journal entries. Students may feel more at ease communicating with an instructor if they know they may do some rewriting or start over. However, if students are allowed to edit or delete a gradable journal entry after it is graded, the original graded entry is lost.

In our example, an instructor created an ungraded journal topic for gathering opinions and communicating privately with students. Students can edit and delete entries as they further explore their views.

#### **QUICK STEPS: Editing a Journal Entry**

- 1. Access the journal entry you want to edit.
- 2. On the journal's topic page, click the entry's Action Link to access the contextual menu.
- 3. Select **Edit**.
- 4. On the **Edit Journal Entry** page, make your changes.
- 5. Click **Post Entry**.

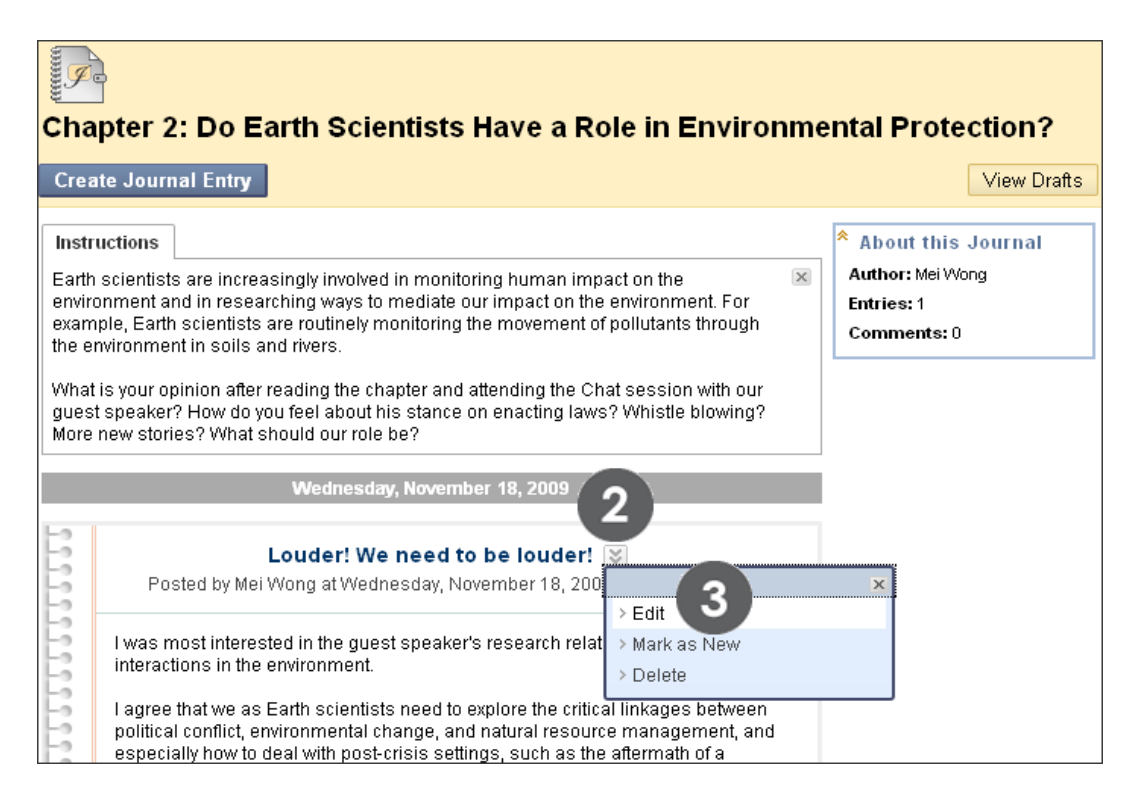

Use the contextual menu to **Delete** an entry or **Mark as New**.

# Viewing Grades for Journal Entries

Once you grade individual journal entries, students can view their grades in two places. The grading information appears on the journal topic page and on their **My Grades** pages. Instructors can also grade journal entries made to a group journal.

Instructors determine how much activity is required before grading a Journal. For example, if an instructor chooses three entries as the minimum number of entries before grading, and a student has created two entries, the **In Progress** icon ( $\overline{\mathbb{R}}$ ) appears in **My Grades** until the specified number is met and the instructor grades the journal.

**View an Individual Journal Grade on the Journal Topic Page**

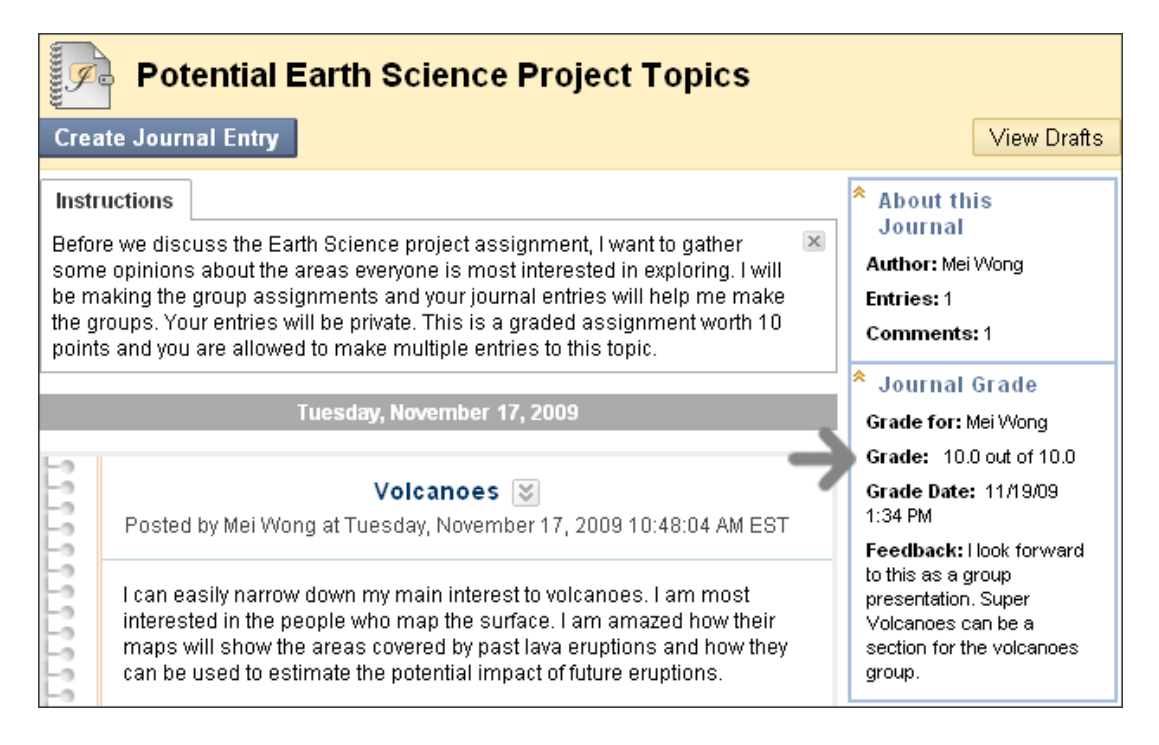

In the **Journal Grade** section in the side panel, view the assigned grade for a journal entry. Any feedback and the date the entry was graded also appear in this area.

#### **View an Individual Journal Grade in the My Grades Tool**

Students can access the **My Grades** tool by selecting the **Tools** link on the Course Menu. An instructor may also place a direct link to the **My Grades** tool on the Course Menu.

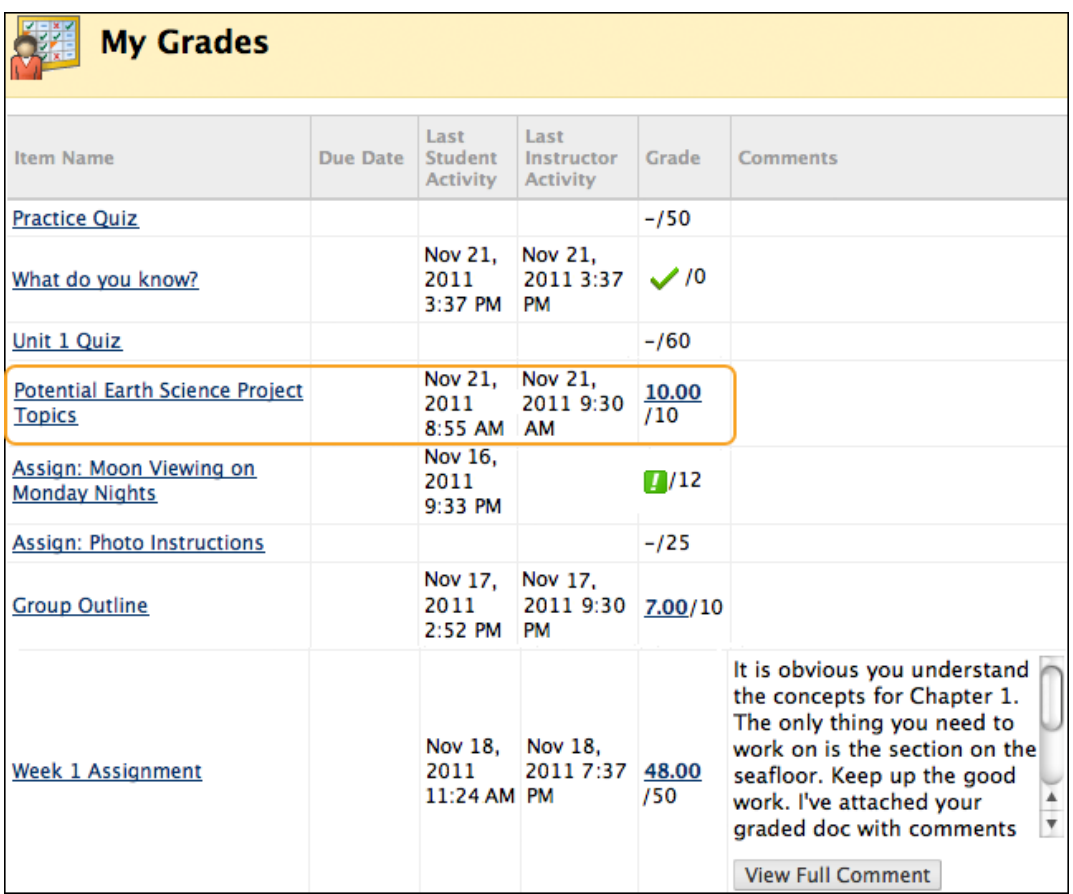

Students can view their individual and group journal entry grades and feedback on the **My Grades** page. Click the numeric grade link to be taken to the journal topic page to review the graded entry.

### Best Practice: Benefits of Reflective Learning

Students can use a journal to collect observations, thoughts, concerns, notes, progress, and opinions that may not be shared otherwise. Journaling can build rapport between instructors and students, contributing to a positive learning experience.

As stated in an online article in *Educause Quarterly*, "Reflective learning can aid learners in synthesizing new information, and it is often used to improve reading comprehension, writing performance, and self-esteem via self-examination."<sup>1</sup>

In the educational environment, journals need to be more than just a list of what the student did. The writing experience is used to communicate the thinking process: the how and why for each activity and thoughts about the activity at its conclusion.

The University of Worcester distributes a study skills advice sheet listing the benefits of reflective learning, which states: "Reflective learners are more likely to develop a deeper understanding of their subject and to achieve higher grades as a result."<sup>2</sup>

Reflective learners tend to:

- Be motivated—know what they are trying to achieve and why.
- Be proactive in extending their understanding of new topics and subjects.
- Use their existing knowledge to help them to develop their understanding of new ideas.
- Understand new concepts by relating them to their previous experiences.
- Understand that additional research and reading improves their understanding.
- Develop their learning and thinking by building on the critical evaluation of their previous learning experiences.
- Be self-aware, able to identify, explain, and address their strengths and weaknesses.

 $\overline{\phantom{a}}$ 1 Phipps, Jonnie Jill. "E-Journaling: Achieving Interactive Education Online." *Educause Quarterly*. 28.1(2005): n.pag. Web. 18 Nov. 2009.

<sup>2</sup> *Learning Journals*. University of Worcester, Aug. 2007. Web. 18 Nov. 2009.

# Hands-on Activity

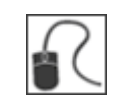

For this activity, use your Student Course.

#### **Create and Edit a Journal Entry**

- Access the **Journals** tool and create an entry for the journal topic **Unit 1: Progress and Perceptions**.
- View how your entry appears.
- Edit your journal entry.

### The Blogs Tool

A blog—a shorthand term that means Web log—is a personal online journal that is frequently updated and intended for general public consumption. Each blog entry can include any combination of text, images, links, multimedia, Mashups, and attachments. Blogs encourage people to clearly express their ideas and addresses the need to expand various aspects of social learning. Blogs are an effective means of gaining insight into students' activities and provide a way to share the knowledge and materials collected.

In Blackboard Learn, only enrolled users can view and author blogs. The owner of the blog creates multiple entries over a period of time and instructors and course members type comments. The course or a group can also own a blog. In the group area, all members of a group can create entries for the same blog, building upon one another. Any course member can read and comment on a group blog, but cannot make entries if not a member of the group.

Many blogs provide commentary on a particular subject. In a course setting, blogs become the perfect arena for students to display their research, analytical, and writing skills. For example, in a Horticulture course, students can track the crop production in their weekly labs with each blog entry. In a Qualitative Research course, students can speculate on and monitor the impact social networking has on marketing over a period of time.

Typically, students access the **Blogs** tool from the **Tools** link on the Course Menu.

#### **QUICK STEPS: Accessing the Blogs Tool**

- 1. On the Course Menu, select the **Tools** link.
- 2. On the **Tools** page, select the **Blogs** link.

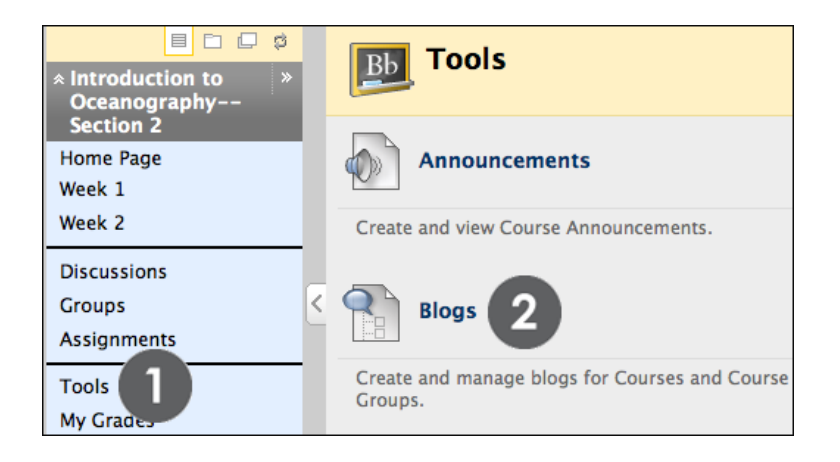

# Creating a Blog Entry

Only instructors can create blogs. The blog topics appear in alphabetical order on the **Blogs** listing page.

#### **QUICK STEPS: Creating a Blog Entry**

1. On the **Blogs** listing page, select a blog title. Students can see if the blog is for individuals, the course, or a group.

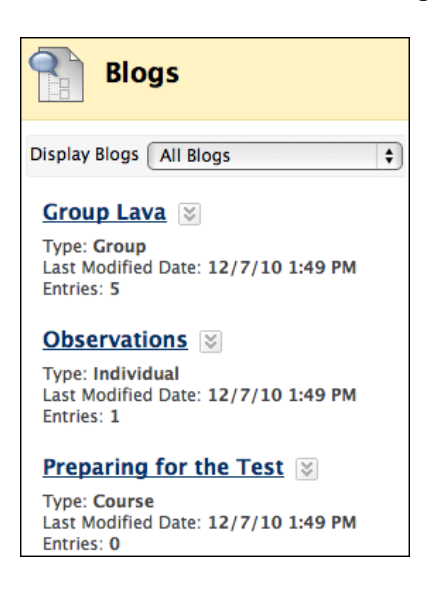

2. On the blog's topic page, read the **Instructions** and click **Create Blog Entry** on the Action Bar to type your response.

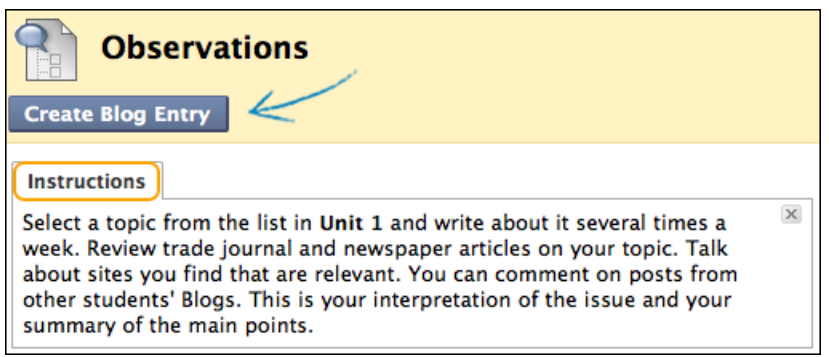

- 3. On the **Create Blog Entry** page, type a **Title** for the blog entry.
- 4. Type text in the **Entry Message** box. Optionally, you can use the **Text Editor** functions to format the text and include files, images, external links, multimedia, and Mashups.
- 5. Alternately, in the **Blog Entry Files** section, attach a file using one of the following options:
	- To upload a file [your computer,](javascript:void(0);) click **Browse My Computer**.
	- To upload a file from the course's storage repository:
		- o If your school licenses [content management,](javascript:void(0);) click **Browse Content Collection**.

-OR-

o For Instructors only, if Course Files is the course's storage repository, click **Browse Course**.

**NOTE:** Files added by students are not uploaded to the course repository.

6. Click **Post Entry** to submit the blog entry or click **Save Entry as Draft** to post the entry later.

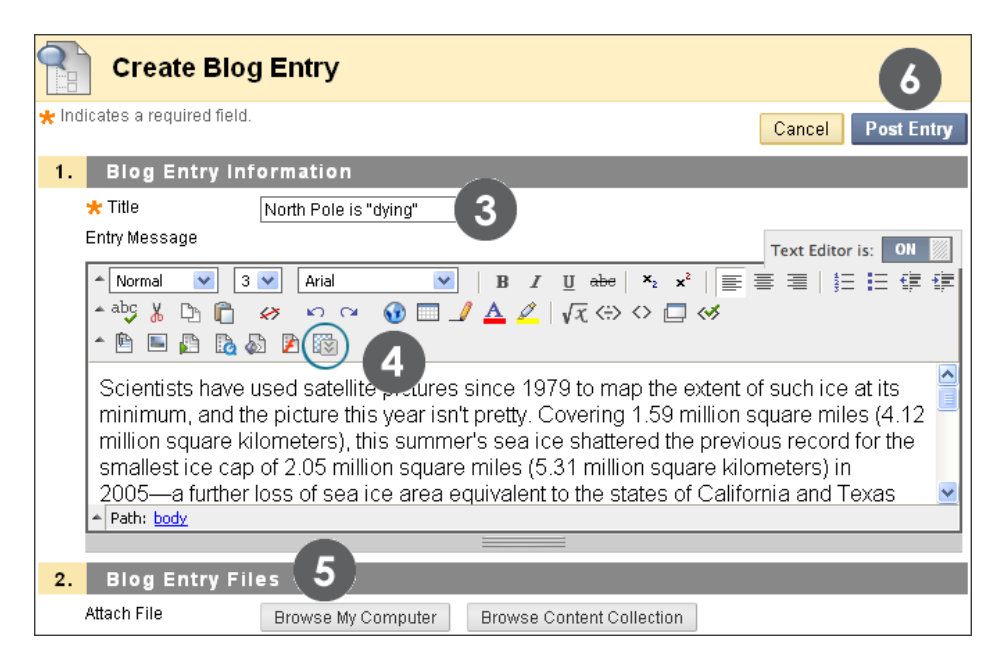

Students can include text, images, links, multimedia, Mashups, and attachments in their blog entries using the functions in the Text Editor. The **Add Mashup** function is circled in the preceding image. A Mashup combines elements from two or more sources. When you view a YouTube video in a Blackboard Learn course as part of the course content, you are experiencing a Mashup. Mashups also include Flickr photos and SlideShare presentations.

Images attached in the **Blog Entry Files** section appear as a link in the student's blog entry. To display an image directly on the blog page, use the **Attach Image** function in the Text Editor.

#### **The Blog Topic Page**

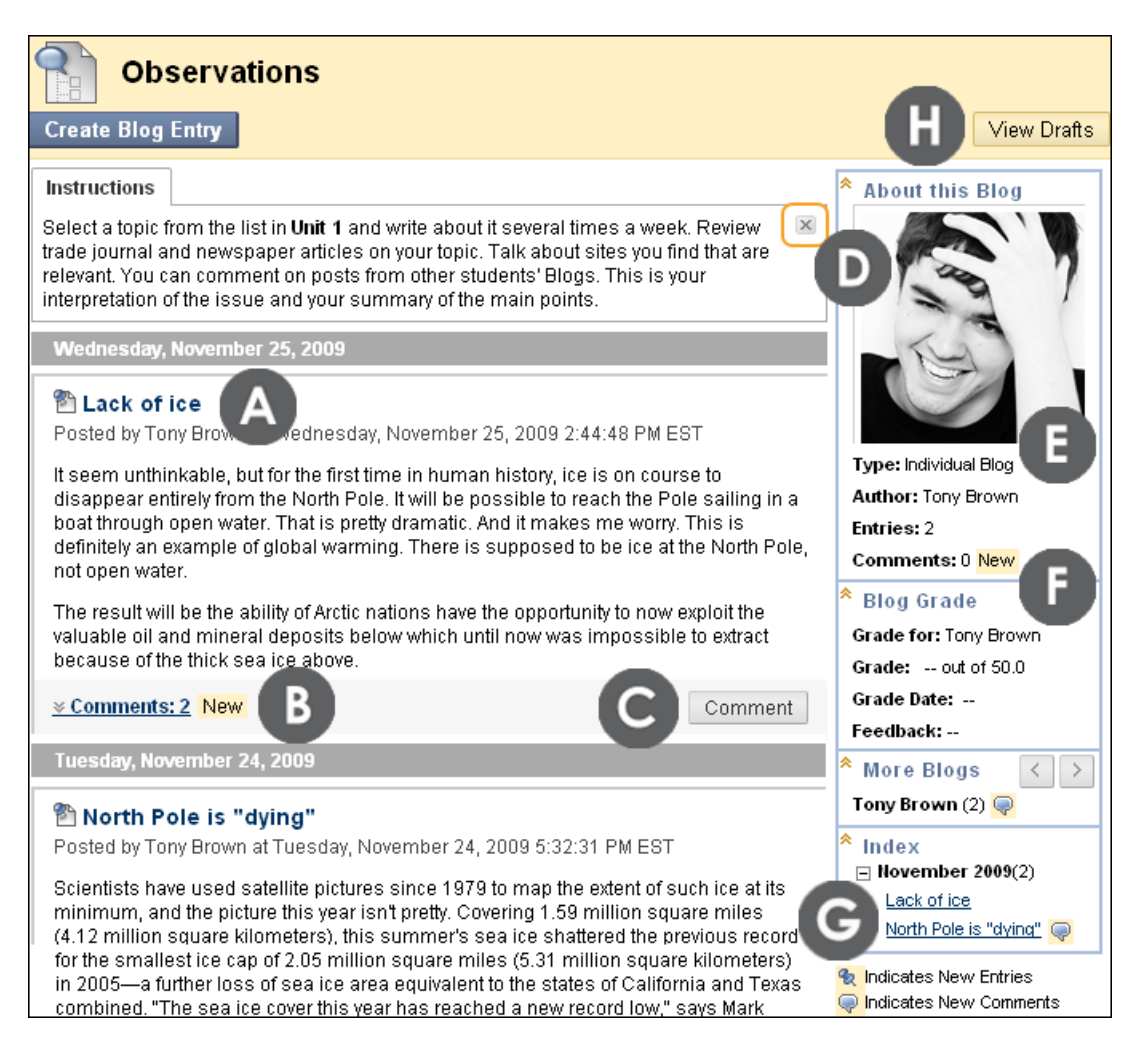

- A. A student's blog entries appear in the content frame following the **Instructions**.
- B. Following an entry, a student can see if comments were made. Click the link to view comments.
- C. Students can type comments by clicking **Comment**. Commenting is detailed in the instructor section of this manual.
- D. If allowed by your school, users can provide avatars. To include an avatar, go to **My Places** in the header > **Personal Information** > **Personalize My Places** > **Browse My Computer** and upload an image.
- E. In the side panel, the **About this Blog** section provides information about the blog.
- F. The **Blog Grade** section appears if grading is enabled. Expand and collapse sections in the side panel using the double arrows.

Student Experience: Creating a Blog Entry

- G. The **Index** section lists the titles of the selected user's entries for either the week or the month, determined by settings an instructor makes during blog creation. The most recent entry title appears first. As shown by the icons in the Index, an entry has comments from other course members.
- H. Click **View Drafts** on the Action Bar to access any saved drafts.

Students can make another blog entry for this topic at any time. For example, an instructor may request that a student clarify his writing before a grade is assigned or suggest a topic for another entry. A student's most recent blog entry appears first.

Click the **X** to collapse the **Instructions** to display more entries.

**NOTE:** In this example, a student cannot edit or delete blog entries. During topic creation, instructors determine whether students can edit or delete entries.

# Commenting on Blog Entries

Because blogs are meant to be read by others, students can comment on one another's blog entries, whether they belong to an individual, the course, or a group. An instructor determines if comments can be made anonymously or deleted.

#### **QUICK STEPS: Commenting on a Blog Entry**

- 1. On the **Blogs** listing page, select a blog title.
- 2. On the blog's topic page, select a user's name in the side panel under **More Blogs**. The user's blog entries open in the content frame.
- 3. Click **Comment** following the user's entry.
- 4. Type your comments in the **Comment** box.
- 5. Click **Spell Check** at the bottom of the **Comment** box to check the spelling of the content before continuing.
- 6. Click **Add**. Click the **Comments** link below the entry to view your comment.

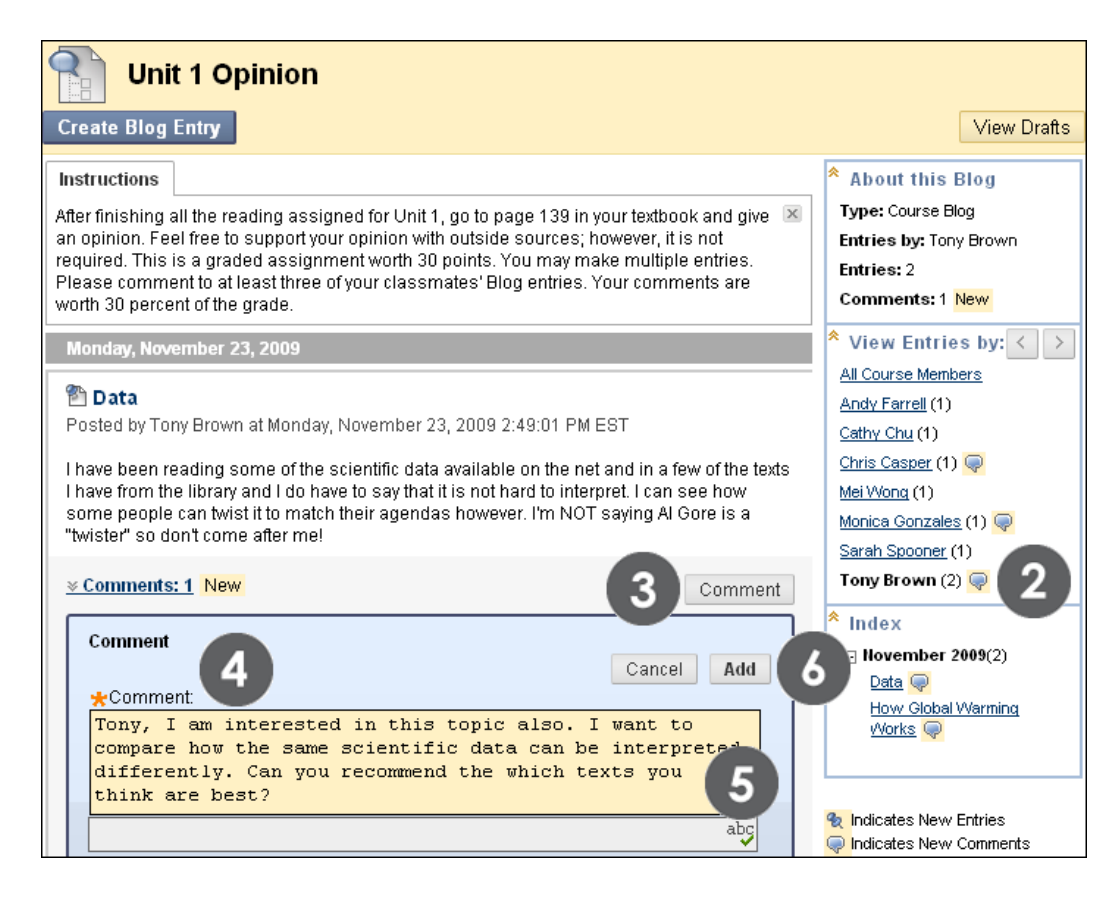

# Editing and Deleting Blog Entries

An instructor can allow students to edit and delete their blog entries. Students may feel more at ease expressing their opinions for public viewing if they know they may do some rewriting or start over. However, if students are allowed to edit or delete a gradable blog entry after it is graded, the original graded entry is lost.

In our example, an instructor created a course blog for students to provide study hints, ask questions, and express concern over areas that need more attention. The blog entries are not graded and students are allowed to edit and delete them.

#### **QUICK STEPS: Editing a Blog Entry**

- 1. Access the blog entry you want to edit.
- 2. On the blog's topic page, click the entry's Action Link to access the contextual menu.
- 3. Select **Edit**.

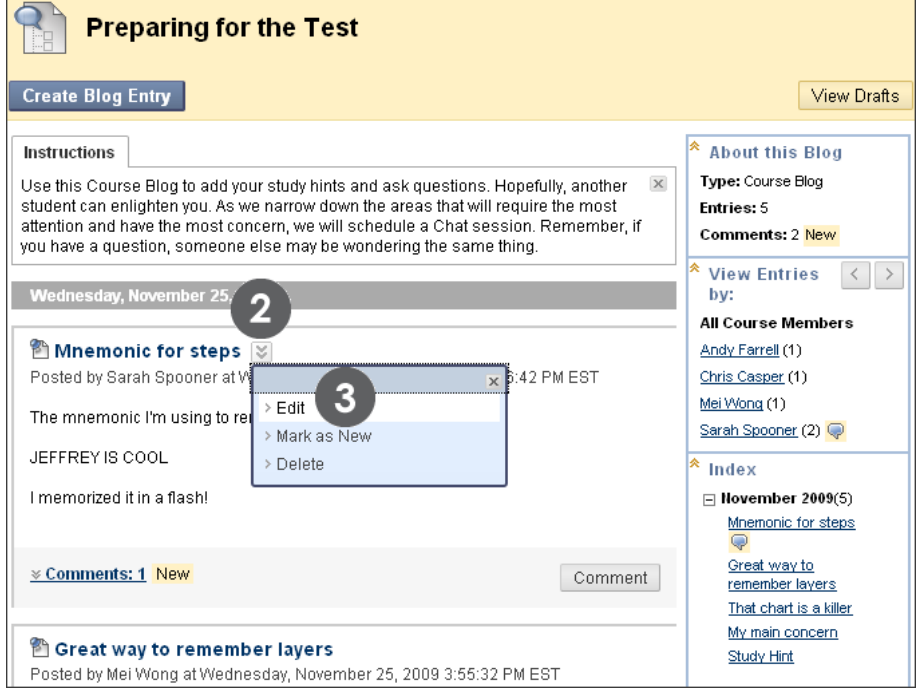

- 4. On the **Edit Blog Entry** page, make your changes.
- 5. Click **Post Entry**.

You can also use the contextual menu to **Delete** an entry or **Mark as New**.

# Viewing Grades for Blog Entries

Once you grade individual blog entries, students can view their grades in two places. The grading information appears on the blog topic page and ion their **My Grades** pages. Instructors can also grade blog entries made to a group blog

Instructors determine how much activity is required before grading a blog. For example, if an instructor chooses three entries as the minimum number of entries before grading, and a student creates two entries, the **In Progress** icon ( $\overline{\mathbb{R}}$ ) appears in **My Grades** until the specified number is met and the instructor grades the blog.

#### **View an Individual Blog Grade on the Blog Topic Page**

In the **Blog Grade** section in the side panel, view the assigned grade for the blog entries. Any feedback and the date the grade was assigned also appear in this area. The grade is available to the student only.

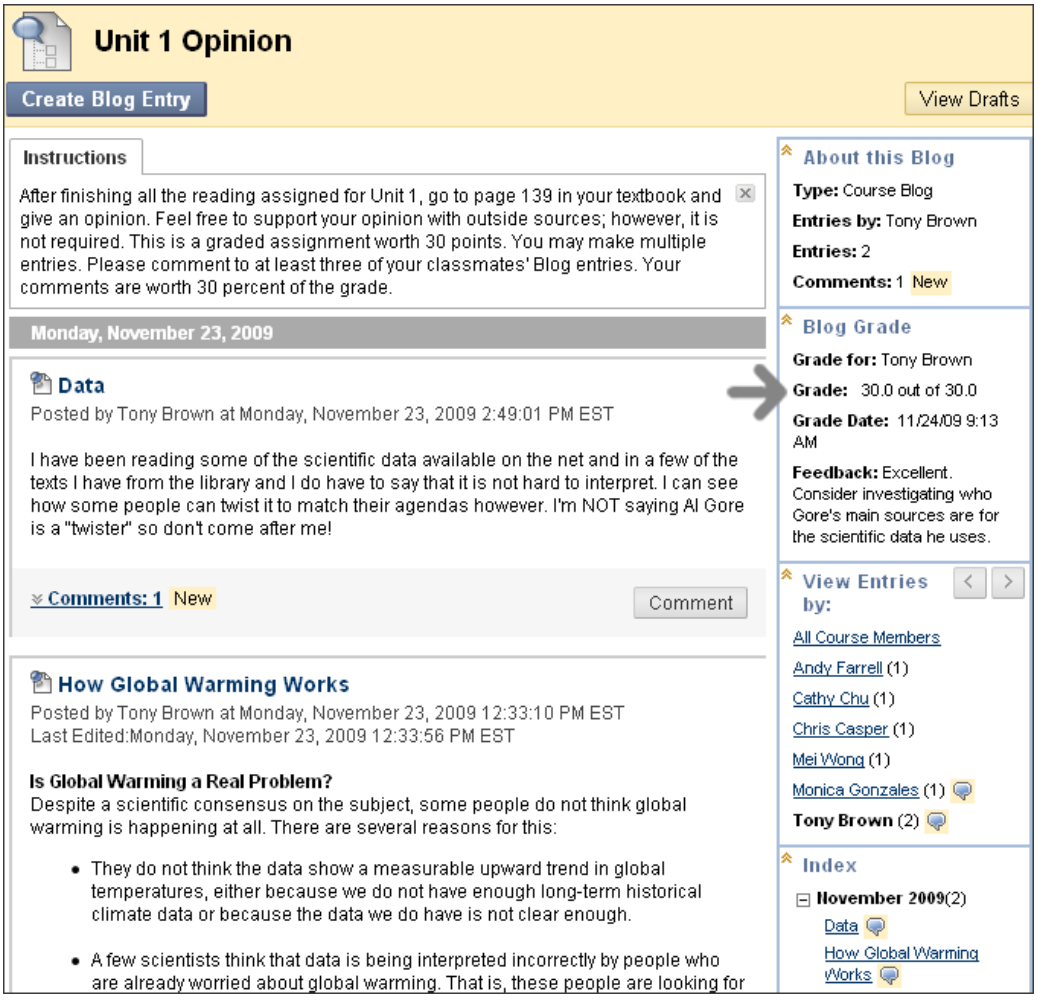

#### **View Blog Grades in the My Grades Tool**

Students can access the **My Grades** tool by selecting the **Tools** link on the Course Menu. The instructor may also place a direct link to the **My Grades** tool on the Course Menu.

Students can view their individual, course, and group blog grades and feedback on the **My Grades** page. Click the numeric grade link to be taken to the blog topic page to review the graded entries.

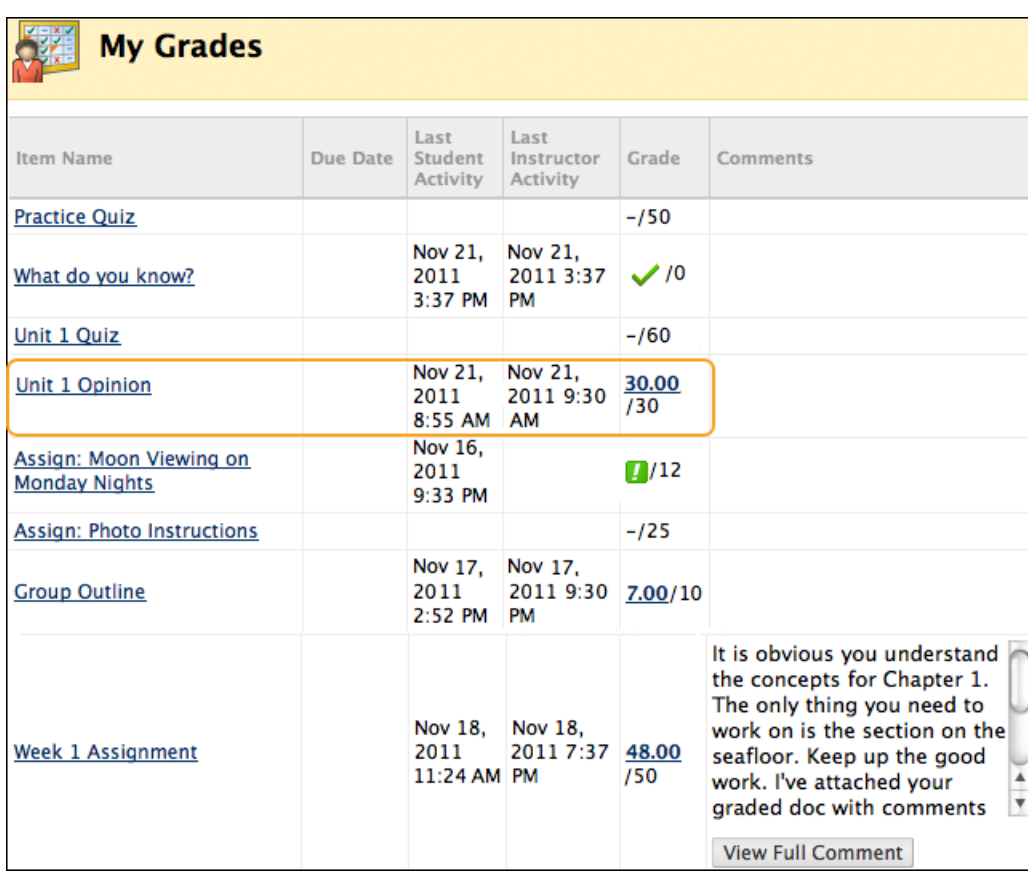

# Hands-on Activity

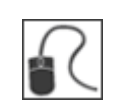

For this activity, use your Student Course.

#### **Create a Blogs entry**

- Access the **Blogs** tool and note the three types of blogs on the **Blogs** listing page.
- Create an entry for the course Blog topic **Observations**.
- View how your entry appears.
- Edit your entry.
- Optionally, type a comment for an existing entry.

### The Wikis Tool

Wikis allow students to contribute and modify one or more pages of course related materials, providing a means of sharing and collaboration. Pages are created and edited quickly, while tracking changes and additions, allowing for effective collaboration between multiple writers. An instructor can create one or more wikis for all course members to contribute to and wikis for specific groups to use to collaborate.

The Wikis tool is used to record information and serve as a repository for course information and knowledge. A course wiki is a vast source of information compiled by course members. Wikis can help build a community of collaboration and learning by using the tool to "build an internal social and academic network. Wikis increase social interaction, while enabling swift collaboration and interaction while exchanging information and creating knowledge."<sup>3</sup>

Students use the wiki to collaborate on shared content from different times and locations. They can view previous changes, comment on content or changes, include new content, and revise existing content. Similar to the Discussion Board, an instructor acts as a facilitator instead of the provider of all course content. Unlike a blog, which can be quite personal, wikis require intense collaboration, where information is linked to and built upon.

You can grade student contributions to a wiki or use it solely for course content review. In either instance, a student can contribute multiple pages to a single wiki and make unlimited revisions to pages submitted by any course member. An instructor can also enable the group wiki tool to help groups share and interact.

 $\overline{a}$ 

 $\rm{^3}$ Gullet, Evelyn and Bedi, Kanishka. "Wiki: A new paradigm for online training and development of faculty." *ascilite.org*. 2007: 357. Web. 7 Dec. 2009.

Typically, students access the **Wikis** tool from the **Tools** link on the Course Menu.

#### **QUICK STEPS: Accessing the Wikis Tool**

- 1. On the Course Menu, select the **Tools** link.
- 2. On the **Tools** page, select the **Wikis** link.

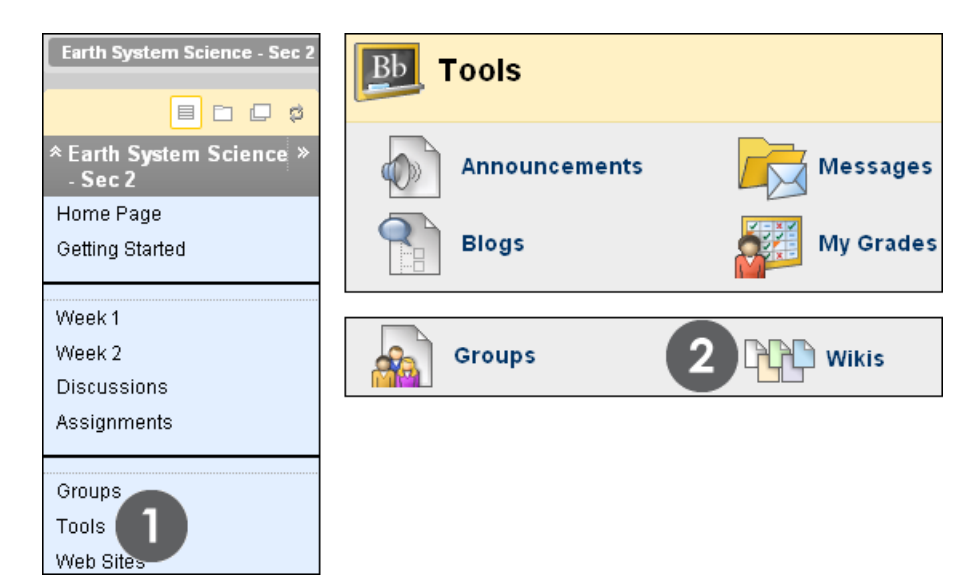

# Creating a Wiki Page

Only instructors can create wiki topics. The wiki topics appear in alphabetical order on the **Wikis** listing page.

#### **QUICK STEPS: Creating a Wiki Page**

1. On the **Wikis** listing page, select a wiki title. Students can see if the wikis are for the course or for a group.

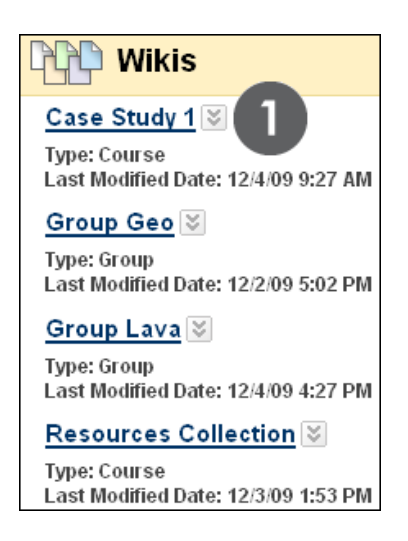

2. On the **Wiki's** topic page, click **Create Wiki Page** on the Action Bar.

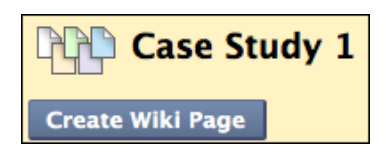

- 3. On the **Create Wiki Page**, type a **Name** for the wiki page.
- 4. Type text in the **Content** box. Optionally, format the text and include images, links, multimedia, Mashups, and attachments using the functions in the Text Editor.
- 5. Click **Submit**.

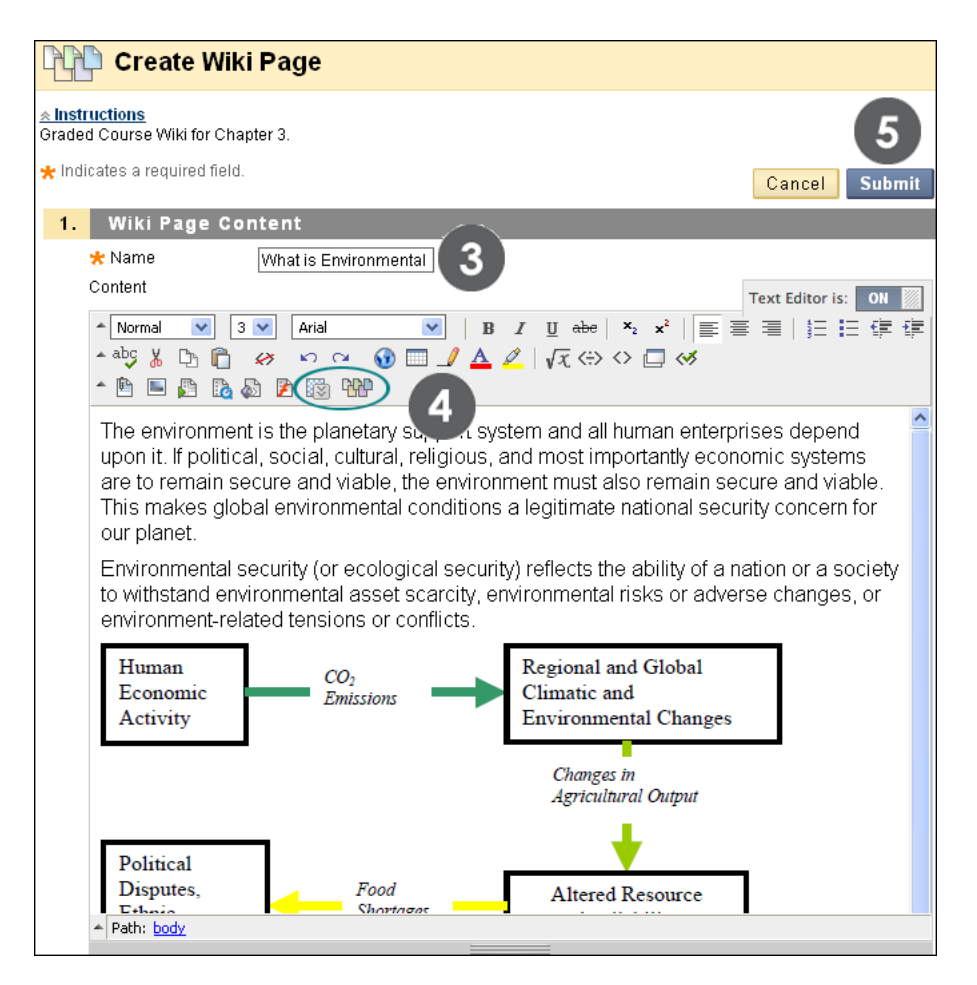

Using the functions in the Text Editor, students can include text, images, links, multimedia, Mashups, attachments, and link to other wiki pages when creating or editing a wiki page. Images attached using **Attach Image** in the Text Editor appear directly on the wiki page. Students are able to upload images from their computers only.

The **Add Mashup** and **Link to Wiki** page functions are circled in the preceding image. A Mashup combines elements from two or more sources. When you view a YouTube video in a Blackboard Learn course as part of the course content, you are experiencing a Mashup. Mashups also include Flickr photos and SlideShare presentations. Linking to other wiki pages is discussed later in this manual.

#### **The Create Wiki Page**

The wiki topic page is divided into two main sections. When you access a wiki, the home page appears in the content frame. The **Instructions** added by the instructor appear only with the home page. If no home page exists, the first course member to access the wiki creates it.

A student created the following page.

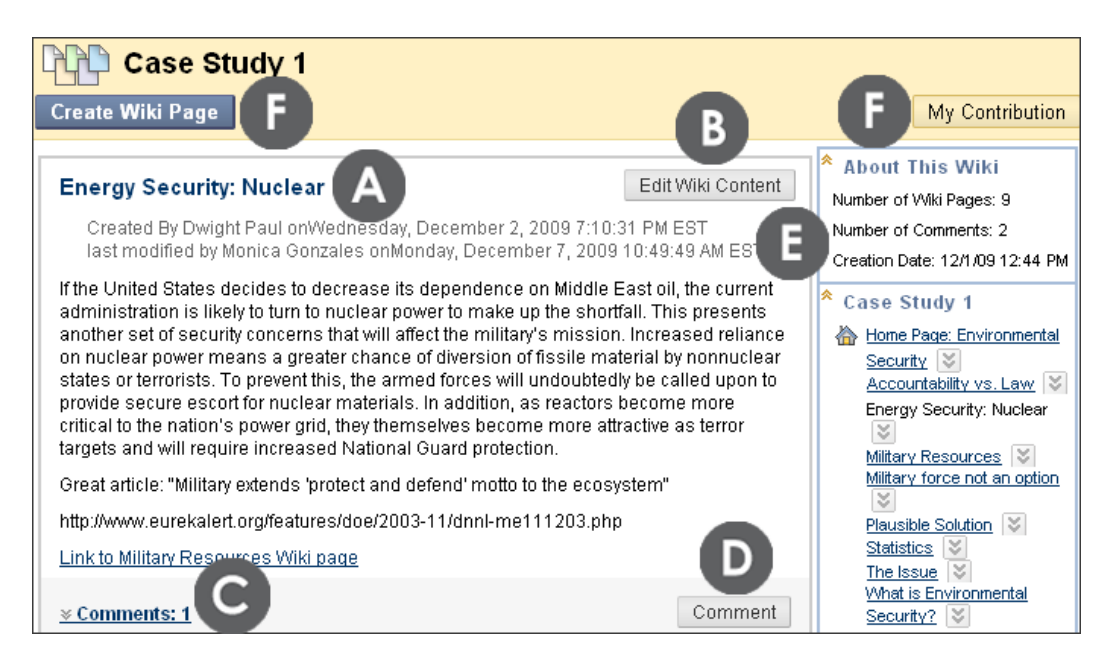

- A. Once a wiki page is submitted, it appears in the content frame. Following the wiki page title, view creation and modification information.
- B. If the instructor enabled editing, click **Edit Wiki Content** to revise the page. In the side panel, users can also use each page's contextual menu and select **Edit**. An instructor can disable the editing function when it is time to grade wiki pages or if the content needs to be preserved.
- C. Following the page contents, a student can see if course members made comments. Click the link to view comments.
- D. Click **Comment** to make a comment on any wiki page, including those authored by the user.
- E. In the side panel, the **About This Wiki** section provides information about the wiki, such as total number of pages and comments, and the creation date. The next section includes the titles of the wiki pages and each has a contextual menu. The home page appears first and other wiki pages are listed in alphabetical order. You can expand and collapse sections in the side panel using the double arrows.

Student Experience: Creating a Wiki Page

F. Students can view their contributions to the wiki by clicking **My Contribution** on the Action Bar. Students only see their own contributions. This is discussed later in the manual.

A student can create another wiki page for this topic at any time.

# Commenting on Wiki Pages

Because wikis are meant to be collaborative, students can comment on one another's course wiki pages. By default, all course members can read group wikis, but you must be a member of the group to comment on a group wiki page. An instructor can change the default setting to allow only group members to view a group wiki.

#### **QUICK STEPS: Commenting on Wiki Pages**

- 1. Access a wiki.
- 2. On the wiki topic page, select a page to view in the side panel. The wiki page opens in the content frame.
- 3. Click **Comment** following the user's entry.
- 4. Type your comments in the **Comment** box. Comments must be under 2,000 characters.
- 5. Click **Spell Check** at the bottom of the **Comment** box to check the spelling of the content before continuing.
- 6. Click **Add**. Click the **Comments** link below the entry to view your comment.

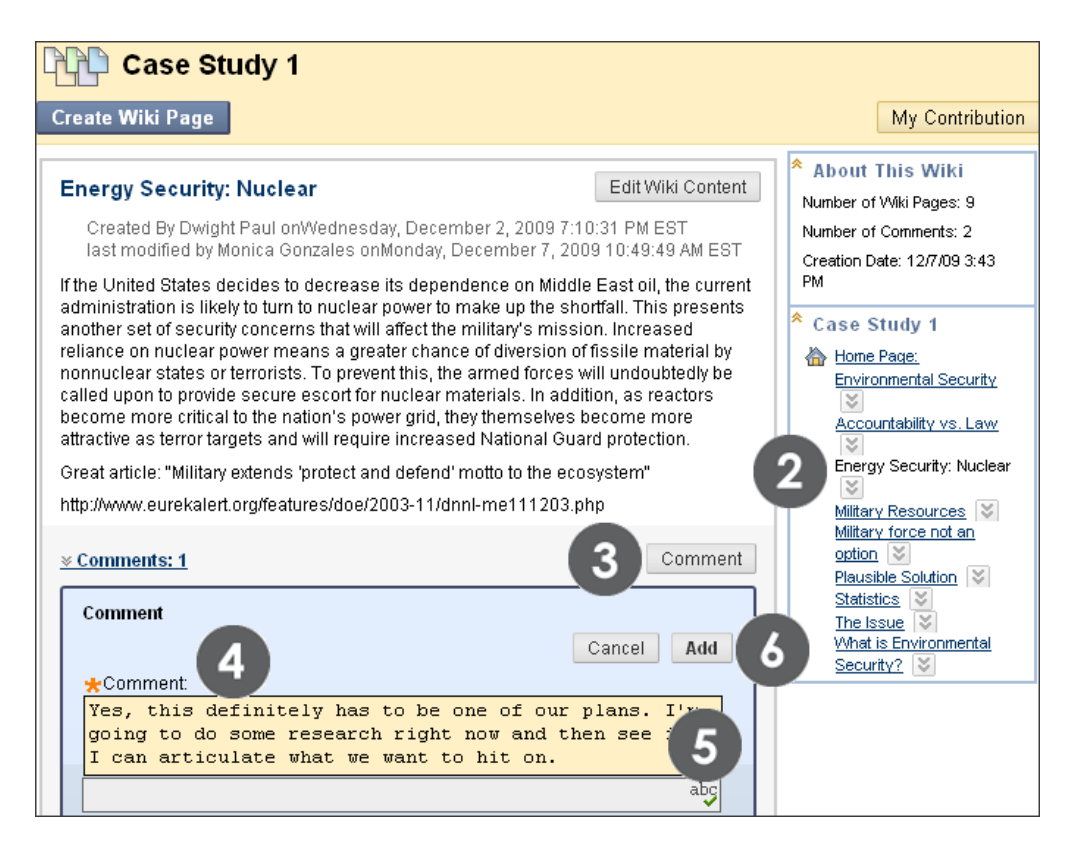
# Editing Wiki Pages

Any course member can edit a course wiki page and any group member can edit a group wiki page, unless an instructor has disabled this function. For example, you might disable editing when it is time to grade the wiki pages. However, you can still edit student pages. All course members, including instructors, edit in the same way.

When a wiki page is being edited, it is locked to prevent others from editing the same page. Users are informed that another user is currently editing the page.

### **QUICK STEPS: Editing Wiki Pages**

- 1. Access the wiki. The wiki topic page appears.
- 2. Select the page to review and edit. The wiki page opens in the content frame.
- 3. In the side panel, click a page's Action Link to access the contextual menu and select **Edit**, or click **Edit Wiki Content** next to the page's title in the content frame.
- 4. On the **Edit Wiki Page**, you can change the name and content of the page.
- 5. Click **Submit**.

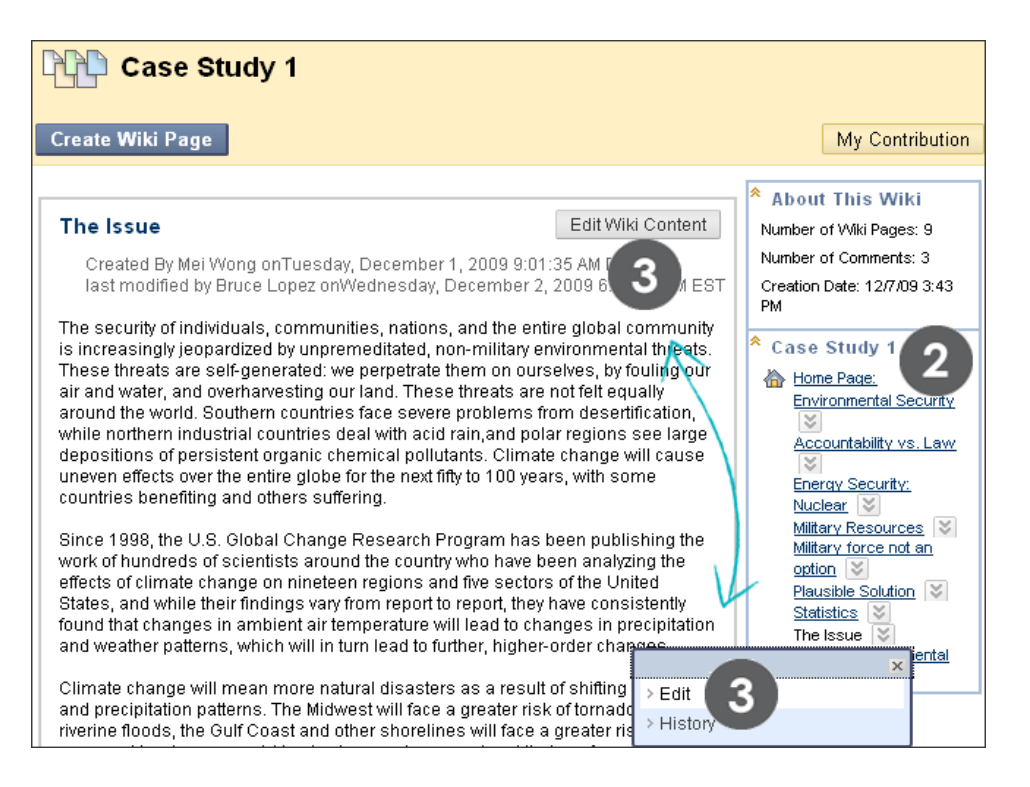

**NOTE:** You can also select **History** from the page's contextual menu to see how the page was modified, view any version, and compare two versions side by side. **Page History** is discussed in-depth in the instructor section of this manual.

### Student Experience: Editing Wiki Pages

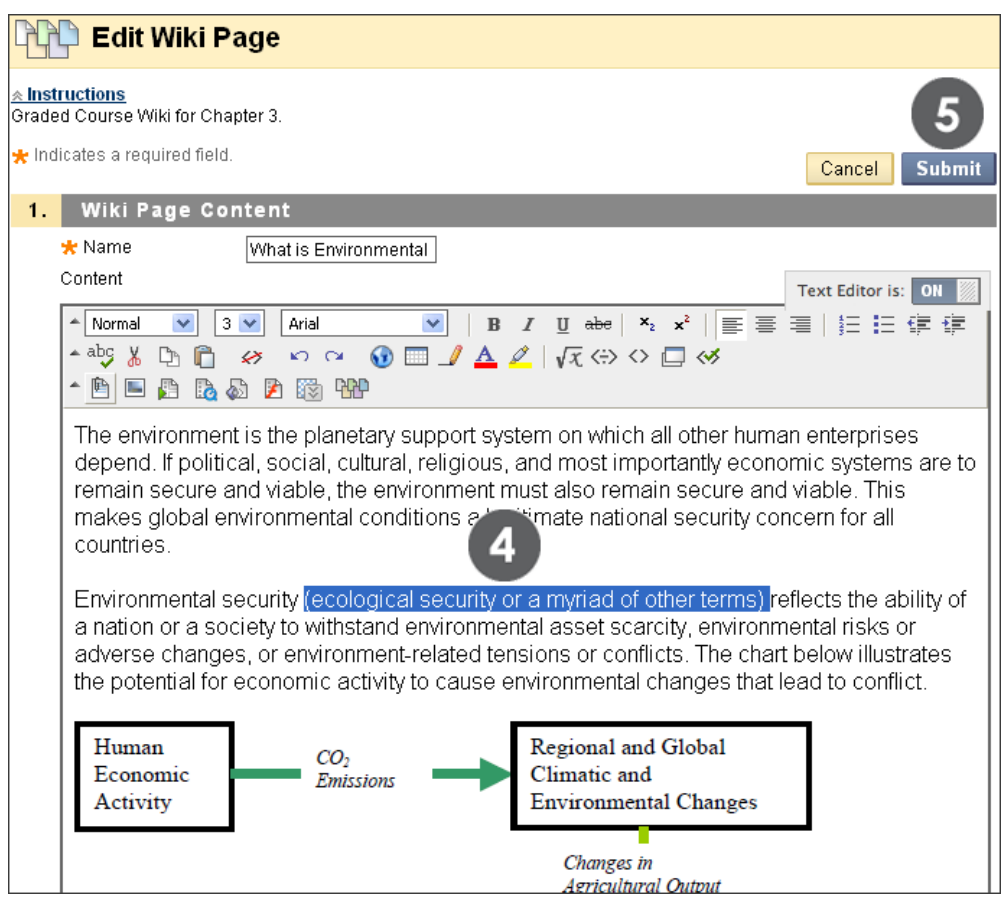

Use the functions in the Text Editor to format existing text or include links, images, multimedia, Mashups, link to other wiki pages, and attachments.

Students do not have the ability to delete wiki pages.

# Linking to Other Wiki Pages

When wiki pages are created or edited, users may need to reference another page in the wiki. If the wiki consists of many pages, it is helpful to insert a link to that page right on the page currently being viewed. When creating or editing a wiki page, course members can use the **Link to Wiki page** function in the Text Editor to link to another wiki page within the current wiki.

In our example, we create a new wiki page and a link to another page.

## **QUICK STEPS: Linking to Other Wiki Pages**

- 1. Access a wiki.
- 2. On the wiki topic page, click **Create Wiki Page**.
- 3. On the **Create Wiki Page**, type a wiki **Name** and **Content**.
- 4. In the **Content** box, position your mouse pointer where you want to include a link to another wiki page.
- 5. Click the **Link to Wiki page** function in the Text Editor, represented by several sheets of paper. If there is only one page in the wiki, this function is disabled.
- 6. In the pop-up window, select the wiki page from the drop-down list.
- 7. Optionally, type a name for the link in the **Rename Wiki Page Link** box.
- 8. Click **Submit**. The link appears in the Text Editor.
- 9. Click **Submit**. The new page with the link is included in the wiki.

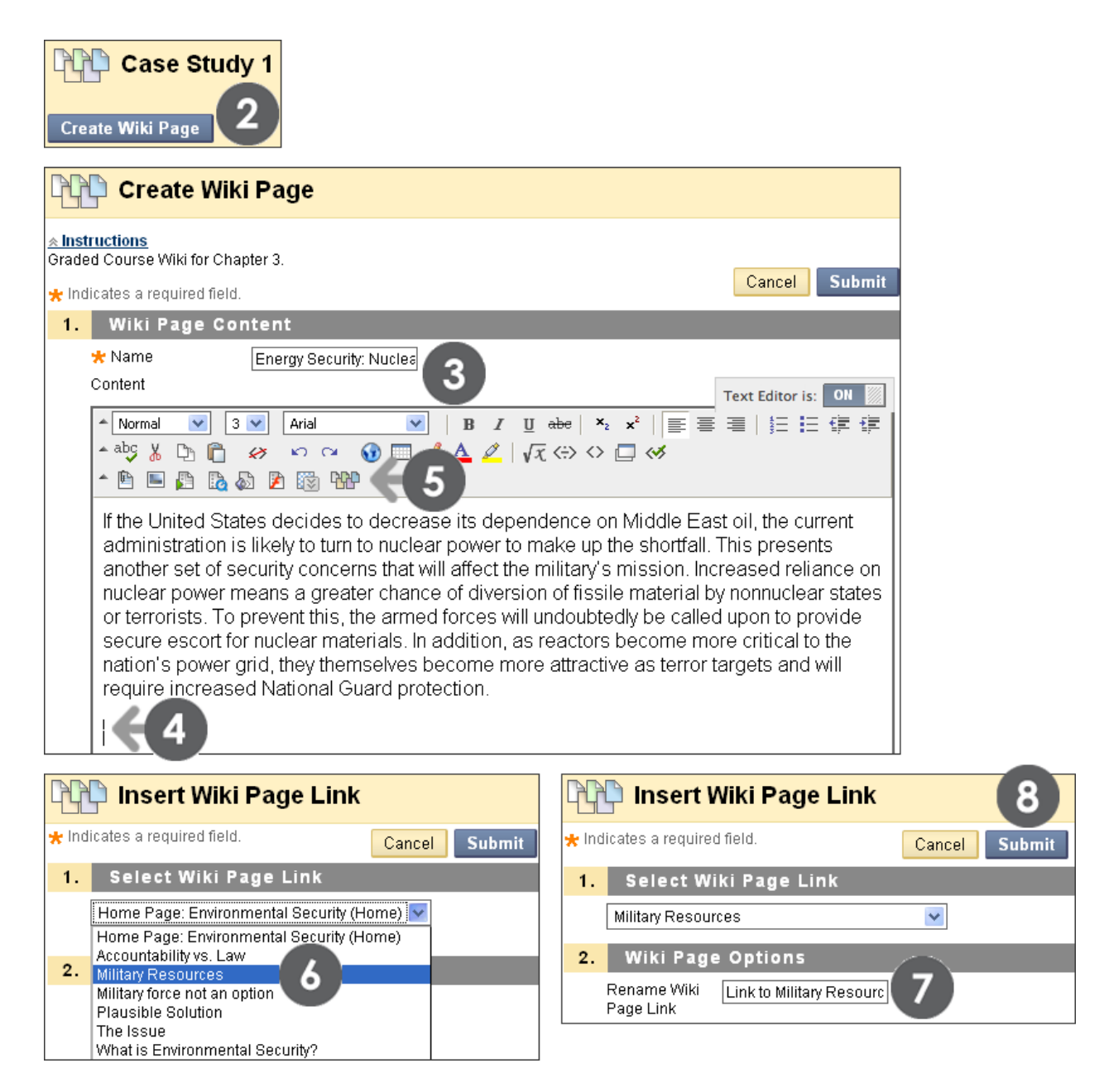

If you do not rename the link, the original page title is used as the link.

## Student Experience: Linking to Other Wiki Pages

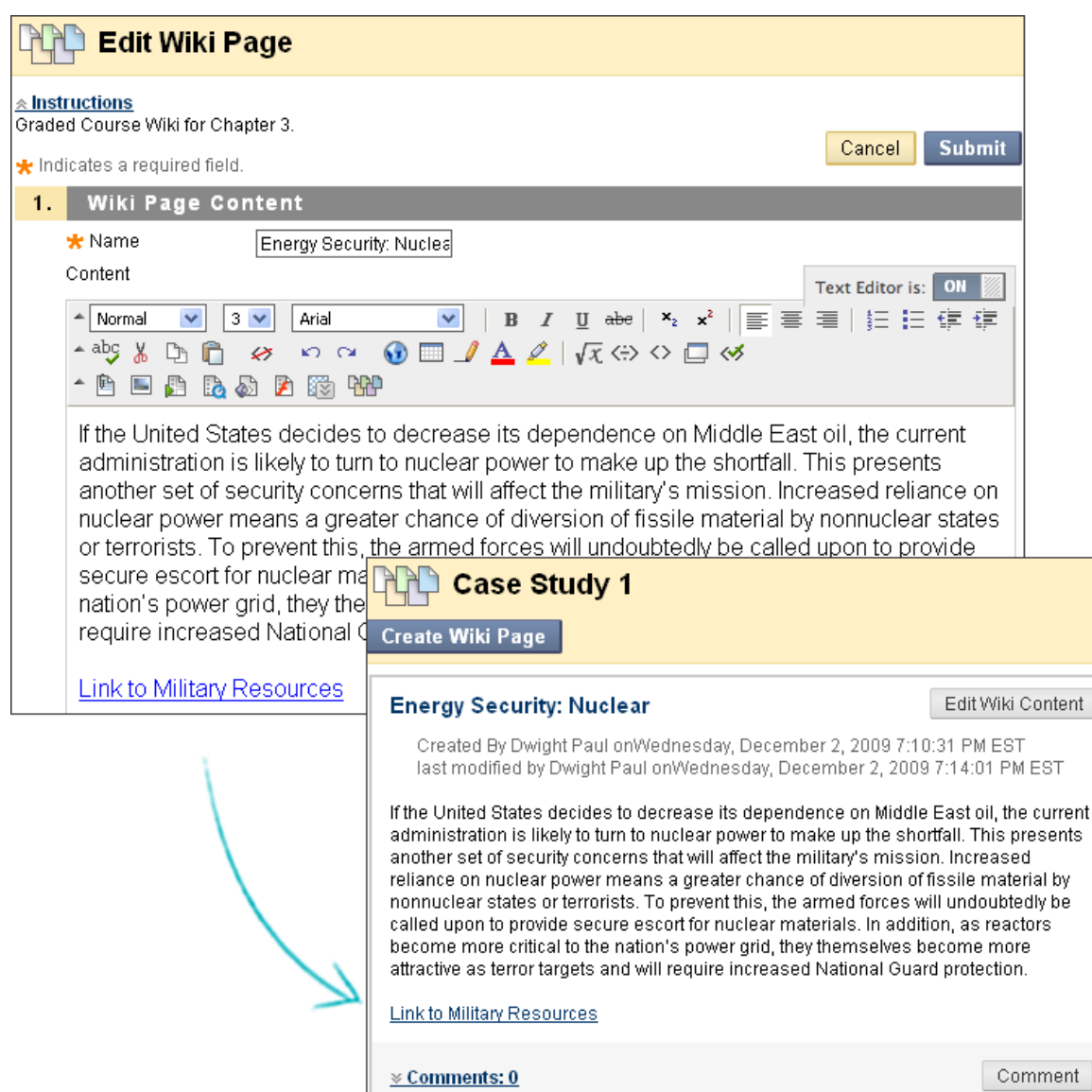

The link to the other wiki page appears on your wiki page.

# Viewing My Contribution

On the **My Contribution** page, a student is able to view his or her participation for the current wiki being viewed. The student can view a list of all the pages and versions he or she has contributed or modified and determine if proper effort was made. Only the student's pages appear in this listing.

## **QUICK STEPS: Viewing the My Contribution Page**

- 1. Access the wiki.
- 2. On the wiki topic page, click **My Contribution** on the Action Bar.
- 3. On the **My Contribution** page, a student can view information about his or her contribution to the wiki in the content frame and the side panel.

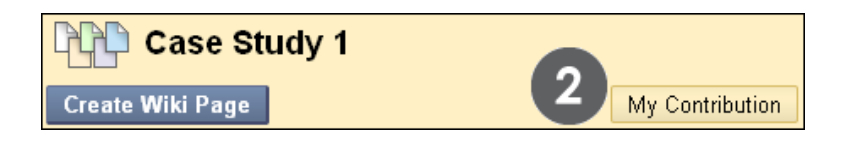

### **The My Contribution Page**

All pages and versions that a student created and modified are listed. If many pages appear, filter what is shown using the **Display Pages** drop-down list on the Action Bar.

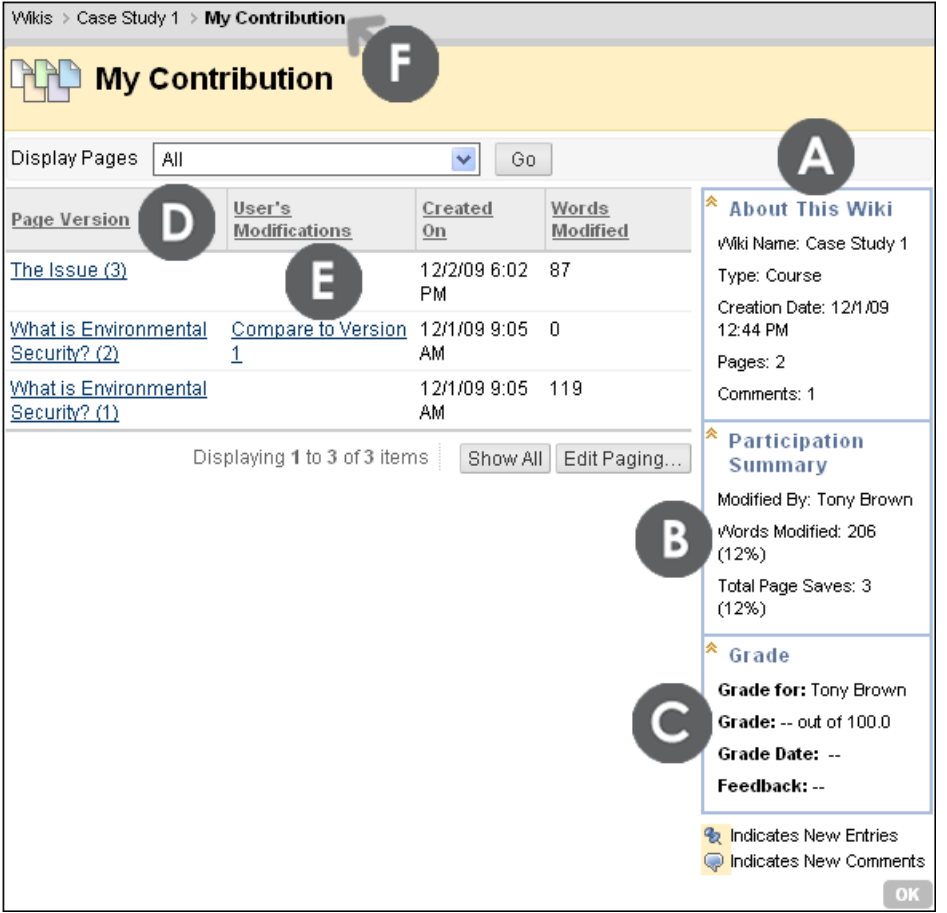

- A. In the **About This Wiki** section, a student can view wiki information, how many pages he or she created and edited, and how many comments he or she provided in the wiki.
- B. In the **Participation Summary** section, a student can view **Words Modified**, which tallies any word typed, deleted, or edited in all pages and versions. **Total Page Saves** tallies any time **Submit** is clicked on any **Edit Wiki Page** in the wiki regardless of content being changed—available in number count and percentage.
- C. The **Grade** section appears if grading is enabled. Grading is discussed in the next section.
- D. In the **Page Version** column, page titles appear with their corresponding version numbers. Click a title to view the page without annotated changes. The page opens in a new window. By default, the most recent page version is listed first.
- E. In the **User's Modifications** column, click a link to compare a page to its previous version. The **Page Comparison** page opens in a new window. Click the **Legend** tab to view the comparison with a legend or explanation of the formatting used to communicate version differences. The **Page Comparison** page is discussed in the instructor section of this manual.
- F. Use the breadcrumbs to return to a previous wiki page you have visited.

# Viewing Grades for Wiki Contributions

Once you grade wiki contributions, students can view their grades in two places. The grading information appears on the **My Contribution** page and on their **My Grades** pages.

You determine how much activity is required before grading a wiki. For example, if you choose three page saves as the minimum number before grading, and a student has two page saves, the **In Progress** icon ( $\sqrt{2}$ ) appears in **My Grades** until the specified number is met and the wiki contributions are graded.

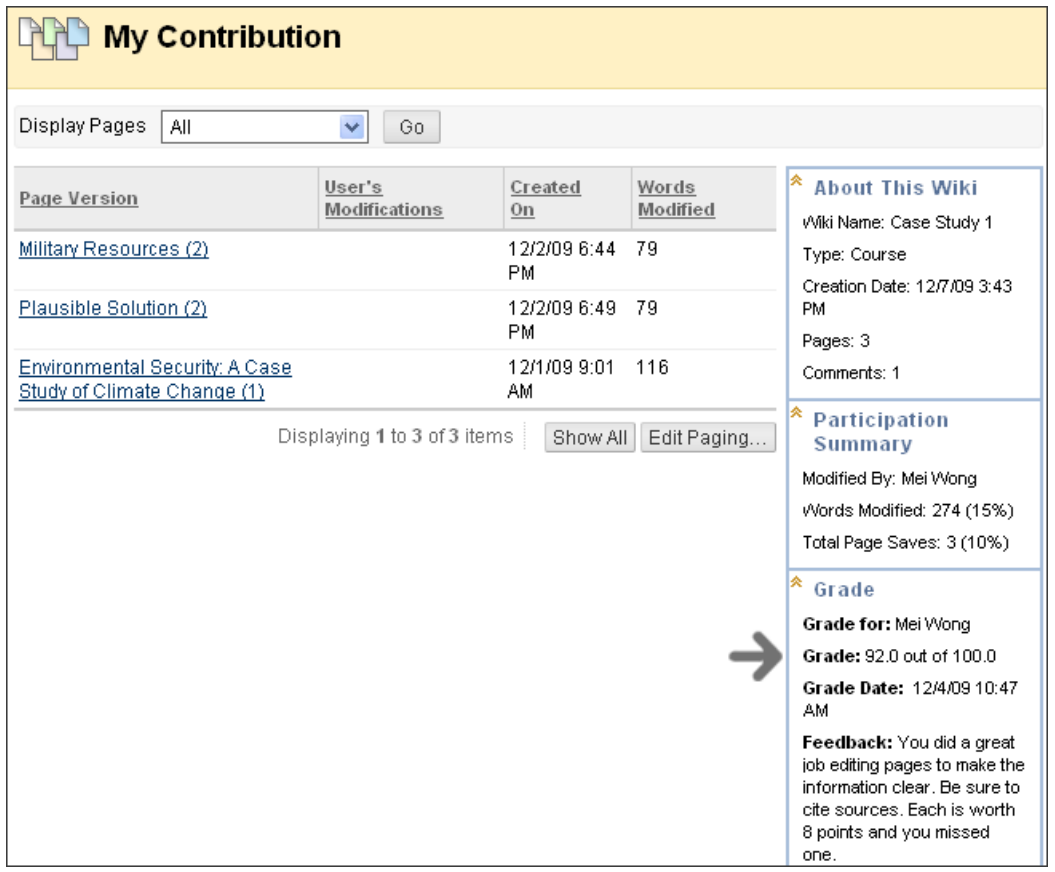

## **View an Individual Wiki Grade on the My Contribution Page**

In the **Grade** section in the side panel, view the assigned grade for the contributions listed in the content frame. Any feedback and the date the grade was assigned also appear. The grade is available to the student only.

### **View Wiki Grades in the My Grades Tool**

Students can access the **My Grades** tool by selecting the **Tools** link on the Course Menu. An instructor may also place a direct link to the **My Grades** tool on the Course Menu.

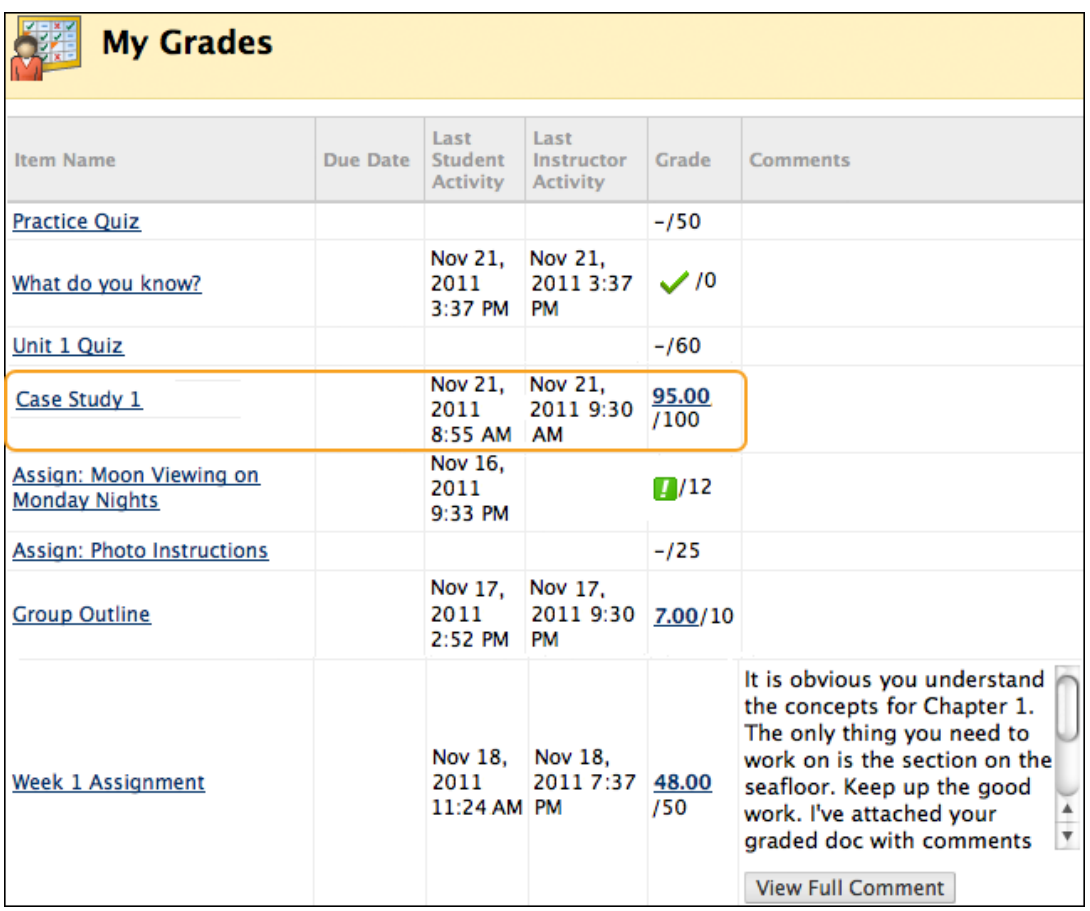

Click the numeric grade link to be taken to the **My Contribution** page to review the graded pages.

# Hands-on Activity

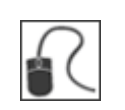

For this activity, use your Student Course.

### **Create a Wiki page**

- Access the **Wikis** tool.
- Create a page for the **Add-on Story** course wiki.

#### **Leave a Comment**

- In the side panel, note the number of **Comments** for the wiki. Type a **Comment** for an existing page. Click a page link in the side bar to refresh the **About This Wiki** section. Note the number of **Comments** for the wiki now.
- Delete your **Comment**.

#### **Edit Wiki pages**

- Edit your wiki page and at least one other user's page. Make obvious changes in each page.
- Edit another page. Use the **Link to Wiki** page function in the Text Editor to link to another wiki page. Use the **Add Image** function to include an image, if you have one available on your computer. Move the text in relation to the image.
- View your **My Contribution** page. If any links appear In the **User's Modifications** column, click a link to compare a page to its previous version. The **Page Comparison** page opens in a new window. **Reminder:** Click the **Legend** tab to view the comparison with a legend or explanation of the formatting used to communicate version differences.
- Use the breadcrumbs to return to the wiki topic page for **Add-on Story**. Note that the wiki always opens to the home page.

#### **View Page History**

- For any page, click the Action Link and select **History**.
- On the **Page History** page, select a version to view. Close the window when you are finished.
- Select two page versions to compare. Close the window when you are finished.

## **3.0 The Journals Tool**

Now that you have experienced the advanced communication tools from the student perspective, we will switch to instructor functions.

The Journals tool offers students the opportunity to reflect on course content and communicate privately with an instructor. You can use the tool to gauge understanding and guide students in their knowledge acquisition. Your comments can help students refine their writing and ideas.

## **Learning Outcomes**

After completing this section, you will be able to:

- Create and edit journal topics.
- Navigate the journals listing and topic pages.
- Comment on journal entries.
- Grade journal entries.
- Edit group journal settings.
- Grade group journal entries.

## **Overview**

Journal writing promotes reflective thinking and learning. When students make connections between their experiences, they create meaning and internalize learning. Journal writing is another method you can use for assessing student work and progress.

You create the journal topics for individual students to use and determine if they will be graded. Then, students submit journal entries in response to the topic and you comment on the individual entries. Students are allowed to create multiple entries for an individual journal topic.

The Group Journal tool functions differently, as it allows all members of a group to view all group journal entries. A group journal has no journal topics; it is created by the journal entries submitted by group members. You can include instructions in a group journal.

# Creating Journal Topics

Students can communicate privately with you using the Journals tool. Or, you can make all journal entries public when creating the topic.

Be sure **Edit Mode** is in **ON** so you see all instructor functions.

## **QUICK STEPS: Creating Journal Topics**

- 1. In the **Control Panel**, expand the **Course Tools** section and select **Journals**.
- 2. On the **Journals** listing page, click **Create Journal** on the Action Bar.

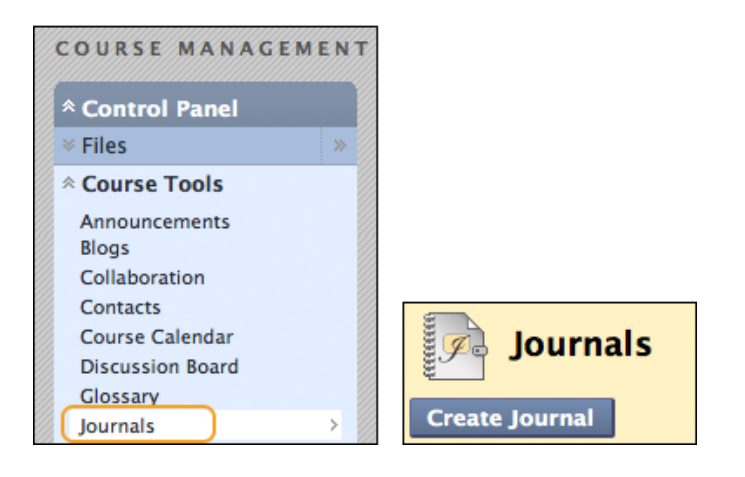

- 3. On the **Create Journal** page, type a journal **Name**.
- 4. Optionally, type Instructions for the journal. You can use the Text Editor functions to format the text and include files, images, external links, multimedia, and Mashups. Attachments uploaded using the Text Editor can be launched in a new window and can include alternate text to describe the attachment.

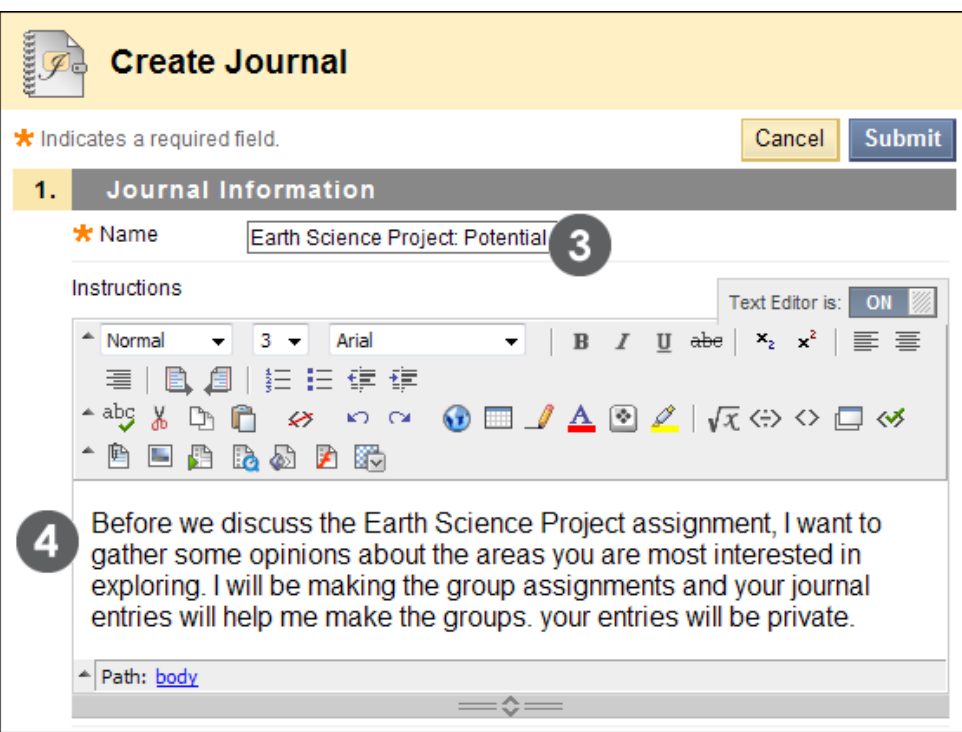

5. In the **Journal Availability** section, select the **Yes** option to make it available to users. Alternately, select **No** to make it unavailable until students need it.

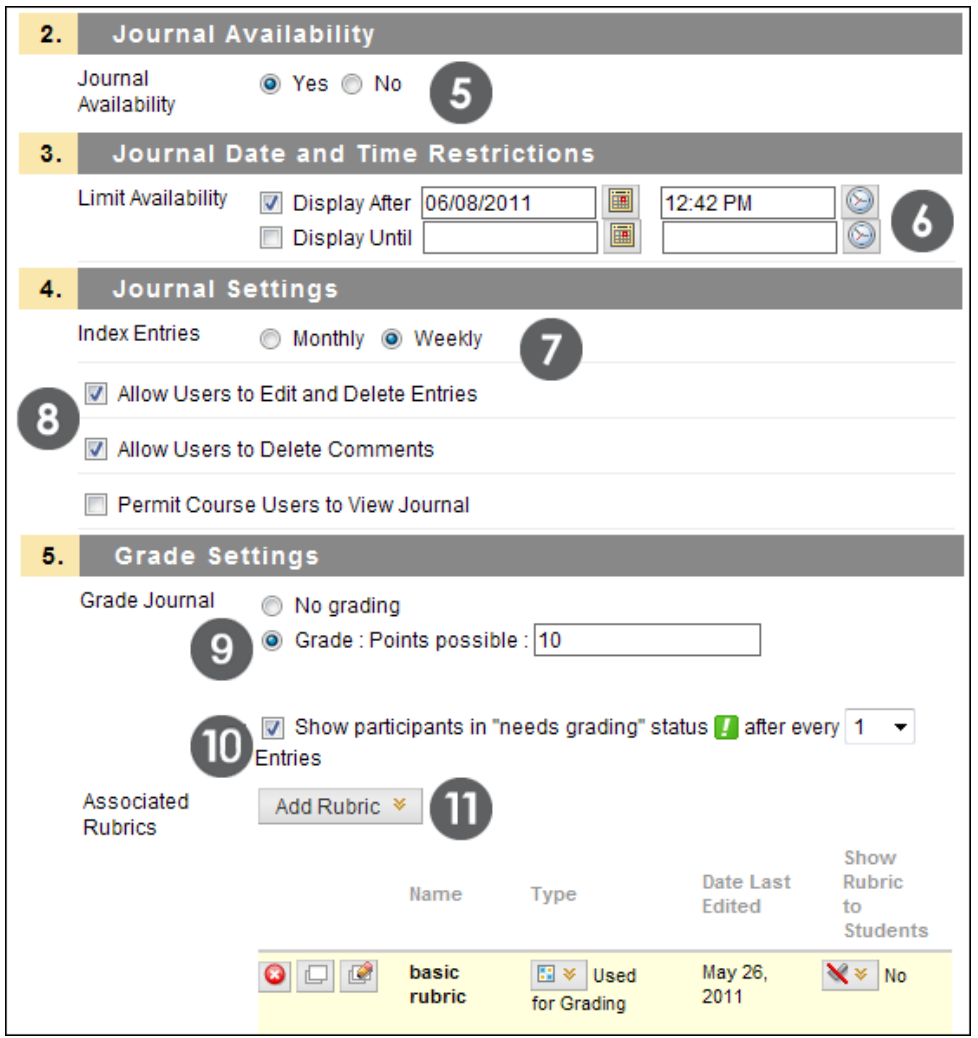

- 6. For **Journal Date and Time Restrictions**, you can set journals to display on a specific date and time and to stop displaying on a specific date and time. Select the **Display After** and **Display Until** check boxes to enable the date and time selections. Type dates and times in the boxes or use the pop-up **Date Selection Calendar** and **Time Selection Menu**. Display restrictions do not affect the journal availability, only when it appears.
- 7. In the **Journal Settings** section, select **Monthly** or **Weekly Index Entries**.
- 8. Select check boxes to determine other **Journal Settings**. The settings are described in a table later in this section.
- 9. In the **Grade Settings** section, select **Grade: Points possible** and type a grade to make the journal a graded item. Or, select **No Grading**.

10. If you chose to make the journal graded, select the check box for **Show participants in needs grading status** and select a number from the drop-down list. After a user meets the specified number, the item appears on the **Needs Grading** page. If you do NOT select the check box, the **Needs Grading** icon ( $\blacksquare$ ) does not appear in the Grade Center or topic page and items do not appear on the **Needs Grading** page.

**NOTE:** If you choose three entries from the drop-down list and a user submits two, the **In Progress** icon ( $\overline{\mathbb{R}}$ ) appears in the Grade Center cell and within the tool until the specified number is met.

- 11. Point to **Add Rubric** to select or create a rubric to associate with the journal.
- 12. Click **Submit**.

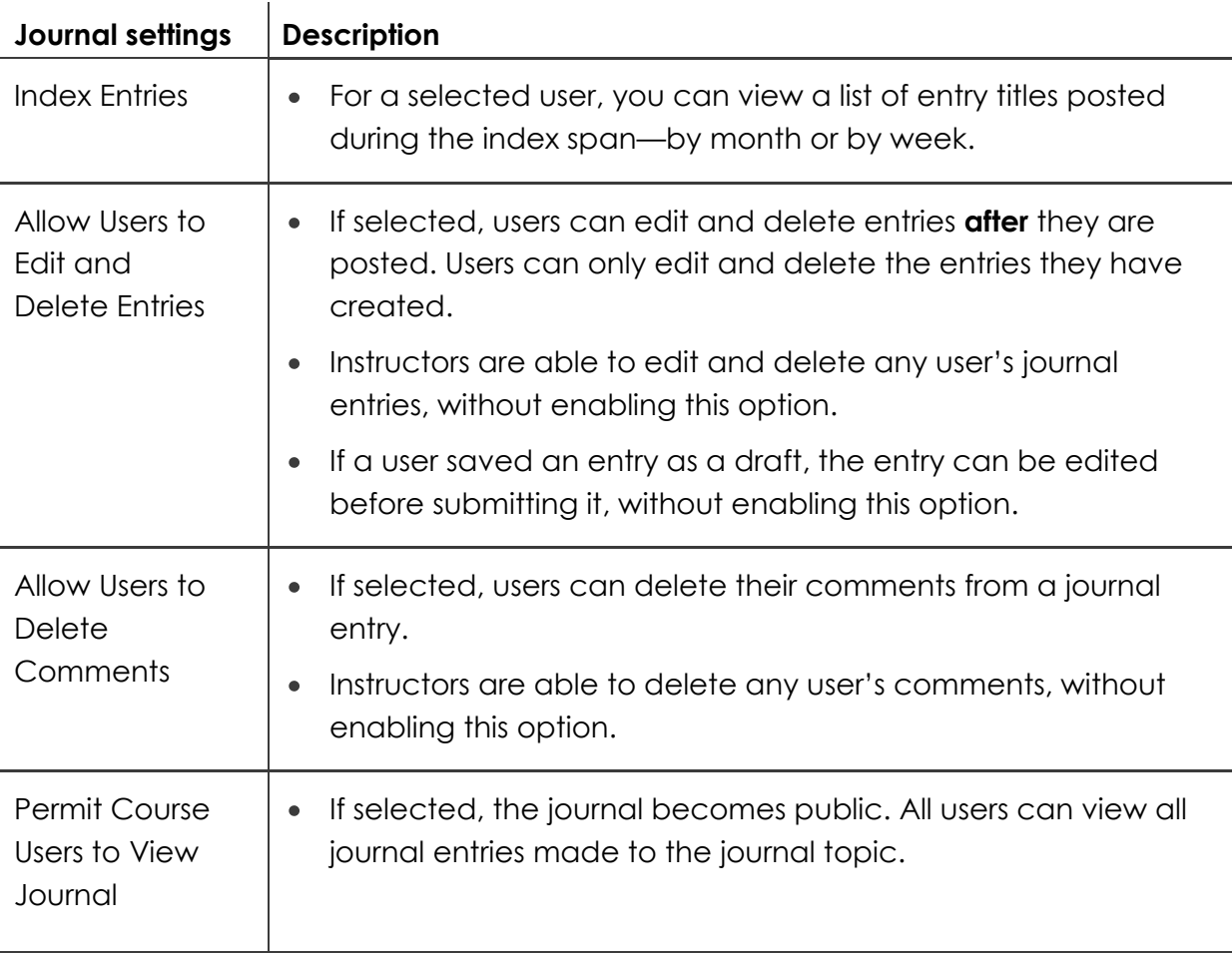

The following table describes the settings available when creating a journal topic.

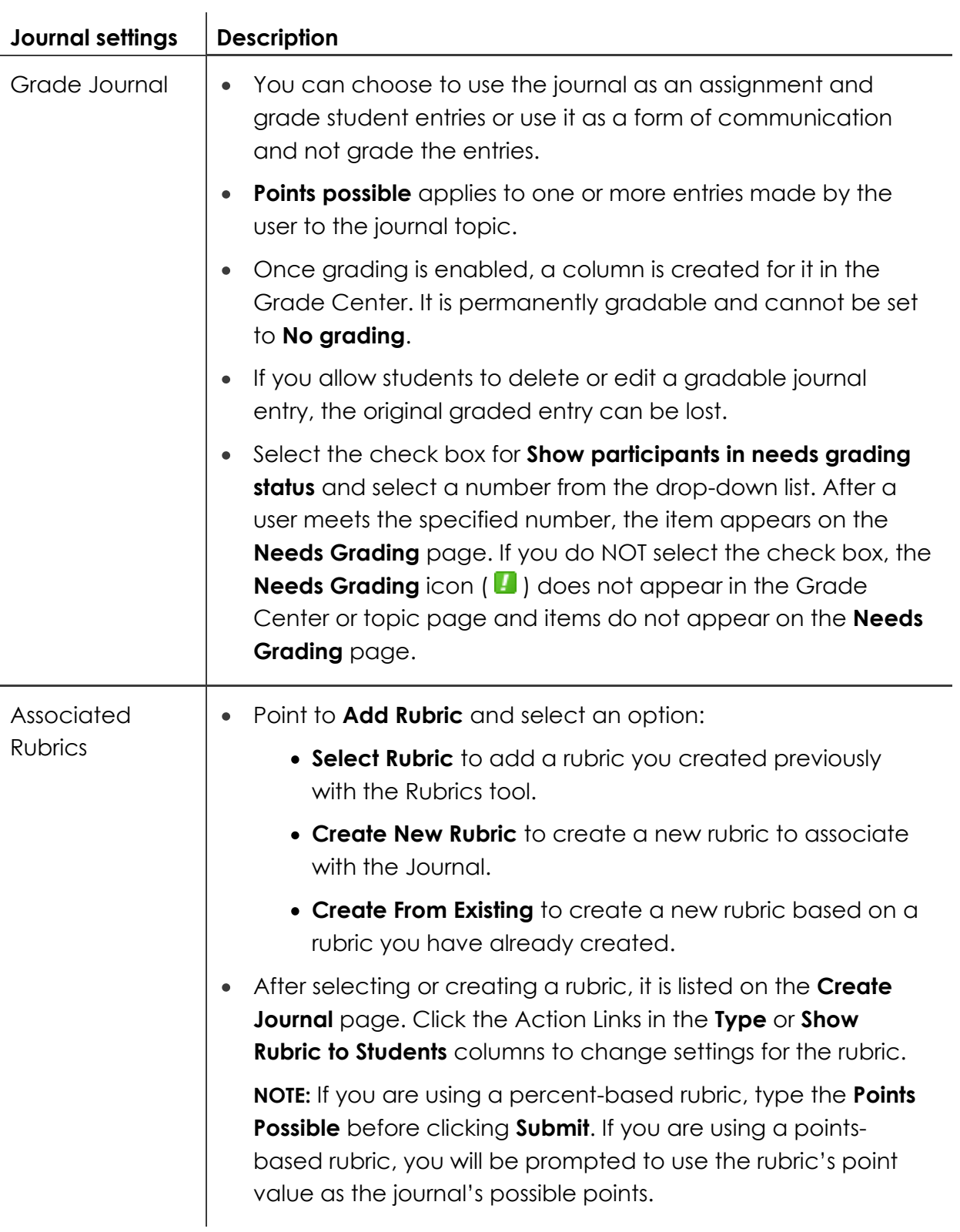

# The Journals Listing Page

The journal topics you create appear on the **Journals** listing page in alphabetical order. You can sort columns by clicking the column title or caret.

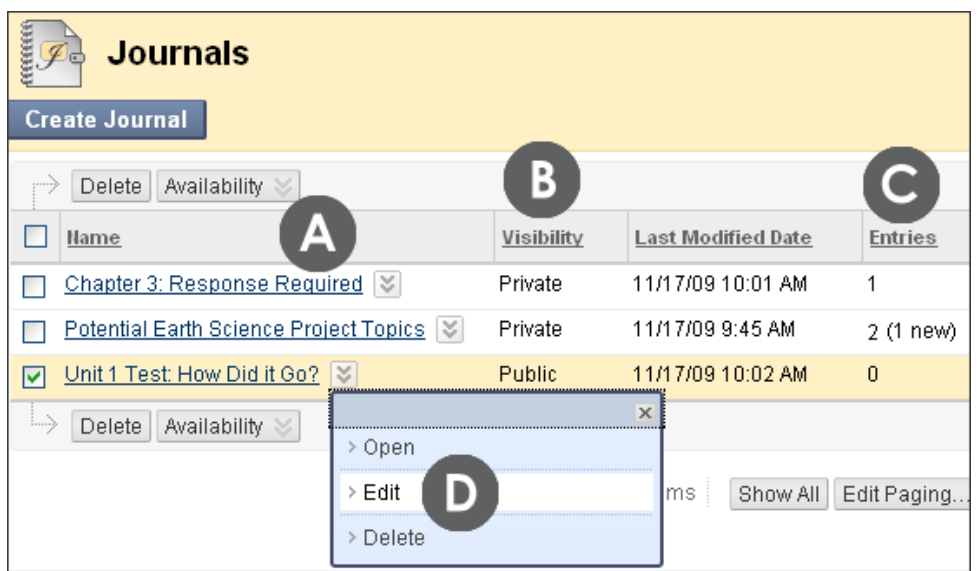

- A. On the **Journals** listing page, click the title to access the journal or click the Action Link to access the contextual menu and select **Open**.
- B. The **Visibility** column lists whether the journal is private or public.
- C. The **Entries** column lists how many entries were submitted.
- D. From the journal's contextual menu, select **Edit** to make changes to the journal's name, instructions, and settings.

You delete a journal using the contextual menu or by selecting its check box and clicking **Delete** on the Action Bar. When you delete an ungraded journal, all users' entries and comments are deleted. If you delete a graded journal, you have two options:

- Delete the journal, but keep the Grade Center column and preserve the scores.
- Delete the journal **and** the column in the Grade Center.

## The Journal Topic Page

The journal topic page is divided into two main sections. You can view the **Instructions** and any entries for the selected user in the content frame. In the side panel, view information about the journal topic or entry, select entries to view, grade a user's entries, expand the **Index**, and view the legend.

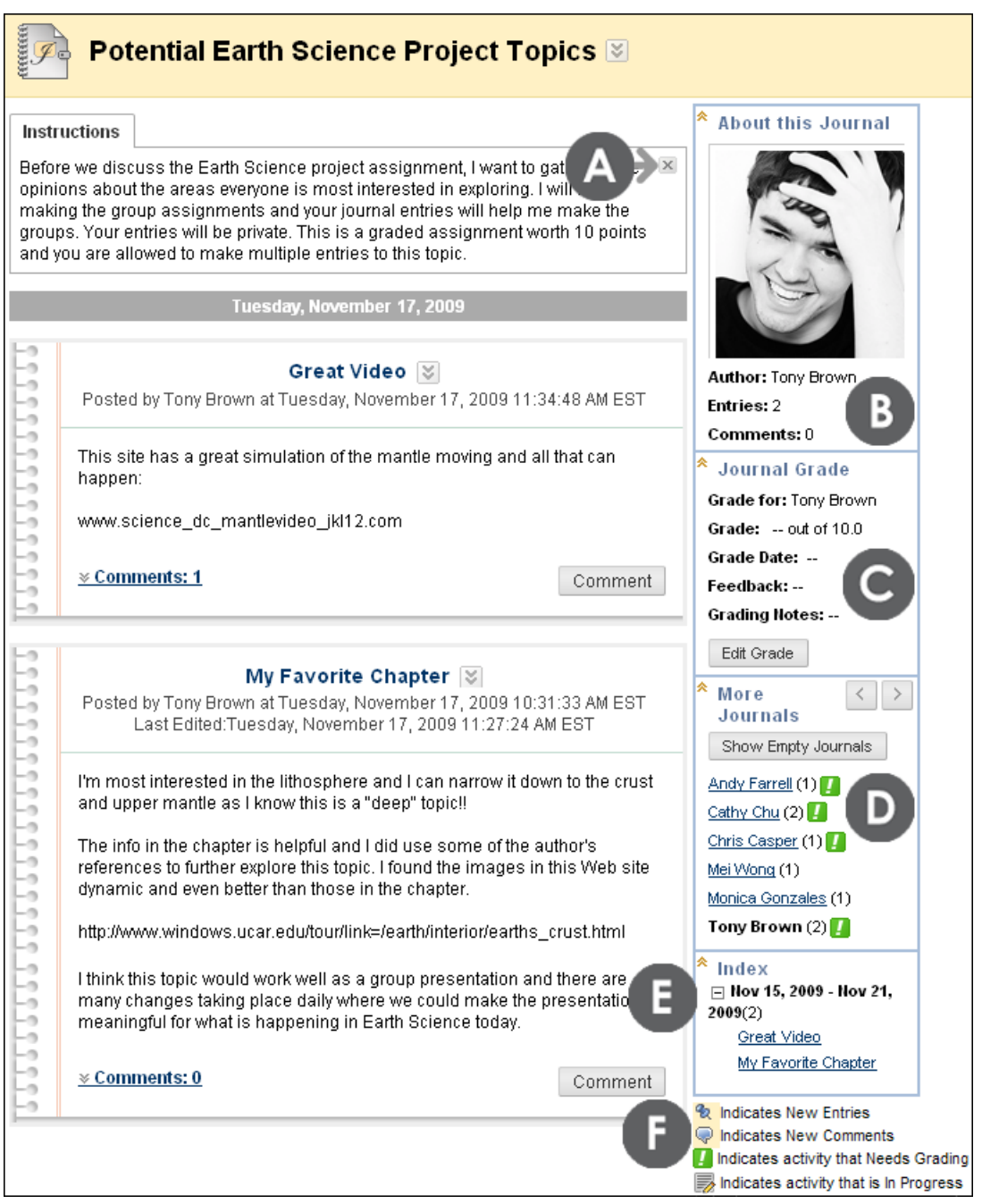

Collapse and expand sections of the journal topic page using the double arrows.

- A. **Instructions** you add appear in the content frame. Click the **X** to collapse the field for more area to view entries and comments.
- B. In the side panel, the **About this Journal** section displays information about the current selection.
- C. If you enabled grading, you see a **Journal Grade** section.
- D. The **More Journals** section lists users who have submitted one or more entries. Select a user's name to view his or her journal entries. All entries created by the user appear in the content frame. The most recent entry appears first. Alternately, use the **Previous User** and **Next User** arrows to view entries by other users. Click **Show Empty Journals** to view all users and see who has not submitted an entry.

Icons designate the status of the user's activity. The **Needs Grading** icon (**4)** indicates that a user has met the minimum activity for grading set by you in the journal's settings. The **In Progress** icon ( $\overline{\mathbb{R}}$ ) appears when a user has some activity, but has not yet met the minimum number required to trigger Needs Grading status.

- E. The **Index** section displays the titles of the entries the author created in the journal topic for the selected time period. In our example, the entries for one week appear. Click the minus sign to collapse the title list.
- F. The legend identifies the meaning of the icons used in the side panel. The icons appear next to new entries, comments, items to be graded, and items in progress in the **More Journals** or the **Index** sections.

# Commenting on Journal Entries

Journaling provides essential interaction between the student and an instructor, especially in a web-based course. Student entries and instructor comments can help build rapport and can create a healthy intellectual exchange.

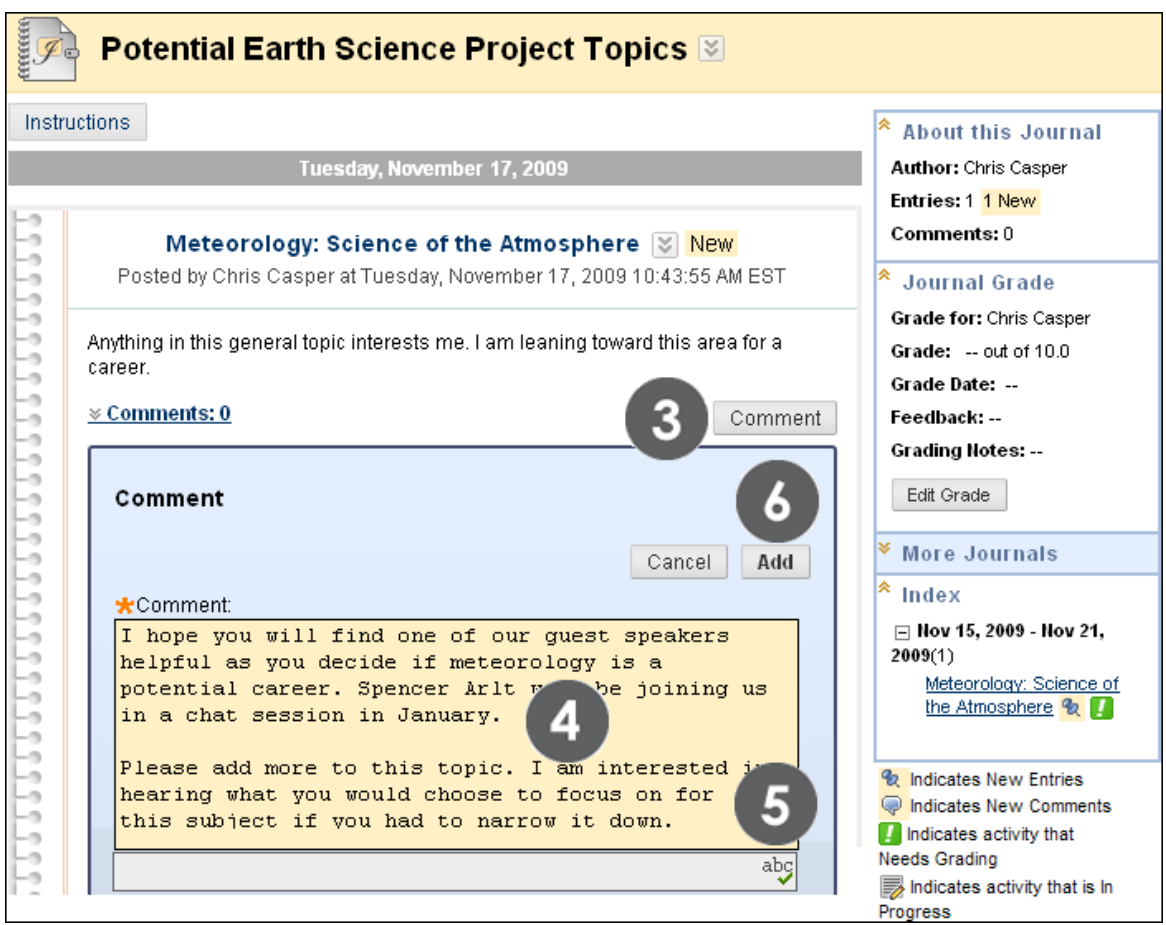

A student can make a comment after an instructor comments on an entry to continue the conversation. Students cannot make comments on another student's journal entry, even if the journal was made public. Students can only comment on another student's entry when they are members of a group. For group journals, all group members and instructors are allowed to make comments on individual entries.

## **QUICK STEPS: Commenting on Journal Entries**

- 1. Access the journal.
- 2. On the journal topic page, select the journal entry to view by selecting the user's name in the side panel under **More Journals**. The journal entry opens in the content frame.

The Journals Tool: Commenting on Journal Entries

- 3. Click **Comment** following the user's entry. The **Comment** box appears.
- 4. Type your comments in the **Comment** box.
- 5. Click **Spell Check** at the bottom of the **Comment** box to check the spelling of the content before continuing.
- 6. Click **Add**.

In our example, the **Instructions** are collapsed in the content frame to allow more room to view entries and comments. Click **Instructions** on the Action Bar to expand the field. In the side panel, the list of users that appears in the **More Journals** section is also collapsed. Click the double arrows to expand this section. In the **Index** section, the tack icon indicates a new entry was created.

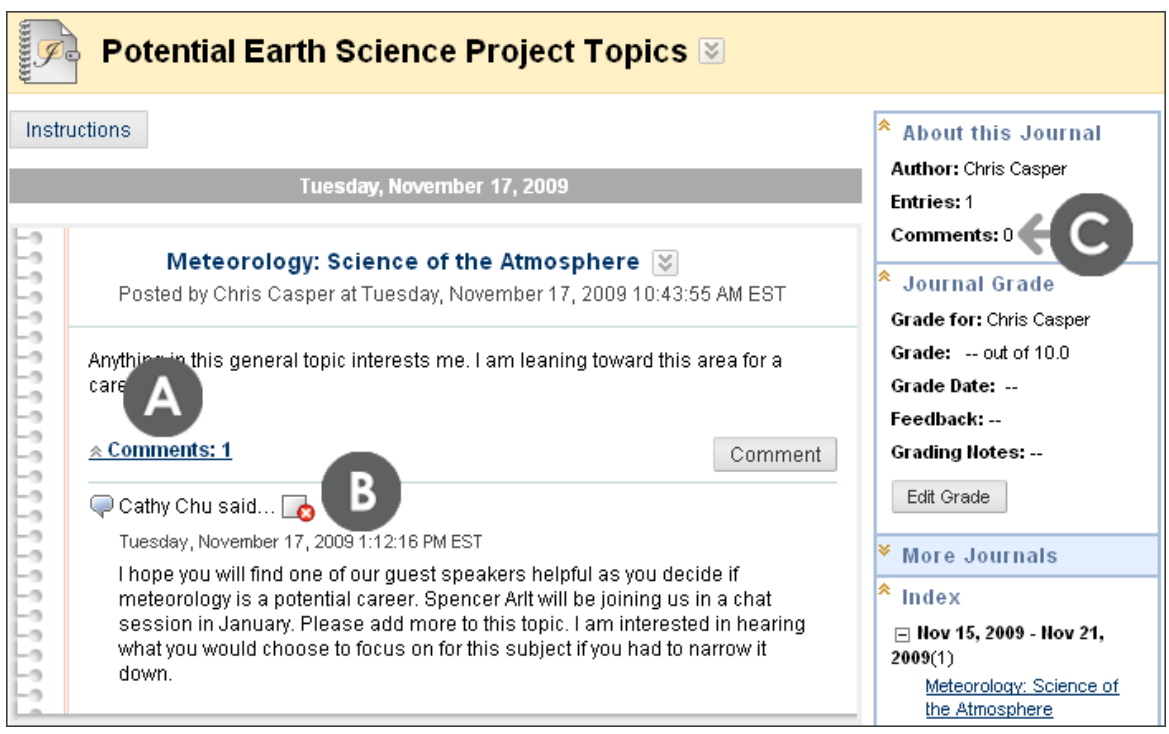

- A. The **Comments** link displays how many comments were made by an instructor and the student. Click the link to view the comments.
- B. The comments appear in the content frame following the entry. An instructor can delete any user's comment by clicking the **X**. Comments cannot be edited after they are posted. Users may be able to delete their comments, if enabled by an instructor during journal topic creation.
- C. Only the student's comments about his or her entry are counted in the **About this Journal** section. An instructor can use this area to gauge a student's participation.

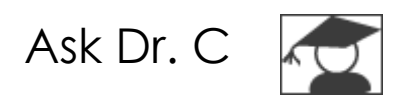

In the following table, Dr. C discusses how to help students write in their journals. Dr. C is our Blackboard Learn expert.

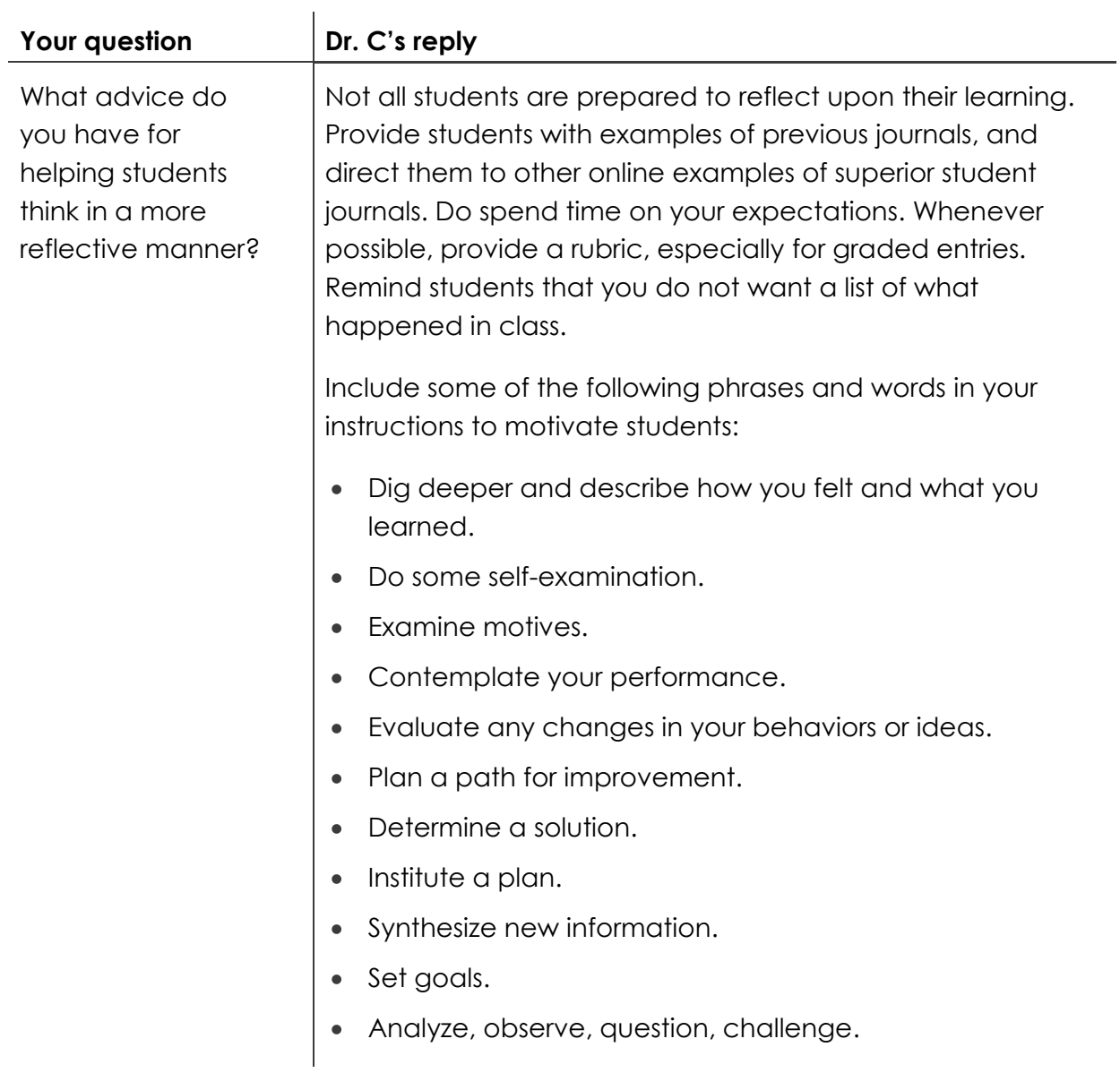

# Hands-on Activity

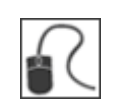

For this activity, use your Practice Course.

### **Explore the Journals tool**

- Access the **Journals** tool and create a journal topic. Experiment with the functions in the Text Editor as you type **Instructions**.
- On the **Journals** listing page, select the **Grading, Feedback, and Assignments** topic. Note that this journal topic is not graded. View several journal entries; use the **Previous User** and **Next User** arrows to move between students' entries.
- Comment on **Linda Herrera's** journal entry.
- Edit any student's journal entry.
- Select a student's journal entry you have read and **Mark as New** to ensure you revisit it at a later time. The tack icon appears next to the user's name when you return to the tool next time.
- In the side panel, click **Show Empty Journals** to view how many students have not responded.

### **Create a link to a Journal**

Create a journal link in a Content Area. **Hint:** Use the **Tools** link on the Action Bar. Are you able to link to an individual group journal to a Content Area?

## Grading Journal Entries

Once you have enabled grading, a column is created automatically in the Grade Center. You grade students' journal entries from the journal topic page, where you view all entries and comments as you determine the grade. The grades you assign show immediately in the Grade Center. You access the journal topic page in the following ways:

- In the Journals tool, access a journal and click a user's name.
- From the **Needs Grading** page, click the Action Link for a journal and select **Grade All Users**.
- In the Grade Center, locate the column for the journal you want to grade and move the mouse pointer over a cell containing a **Needs Grading** icon (**4**) to see the Action Link. Click the Action Link and select **View Grade Details**. From the **Grade Details** page, click **View User Activity**.

You can edit previously assigned grades on the journal topic page, or in a Grade Center cell.

You cannot change a graded journal topic to ungraded. You need to delete the graded journal topic from the **Journals** listing page and the Grade Center, and create a new ungraded journal.

### **Grading Status Indicator Icons**

Users with journals that need grading are indicated with the **Needs Grading** icon (**L**) in the Grade Center and on the journal topic page under **More Journals**. In addition, they are listed on the **Needs Grading** page.

During journal creation, if you did NOT select the **Show participants in needs grading status** check box and select a minimum number of entries, the **Needs Grading** icon will not appear in the Grade Center or the journal topic page nor do items appear on the **Needs Grading** page.

Student activity that does not meet the minimum number you set, or if you did not select the **Show participants in needs grading status** check box, shows the **In Progress** icon ( $\overline{\mathbb{R}}$ ) in the Grade Center cell and in the journal.

**NOTE:** The **Needs Grading** page is discussed in detail in the *Needs Grading* manual.

### **QUICK STEPS: Grading Journal Entries From the Journals Tool or Needs Grading Page**

1. Access the journal topic page and select the journal entry to grade by selecting the user's name in the side panel under **More Journals**. The user's journal entry or entries open in the content frame.

-OR-

Expand **Grade Center** in the **Control Panel** and select **Needs Grading**. For the journal you want to grade, click its Action Link and select **Grade All Users**.

- 2. Under **Journal Grade** in the side panel, click **Edit Grade**. The grading field appears in the side panel.
- 3. Type a numeric grade in the **Current Grade Value** box.
- 4. Type feedback for the student in the **Feedback** box. Optionally, use the **Spell Check** function at the bottom of the box.
- 5. Type notes in the **Grading Notes** box. These notes are private and do not appear to students.
- 6. You can use the **Text Editor** functions to format the text and include files, images, external links, multimedia, and Mashups. Attachments uploaded using the Text Editor can be launched in a new window and can include alternate text to describe the attachment.
- 7. Click **Save Grade**.
- 8. Use the **Previous User** and **Next User** arrows in the **More Blogs** section to access more entries to grade.

-OR-

If you have accessed the journals to grade from the **Needs Grading** page, use the **View Previous** and **View Next** arrows on the Action Bar to proceed to another user's journal.

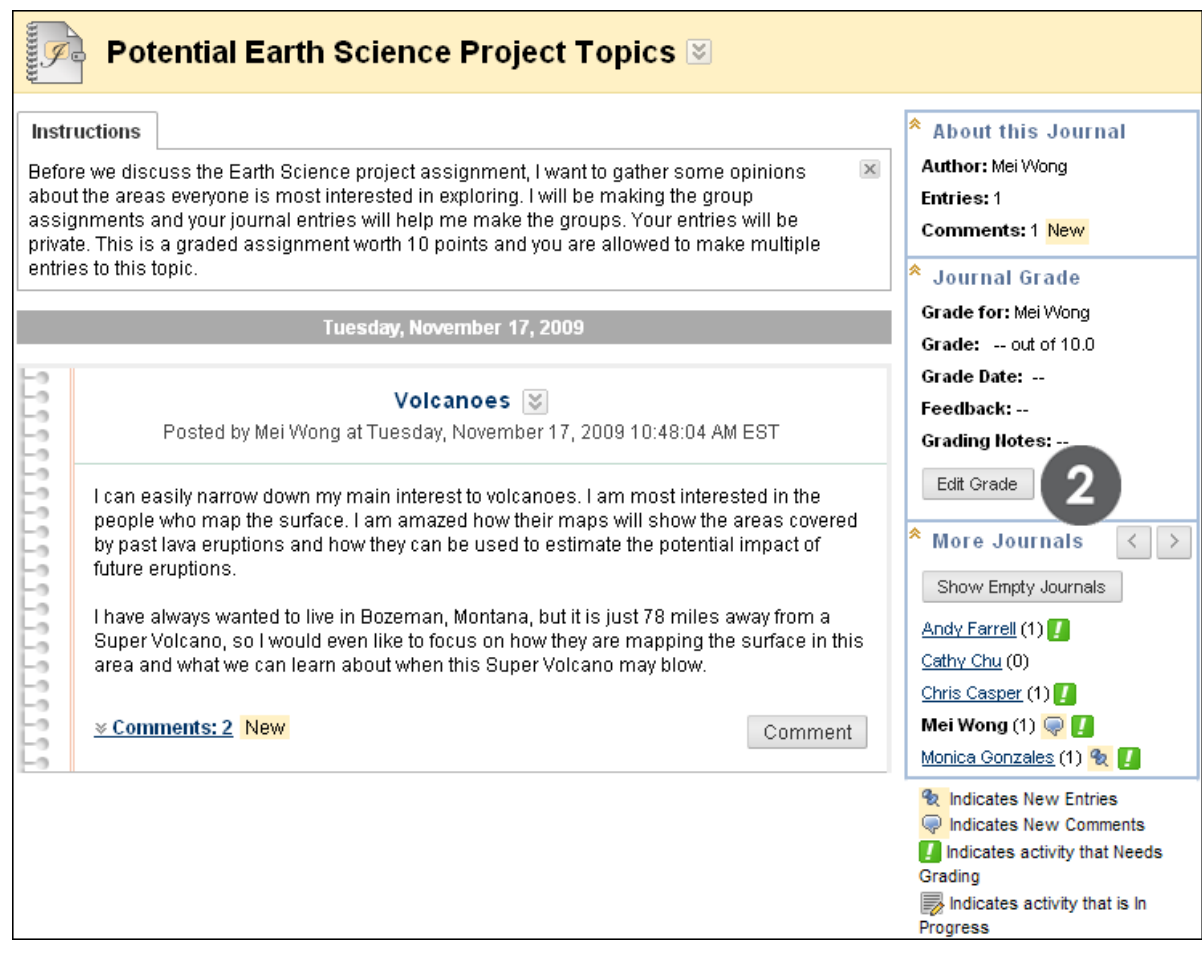

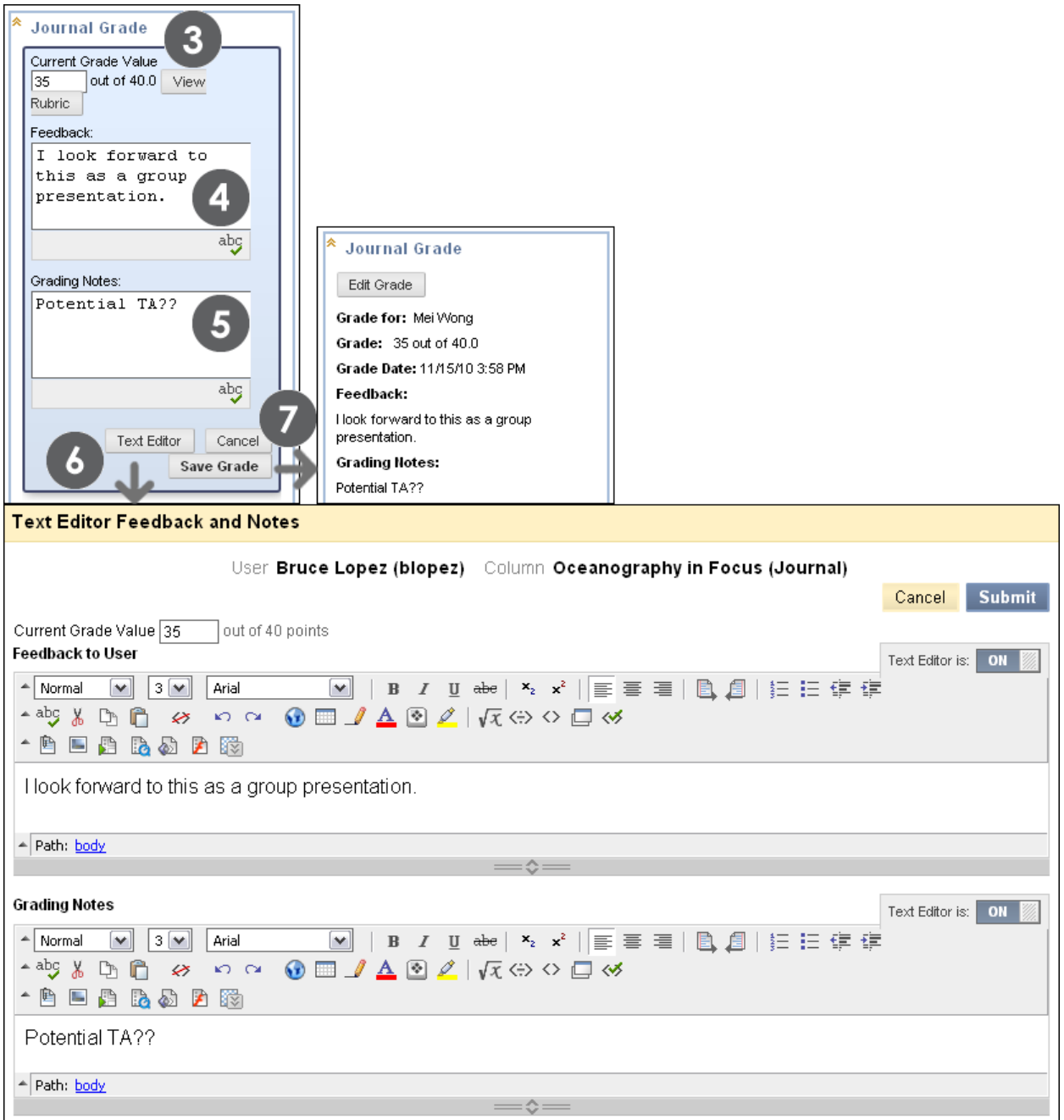

**NOTE:** If you created a rubric for this graded assignment, you can refer to it at this time by clicking **View Rubric** to open the **Rubrics** window. The Blackboard administrator at your school determines if the Rubrics tool is available. The Rubrics tool is discussed in detail in the *Using Rubrics* manual.

#### **Result**

The new grade appears in the **Journal Grade** section and in the Grade Center column that was created automatically when the gradable journal topic was created. You can also view the date the entry was graded and the **Feedback** and **Grading Notes**. At any time, you can change the grade by clicking **Edit Grade**. Changes you make are reflected in the Grade Center.

### **Grading Journal Entries in the Grade Center**

In addition to grading within the Journals tool or using the **Needs Grading** page, you can grade journal entries in the Grade Center.

### **QUICK STEPS: Grading Journal Entries in the Grade Center**

- 1. In the **Control Panel**, expand the **Grade Center** section.
- 2. Select **Full Grade Center**.
- 3. Locate the column for the journal you want to grade and move the mouse pointer over a cell containing a **Needs Grading** icon (**1)** to see the Action Link.
- 4. Click the Action Link to access the contextual menu.
- 5. Select **View Grade Details**.
- 6. Click **View User Activity**.
- 7. In the **Journal Grade** section in the side panel, click **Edit Grade**. The grading field appears in the side panel.
- 8. Type a numeric grade in the **Current Grade Value** box.
- 9. Type feedback for the student in the **Feedback** box. Optionally, use the Spell Check function at the bottom of the box.
- 10. Type notes in the **Grading Notes** box. These notes are private and do not appear to students.
- 11. You can use the Text Editor functions to format the text and include files, images, external links, multimedia, and Mashups. Attachments uploaded using the Text Editor can be launched in a new window and can include alternate text to describe the attachment.
- 12. Click **Save Grade**.
- 13. Use the **View Previous** and **View Next** arrows on the Action Bar to proceed to another user's journal.

### **Deleting a Gradable Journal**

If you no longer need a gradable journal, you can delete it. Once you delete the journal, it is permanently deleted. On the **Journals** listing page, select **Delete** from the journal's contextual menu and the **Delete Confirmation** page appears.

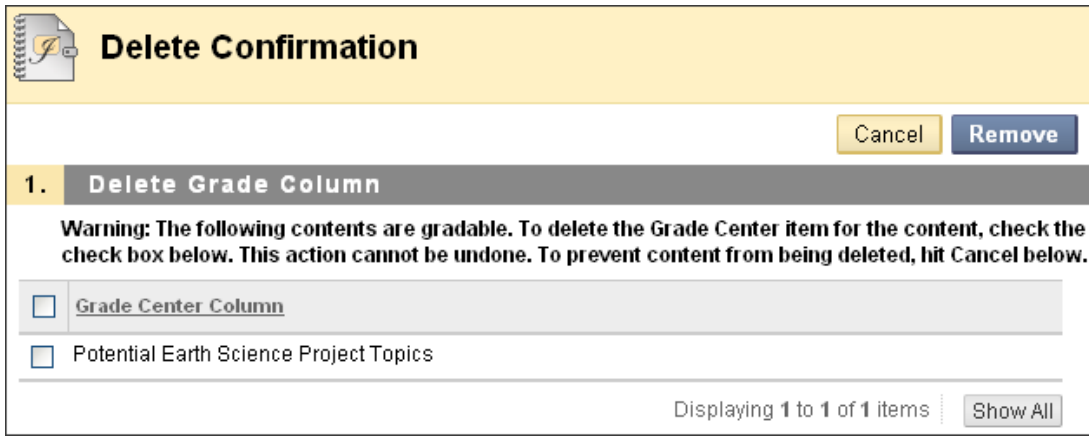

You have two options on the **Delete Confirmation** page:

- **Do not select check boxes:** The journal is deleted, but the Grade Center column and scores you have assigned are retained. For example, all student entries are graded and you want to keep the Grade Center column for the final grade calculations. If you delete a journal, yet retain the Grade Center column, you can delete that column from the Grade Center at any time.
- **Select the check boxes**: The grade column in the Grade Center **and** the journal are deleted. For example, if you do not want to include the grade column for the journal entries in the final grade, you can safely delete all.

# Editing Group Journal Settings

When you create a group, you select the tools you want the group to use to collaborate. You also determine if you want the group journal to be graded and set the total points. A Grade Center column is created automatically when you set the group journal to be graded.

You can edit the group journal settings to include instructions or change the default settings by accessing the group journal from the **Groups** page. For example, while grading a group journal, remove the ability for group members to edit and delete journal entries or make the journal unavailable.

### **QUICK STEPS: Editing Group Journal Settings**

- 1. Select the **Groups** link on the Course Menu to access the **Groups** page. Alternately, select the **Tools** link, and select **Groups**.
- 2. On the **Groups** page, select the group name.

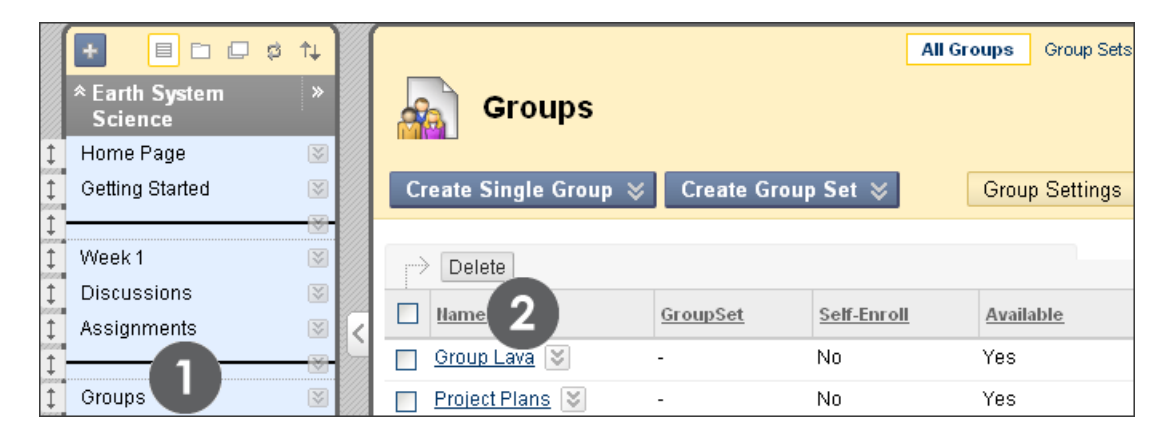

- 3. On the group page, select the **Group Journal** under **Group Tools**.
- 4. On the group journal page, click the page title's Action Link to access the contextual menu and select **Edit**.
- 5. On the **Edit Journal** page, you can change the default group journal name, type instructions, make it gradable, and edit all of the settings available when you create a regular course journal. See the section "Creating Journal Topics" for a detailed description of journal options.
- 6. Click **Submit**.

The Journals Tool: Editing Group Journal Settings

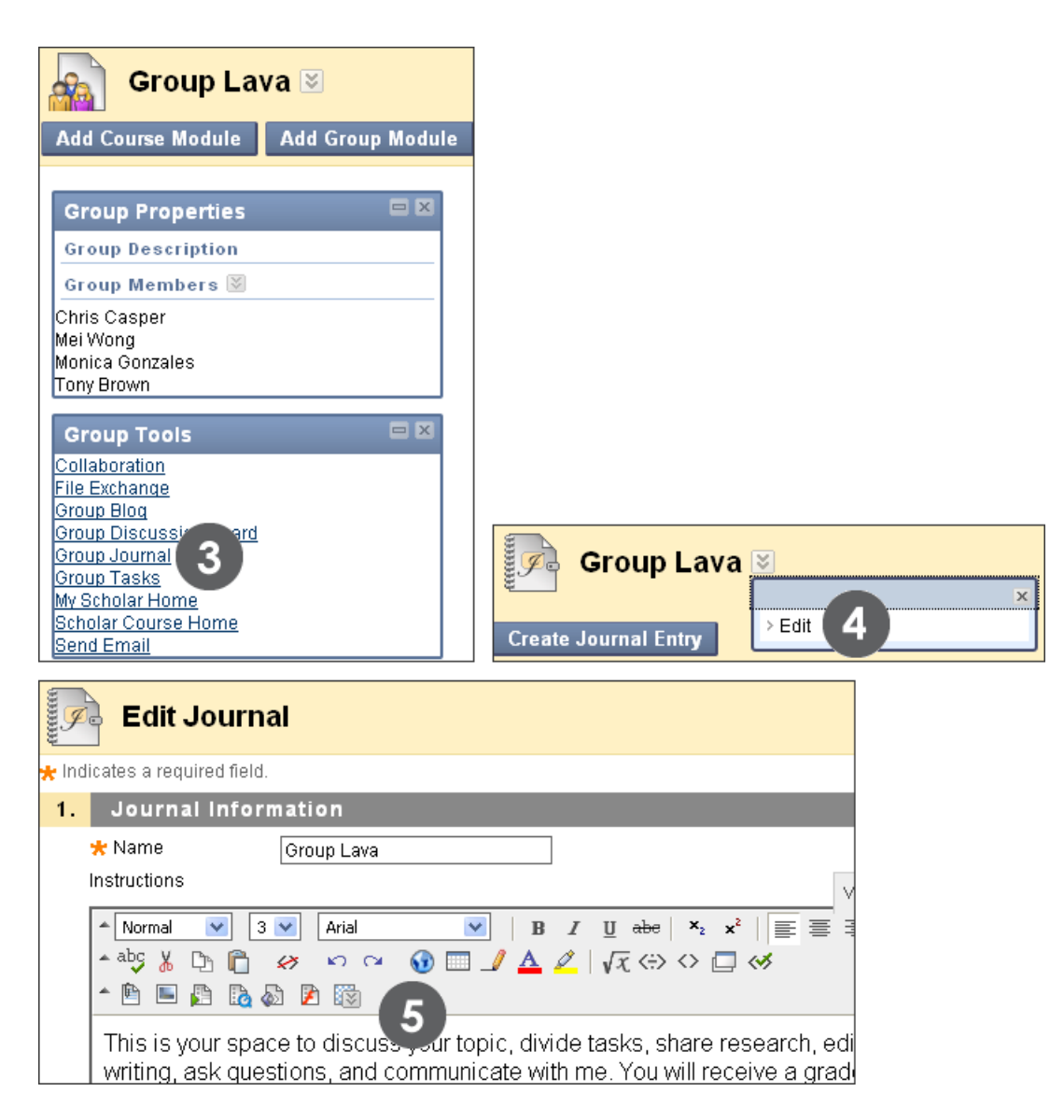

**NOTE:** Alternatively, edit the name and settings for a group journal from the **Journals** listing page using a journal's contextual menu.

# Grading Group Journal Entries

You can read all entries for the group journal and assign one grade on the group journal page. When you assign a grade for a group journal, the grade is given automatically to all members of the group and is populated in the corresponding column in the Grade Center for each group member. All members are assigned a grade, even if a member did not contribute. Students can view their group journal grades on their **My Grades** pages and on the group journal page by selecting their names.

Users with journals that need grading are indicated with the **Needs Grading** icon (**Le**) in the Grade Center and on the journal topic page under **More Journals**. In addition, they are listed on the **Needs Grading** page. Remember, while specifying journal settings, if you did NOT select the **Show participants in needs grading status** check box and select a minimum number of entries, the **Needs Grading** icon (**1**) will not appear in the Grade Center or topic page and items do not appear on the **Needs Grading** page.

Student activity that does not meet the minimum number you set or if you did not select the **Show participants in needs grading status** check box, shows the **In Progress** icon ( ) in the Grade Center cell and in the journal.

**NOTE:** The **Needs Grading** page is discussed in detail in the *Needs Grading* manual.

### The Journals Tool: Grading Group Journal Entries

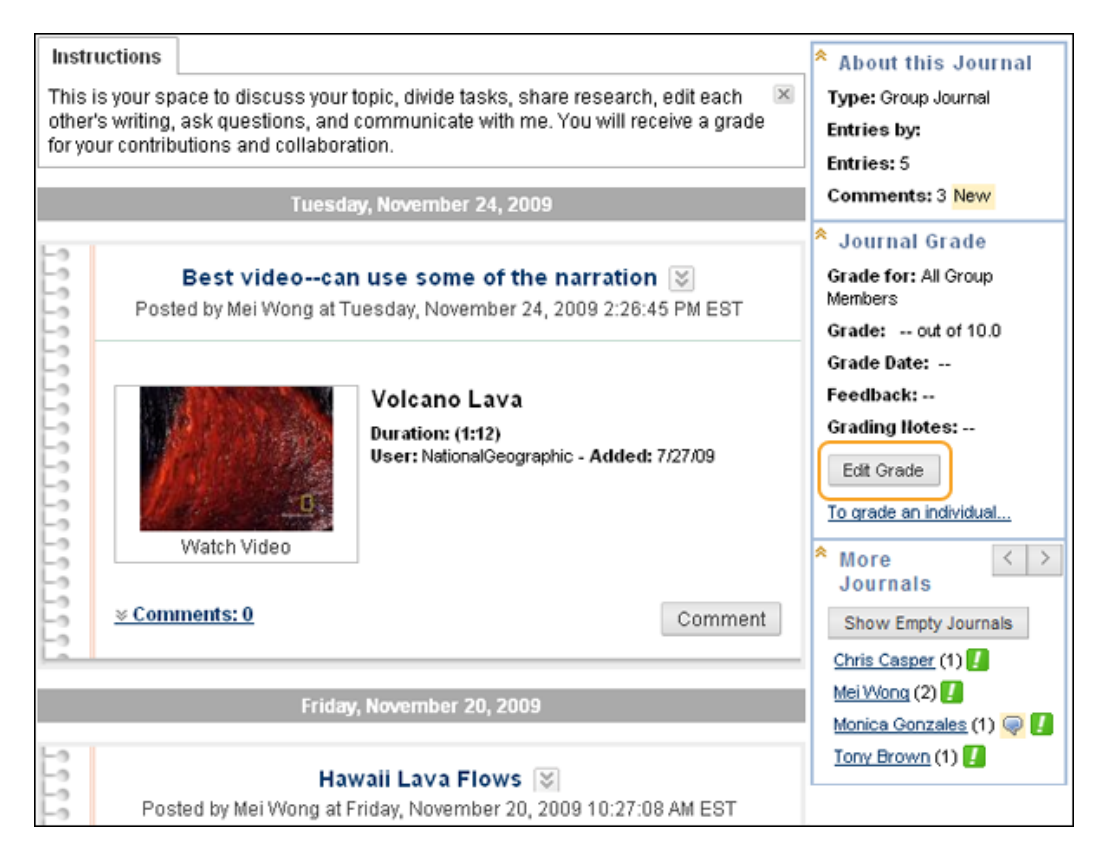

### **Change an Individual Member's Group Grade**

You can assign an individual group member a different grade than the group by selecting his or her name in the **More Journals** section and editing the grade for the member. If a group member's grade is changed, and a new group grade is given, the new group grade does not affect the individual's new grade. The individual's new grade does not appear to the other group members.

**Tip:** Optionally, indicate why the individual's grade is different from the group grade in the **Feedback to User**.

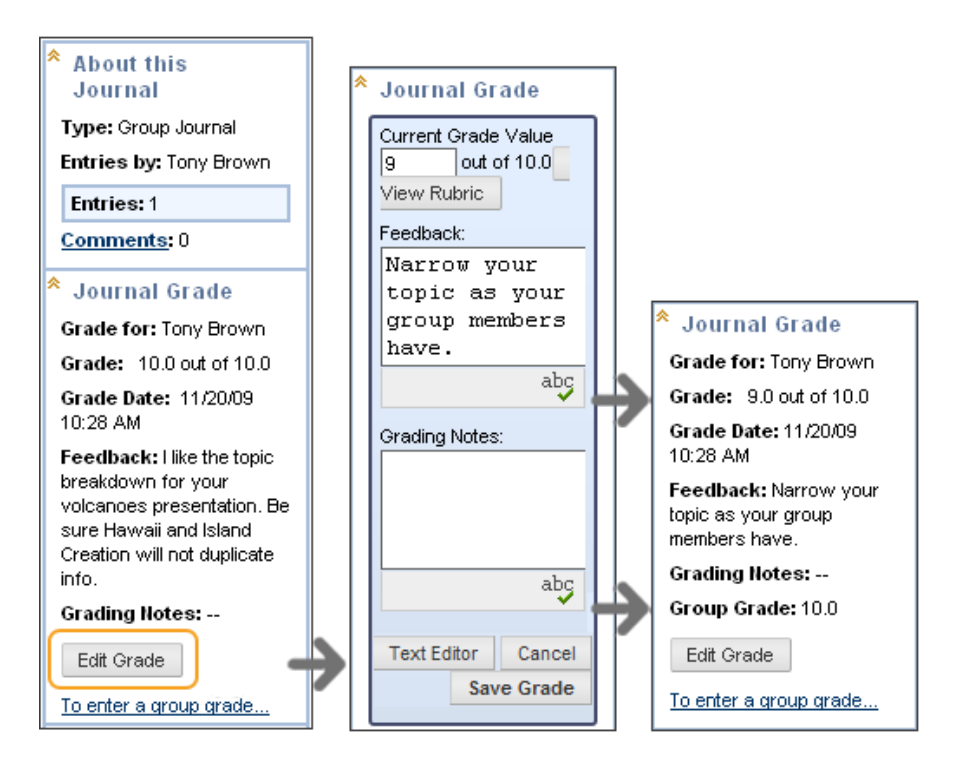

Select another member's name in the side panel under **More Journals** to view his or her entries and edit the grade.

In the side panel, you can view the **Grade** and **Feedback** you typed for the group. In the content frame, the individual member's entries and comments appear. After you assign a new **Grade** and **Feedback** for the individual member, the new information appears in the side panel. You can see the **Grade** the individual member received and the **Grade** the group received. You can use the **Text Editor** functions to format the text and include files, images, external links, multimedia, and Mashups. Attachments uploaded using the Text Editor can be launched in a new window and can include alternate text to describe the attachment.

## **View Group Journal Grade in the Grade Center**

The group grade and the individual group member's edited grade appear in the Grade Center column that was created automatically when the graded group journal was enabled. Grayed out cells appear in the group journal column for course members who are not part of the group. You can also edit an individual member's grade within the Grade Center.
The Journals Tool: Grading Group Journal Entries

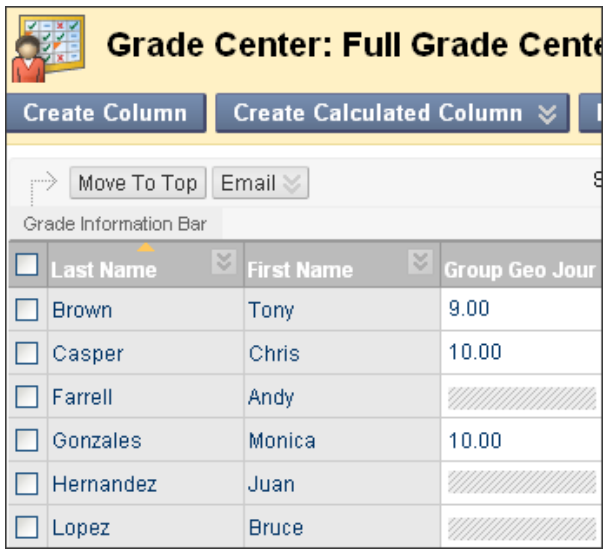

#### **Revert a Member's Edited Grade**

In the Grade Center, you can revert a member's edited grade to the original group grade that all group members received. Alternatively, you can edit the grade you changed on the group journal page by selecting the user.

#### **QUICK STEPS: Reverting an Individual Member's Group Grade**

- 1. From the **Grade Center**, access the member's **Grade Details** page.
- 2. After a member's group grade is edited, the **Revert To Group Grade** function appears. Click **Revert To Group Grade**.
- 3. Click **OK**. The member's grade is changed to the original group grade.

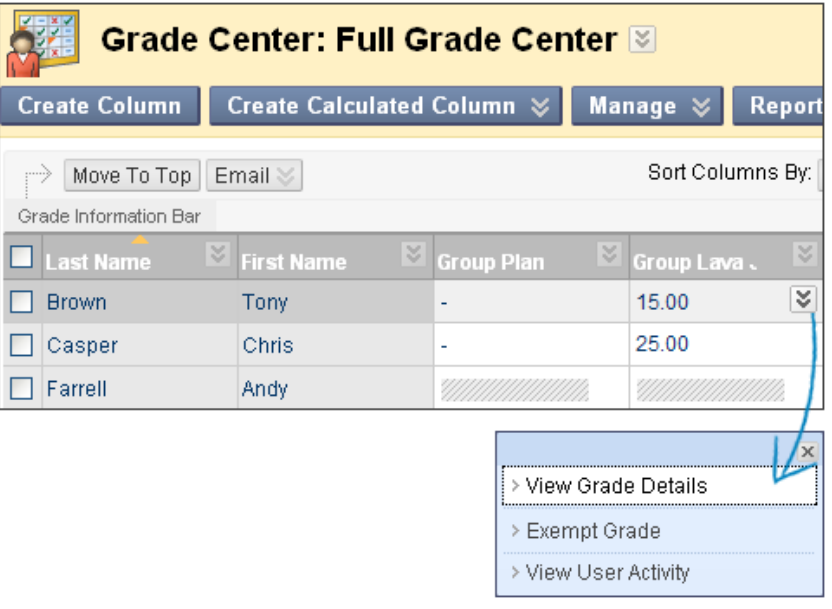

The Journals Tool: Grading Group Journal Entries

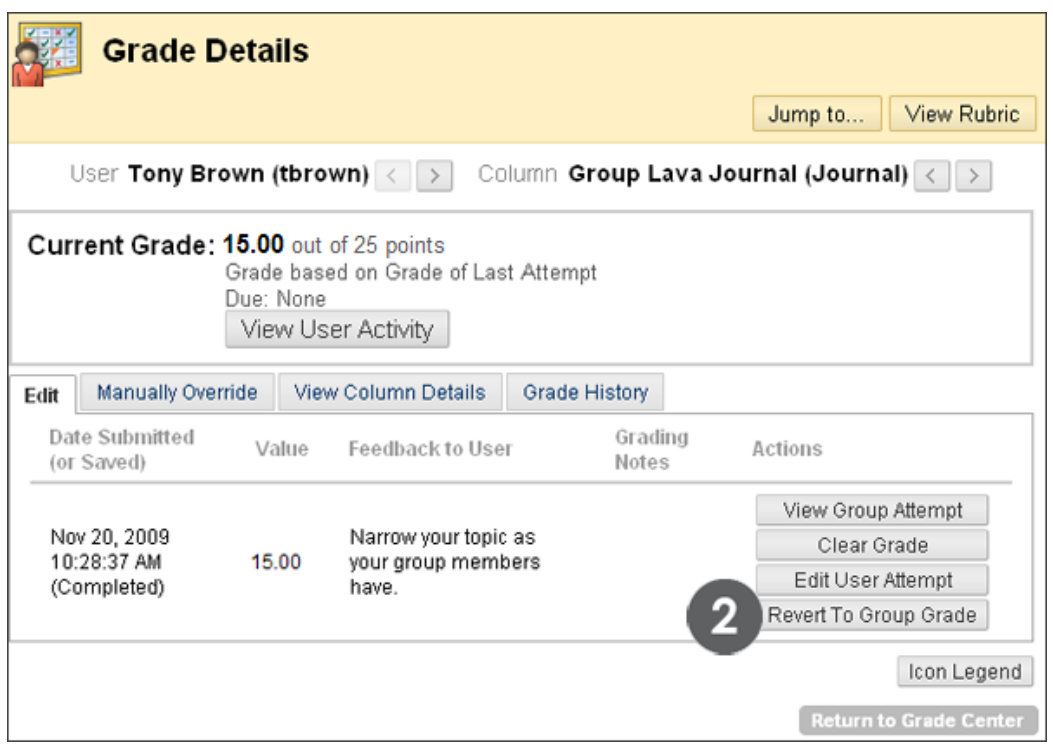

Click **Return to Grade Center** to return to the main Grade Center page and view the edited grade column.

#### **Including and Deleting Group Members**

If a new member is added to a group after you have given a grade for a group journal, the new user does not have a grade until you choose to update the grade for the group or to grade the new user individually. If you update the group grade, the new user receives a grade, even if the user has created no entry yet.

If a member of a group is removed, and a grade was assigned for a group journal, the grade is frozen and any further grading updates are not applied to that user.

# Hands-on Activity

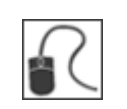

For this activity, use your Practice Course.

#### **Grade Journal entries**

- Access the **Journals** listing page. Select the **Space Exploration** journal.
- Grade two journal entries.
- Edit the grade for one of the entries.
- Select the **Groups** link on the Course Menu and select **Group Jupiter**.
- Access and grade the **Group Journal**.
- Change **Tony Brown's Group Journal** grade. Note the change for his grade and the group grade in the **Journal Grade** section.
- Access the **Grade Center** and view the grades you assigned for both journals. Note that **Tony Brown's** grade is different than the other group members.

### **4.0 The Blogs Tool**

Blog writing assignments are another medium for reflective learning. Students are expected to display their research, analytical, and communication skills through a series of commentaries meant for public consumption and comment.

In the course environment, only enrolled users can view blogs. Similar to journals, you can use them as graded assignments, or as ungraded activities to gather opinions and information.

### **Learning Outcomes**

After completing this section, you will be able to:

- Create and edit blog topics.
- Navigate the blogs listing and topic pages.
- Delete blogs.
- Comment on blog entries.
- Provide students with reflective writing hints and suggestions.
- Grade blog entries.
- Edit group blog settings.
- Grade group blog entries.

### **Overview**

In Blackboard Learn, blogs consist of two elements:

- **Blog entries**: Text, images, links, multimedia, Mashups, and attachments posted by course members and open for comments.
- **Comments:** Remarks or responses to blog entries made by others.

You can choose to allow students to participate in blogs in three ways:

- **Course Blogs:** Only an instructor can create a course blog and determines the topic to be addressed. All course members can post blog entries and post comments to blog entries.
- **Individual Blogs:** Only an instructor can create a blog for individual course members to use. Only the owner of the blog is able to post blog entries. All other course members can view and include comments.
- **Group Blogs:** If an instructor enables the blogs tool for the group, all group members can post blog entries and make comments on blog entries. A group blog is different from a threaded discussion as each entry does not need to continue the discussion of the previous post, but can be a complete thought on its own.

You can edit and delete entries in any of the three blog types and delete user comments.

## Creating a Blog Topic

Be sure **Edit Mode** is in **ON** so you see all instructor functions.

#### **QUICK STEPS: Creating a Blog Topic**

1. In the **Control Panel**, expand the **Course Tools** section and select **Blogs**.

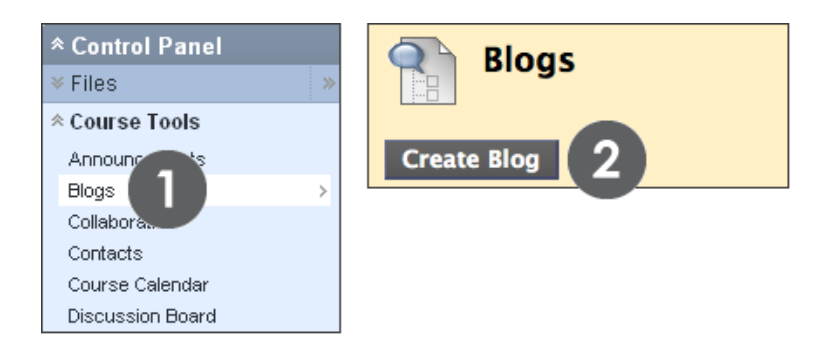

- 2. On the **Blogs** listing page, click **Create Blog** on the Action Bar.
- 3. On the **Create Blog** page, type a blog **Name**.

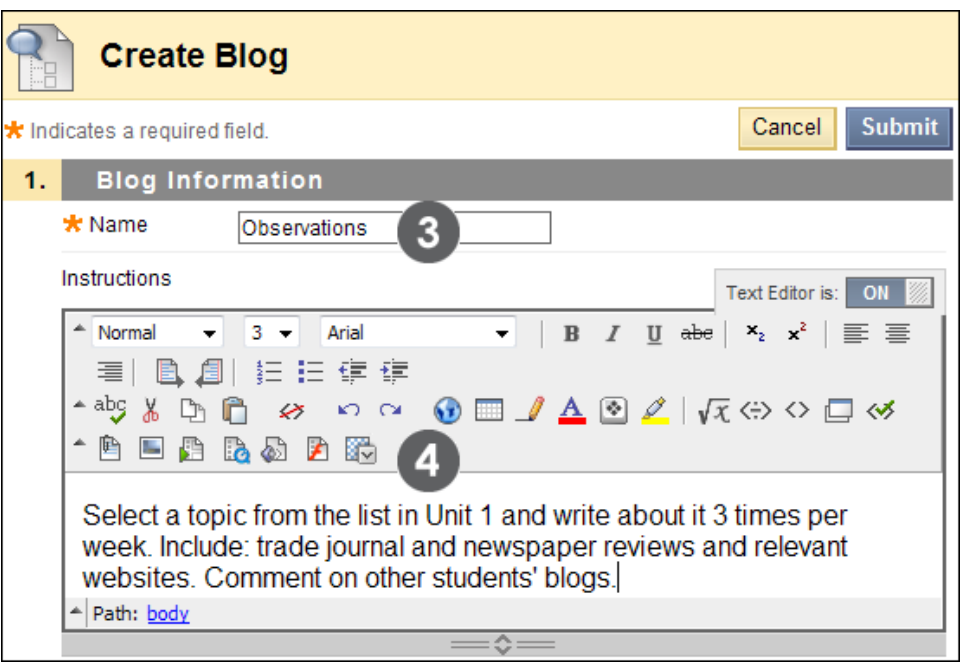

4. Type optional **Instructions** for the blog. You can use the Text Editor functions to format the text and include files, images, external links, multimedia, and Mashups. Attachments uploaded using the Text Editor can be launched in a new window and can include alternate text to describe the attachment.

5. In the **Blog Availability** section, select the **Yes** option to make it available to users. Alternately, select **No** to make it unavailable until students need it.

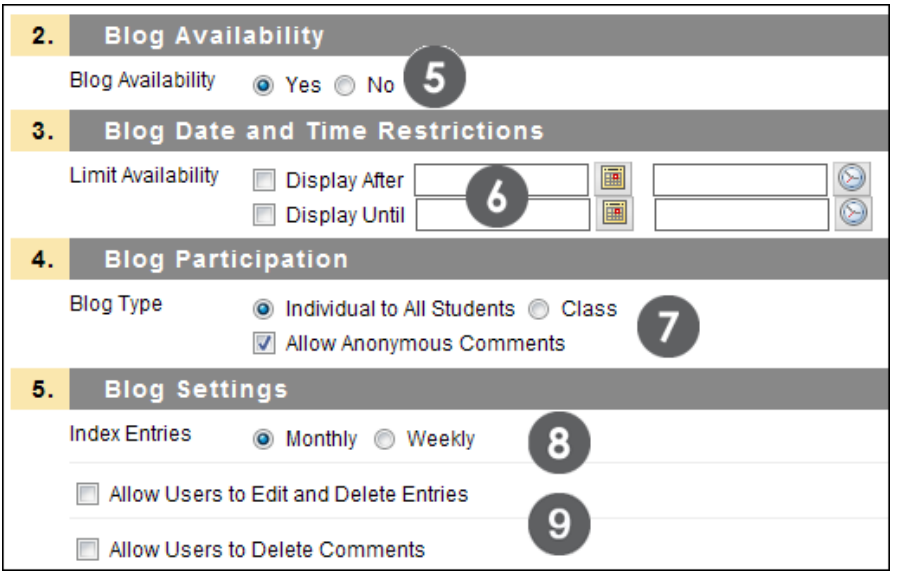

- 6. For **Blog Date and Time Restrictions**, you can set blogs to display on a specific date and time and to stop displaying on a specific date and time. Select the **Display After** and **Display Until** check boxes to enable the date and time selections. Type dates and times in the boxes or use the pop-up **Date Selection Calendar** and **Time Selection Menu**. Display restrictions do not affect the blog availability, only when it appears.
- 7. In the **Blog Participation** section, select **Individual to All Students** or **Course**. Optionally, select **Allow Anonymous Comments** for individual blogs or **Allow Anonymous Entries and Comments** for course and group blogs.
- 8. In the **Blog Settings** section, select **Monthly** or **Weekly Index Entries**.
- 9. Select check boxes to determine other **Blog Settings**. The settings are described in a table later in this section.
- 10. In the **Grade Settings** section, select **Grade: Points possible** and type a grade to make the blog a graded item. Or, select **No Grading**.

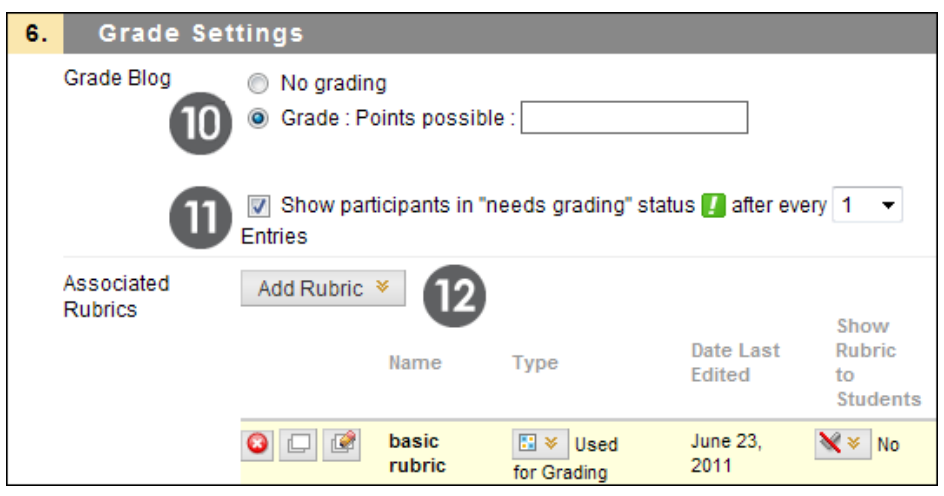

11. Select the check box for **Show participants in needs grading status** and select a number from the drop-down list. After a user meets the specified number, the item appears on the **Needs Grading** page. If you do NOT select the check box, the **Needs Grading** icon (**1**) does not appear in the Grade Center or topic page and items do not appear on the **Needs Grading** page.

**NOTE:** If you choose three entries from the drop-down list and a user submits two, the **In Progress** icon ( $\sqrt{2}$ ) appears in the Grade Center cell and within the tool until the specified number is met.

- 12. Point to **Add Rubric** to select or create a rubric to associate with the blog.
- 13. Click **Submit**.

The following table describes the settings available when creating a blog topic.

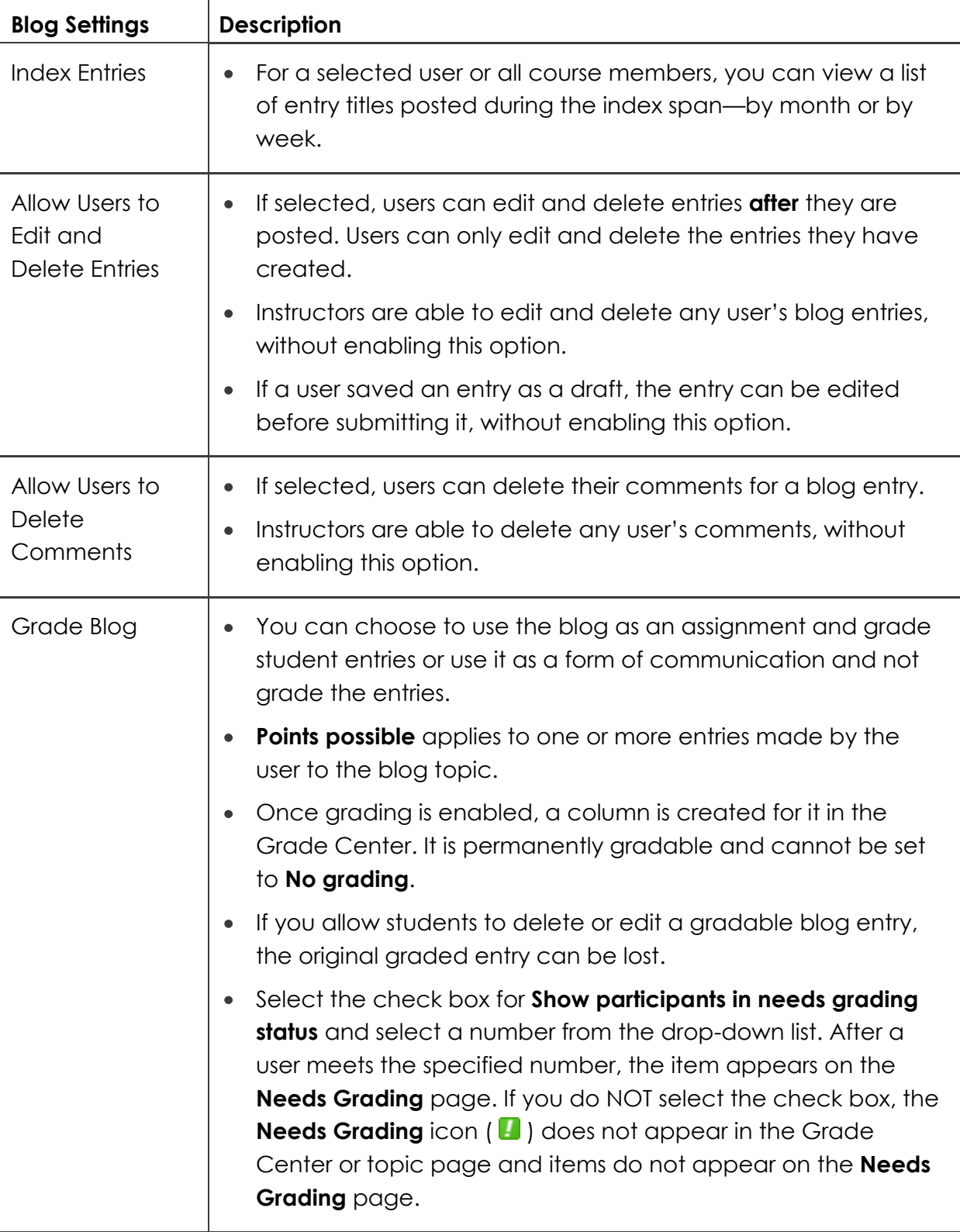

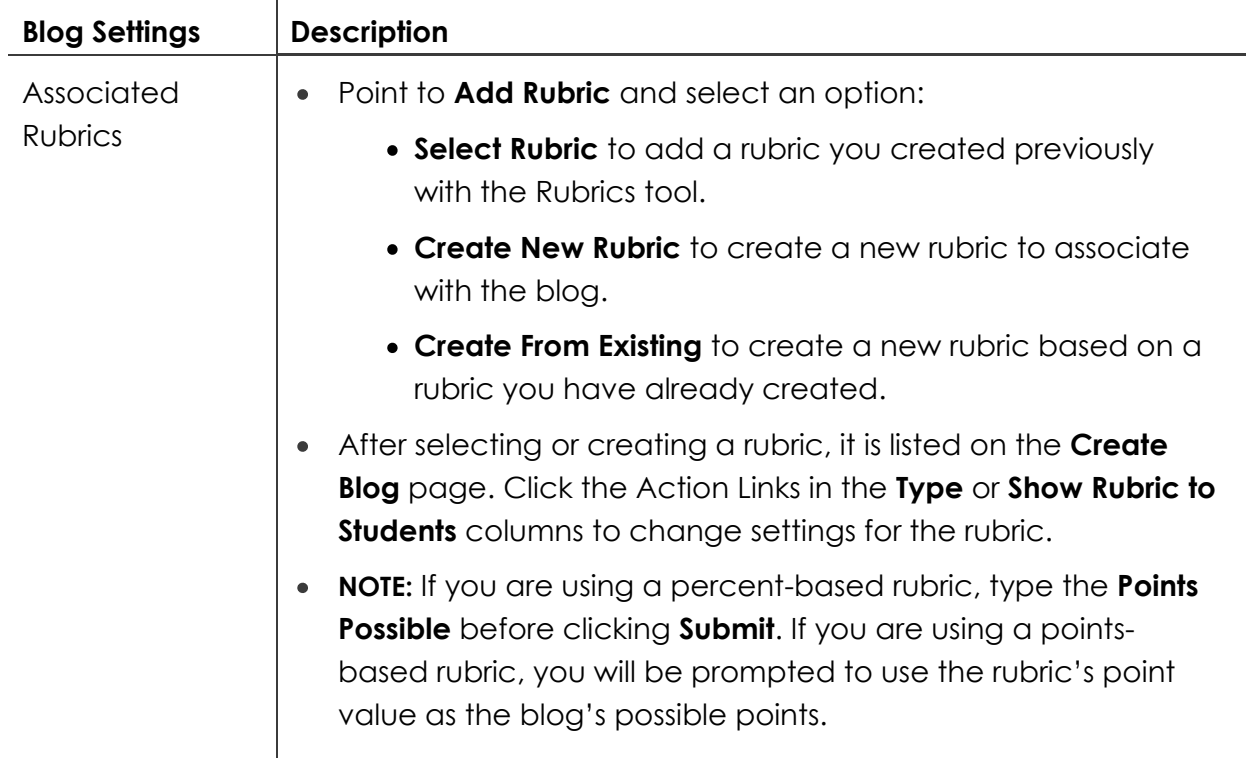

### The Blogs Listing Page

The blog topics you create appear on the **Blogs** listing page in alphabetical order. You can sort columns by clicking the column title or caret.

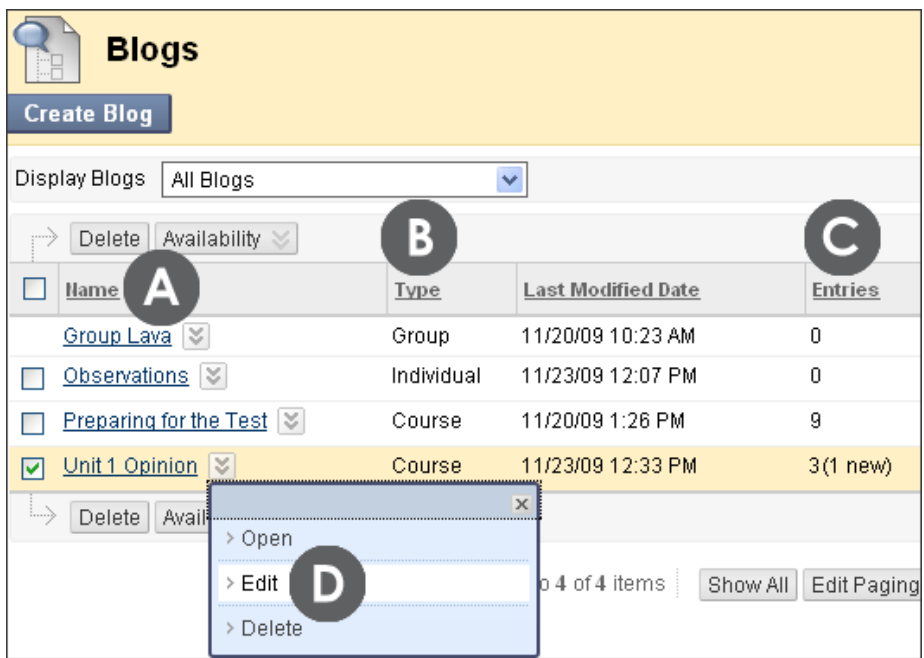

- A. On the **Blogs** listing page, select the title to access the blog or click the Action Link to access the contextual menu and select **Open**.
- B. The **Type** column lists if the blog is available to individuals, shared by all course members, or belongs to a group.
- C. The **Entries** column lists how many entries were submitted.
- D. From the blog's contextual menu, you can edit an individual or course blog's name, instructions, and settings. When you create a group and enable the group blog tool, the group blog takes on the title of the group name. You can edit the name and settings, and include instructions for the group blog from this page. You cannot delete a group blog from this page.

## Deleting Blogs

You delete an individual or course blog using the contextual menu or by selecting its check box and clicking **Delete** on the Action Bar. When you delete an ungraded blog, all users' entries and comments are deleted. If you delete a graded blog, you have two options:

- Delete the blog, but keep the Grade Center column and preserve the scores.
- Delete the blog **and** the column in the Grade Center.

Users removed from your course do not have access to any blogs. Their individual blog entries and comments are deleted. If users are removed after course blogs are created, all their entries and comments are retained, but the names of the users who created the entries or commented on entries are changed to **Anonymous**.

You cannot delete a group blog without deleting the group, but you can make it unavailable by clearing the check box for the group blog tool on the **Edit Group** page or by making it unavailable on the **Edit Blog** page. Any existing group blog entries are not removed—just made unavailable until the group blog tool is selected or made available for the group again. The group blog column remains in the Grade Center if the group blog is graded.

### The Blog Topic Page

The blog topic page is divided into two main sections. You can view the **Instructions** and entries in the content frame. In the side panel, you can view information about the blog topic or entry, expand the **Index**, view the legend, and select an individual user's name to view his or her entries alone in the content frame.

| Unit 1 Opinion                                                                                                    |                                                                                                    |
|----------------------------------------------------------------------------------------------------|----------------------------------------------------------------------------------------------------|
| <b>Create Blog Entry</b>                                                                                                    | <b>View Drafts</b>                                                                                                    |
| Instructions<br>After finishing all the reading assigned for Unit 1, go to page 139 in your<br>and give an opinion. Feel free to support your opinion with outside source.<br>however, it is not required. This is a graded assignment worth 30 points. You may<br>make multiple entries. Please comment to at least three of your classmates' Blog<br>entries. Your comments are worth 30 percent of the grade.                                                                          | ′<br><b>About this Blog</b><br>Type: Course Blog<br>В<br>Entries: 6 3 New<br>Comments: 2 New<br>"<br><b>More Blogs</b>                                                                                                    |
| Monday, November 23, 2009<br>Data <b>&amp;</b> New<br>Posted by Tony Brown at Monday, November 24, 2009 4:49:01 PM EST.<br>I have been reading some of the scientific data available on the net and in a few of<br>the texts I have from the library and I do have to say that it is not hard to interpret. I<br>can see how some people can twist it to match their agendas however. I'm NOT<br>saying Al Gore is a "twister" so don't come after me!<br>$\times$ Comments: 0<br>Comment | Show Members without<br>Entries<br>All Course Members<br>Andy Farrell (1) %<br>Chris Casper (1)<br>Mei Wong $(1)$<br>Monica Gonzales (1) % C<br>Tony Brown (2) $\bigotimes \ \blacksquare$                                 |
| <b>The Scientific Data &amp; New</b><br>Posted by Monica Gonzales at Monday, November 23, 2009 3:45:47 PM EST<br>I agree with Andy.<br>Check out this site with two sentence blurbs from the most renowned scientists in<br>the field:<br>www.globalwarming_data_response.com<br><b>≫ Comments: 1 New</b><br>Comment<br>$\bullet$ Global Warming and CO2 $\otimes$                                                                                                    | Index<br>$\Box$ November 2009(6)<br>Data <sup>n</sup> &<br>D<br>Scientific Data % (<br>Global Warming<br>Exists <sup>Q</sup><br>Global Warming and<br>CO <sub>2</sub><br>The Wrong Argument<br>How Global Warming<br>Works |
| Posted by Chris Casper at Monday, November 23, 2009 2:40:43 PM EST<br>The Earth has been warming since 1910, with a temperature maximum reach<br>the 1990s. (The year 2001 is now the second warmest year on record, accordi<br>71. I. I                                                                                                    | <sup>2</sup> & Indicates New Entries<br>Indicates New Comments<br>I Indicates activity that Needs<br>Grading<br>Indicates activity that is In<br>Progress                                                                  |

**This is an example of a course blog appearing in the content frame**

Collapse and expand sections of the blog topic page using the double arrows.

The Blogs Tool: The Blog Topic Page

- A. **Instructions** you included appear in the content frame. Click the **X** to collapse the field for more area to view entries and comments.
- B. In the side panel, the **About this Blog** section displays information about the current selection. In our example, general information about the course blog appears. If the blog entries are graded, you see a **Blog Grade** section in the side panel when you select a user's name.
- C. **More Blogs** lists users who have submitted one or more entries. **All Course Members** is currently selected and all users' entries appear in the content frame. Select a user's name to view his or her blog entries alone in the content frame. The most recent entry appears first. Alternately, use the **Previous User** and **Next User** arrows to view entries by other users. Click **Show Empty Blogs** to view all users and see who has not submitted an entry.

Icons designate the status of the user's activity. The **Needs Grading** icon (**1)** indicates that a user has met the minimum activity for grading you set in the blog's settings. The **In Progress** icon ( $\overline{\mathbb{R}}$ ) appears when a user has some activity, but has not yet met the minimum number required to trigger **Needs Grading** status.

- D. The **Index** section displays the titles of the entries created in the blog topic for the selected time period. In our example, the entries for all course members for one month appear. Click the minus sign to collapse the title list.
- E. The legend identifies the meaning of the icons used in the side panel. The icons appear next to new entries, comments, items to be graded, and items in progress in the **More Blogs** or the **Index** sections.

### Commenting on Blog Entries

You can leave comments to guide a student's thought process. Peer comments can provide encouragement, aid in reflection, and develop the interpersonal relationships that promote collective learning. To continue the conversation, a student can make a comment after you or another student comments on an entry. In an online academic article, the authors suggest that, "revealing ideas advances our thoughts, confirms or rejects our ideas, helping us know whether to continue to pursue them."<sup>4</sup>

**Reminder**: When creating the blog topic, you can allow users' comments to be made anonymously.

#### **QUICK STEPS: Commenting on Blog Entries**

- 1. Access the blog.
- 2. On the blog topic page, select the blog entry to view by selecting the user's name in the side panel in the **More Blogs** section. The user's entries open in the content frame. Alternatively, scroll through all the course blog entries in the content frame and comment on an entry.
- 3. Click **Comment** following the user's entry. The **Comment** box appears.
- 4. Type your comments in the **Comment** box.
- 5. Click **Spell Check** at the bottom of the **Comment** box to check the spelling of the content before continuing.
- 6. Click **Add**.

 $\overline{a}$ 

<sup>4</sup>Donovan, Loretta L. and Lee, David C. "Realizing the Potential of Collective Learning through Blogs."*Learning Technology* 8.4 (Oct. 2006): n. pag. Web. 23 Nov. 2009.

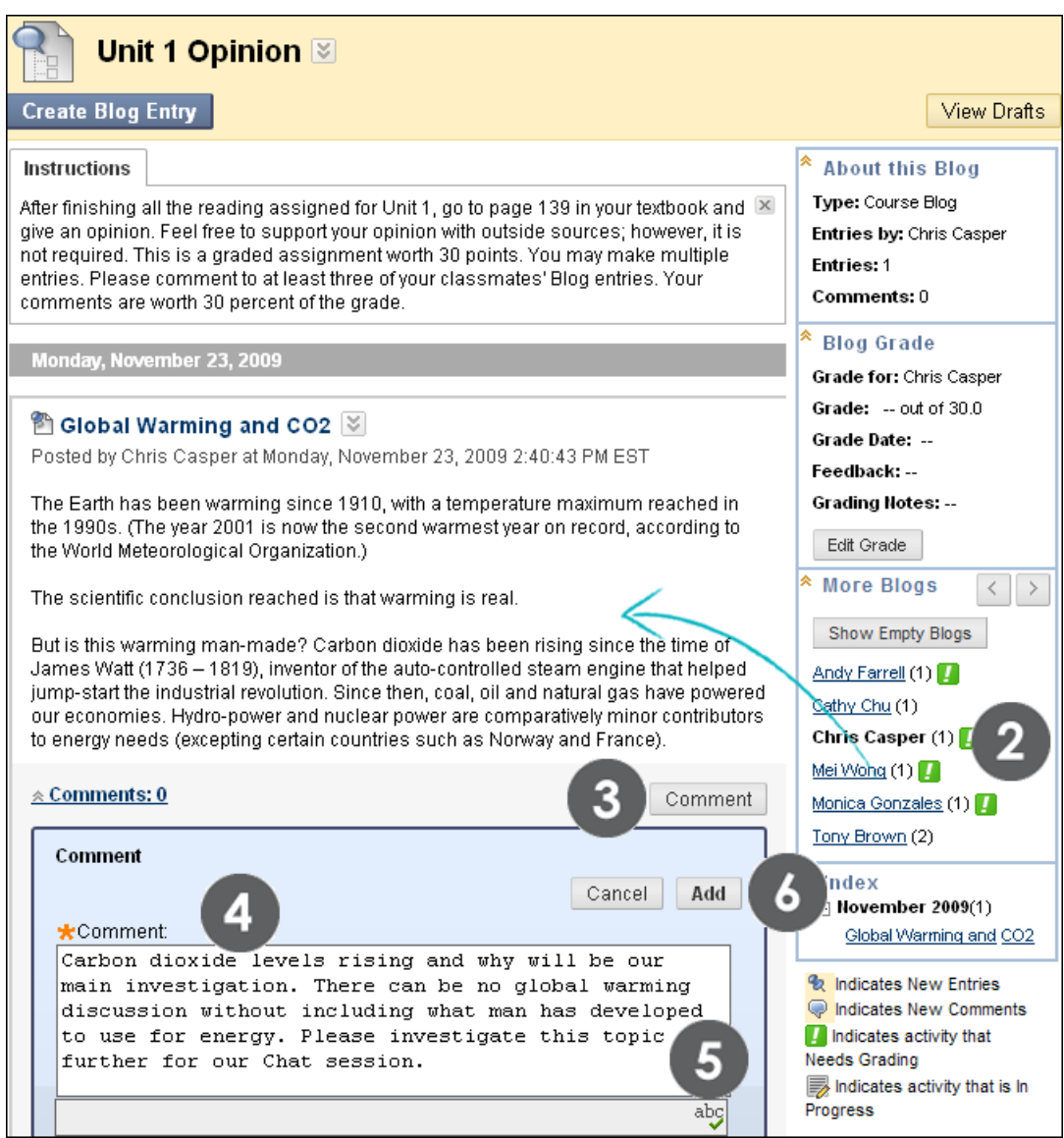

After selecting a user, the **About this Blog** section displays the user's name and number of entries and comments he or she has made. The **Blog Grade** section displays how many points are possible.

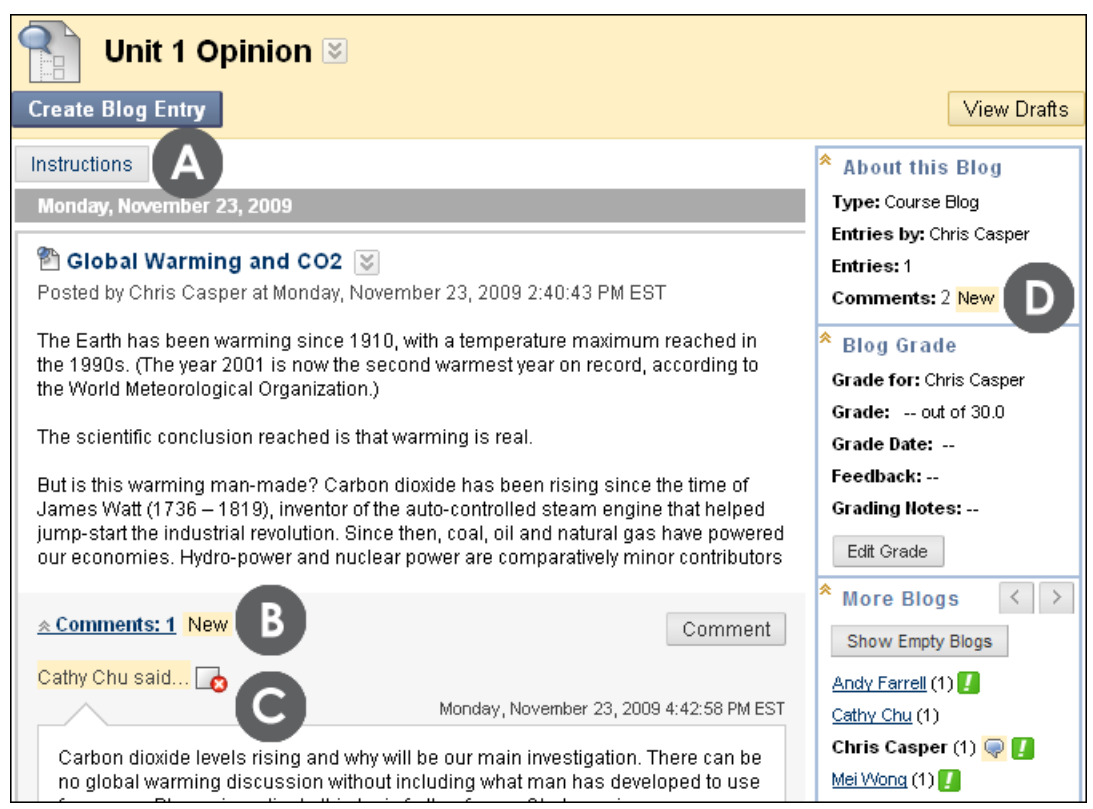

- A. The **Instructions** are collapsed in the content frame to allow for more room to view entries and comments. Click **Instructions** on the Action Bar to expand the field.
- B. The **Comments** link displays how many comments were made by you and the students. Click the link to view the comments.
- C. The comments appear in the content frame following the entry. You can delete any user's comment by clicking the **X**. Comments cannot be edited after they are posted. Users may be able to delete their comments, if enabled by you during blog topic creation.
- D. Only the selected student's comments are counted in the **About this Blog** section. In our example, Chris Casper made two comments to other students' entries and the comments are counted here. An instructor can use this area to gauge a student's participation.

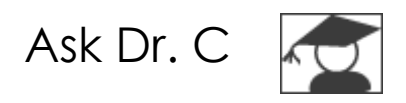

In the following table, Dr. C answers questions about commenting on blog entries.

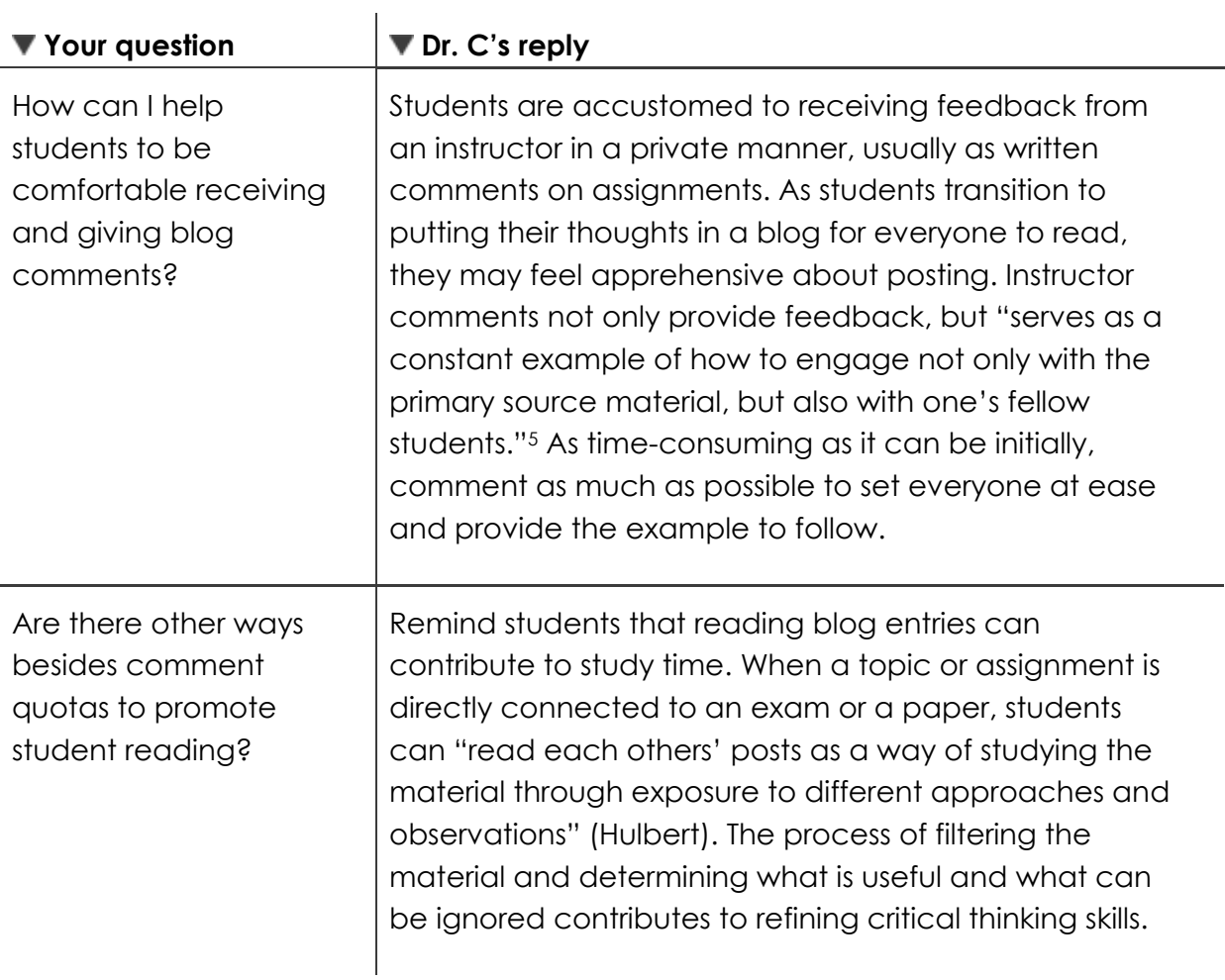

 $\overline{a}$ 

<sup>5</sup>Hurlburt, Sarah. "Defining Tool for a New Learning Space: Writing and Reading Class Blogs." *JOLT* 4.2 (June 2008): n. pag. Web. 23 Nov. 2009.

# Hands-on Activity

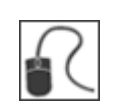

For this activity, use your Practice Course.

#### **Explore the Blogs tool**

- Access the **Blogs** tool and create a course blog. Experiment with the functions in the Text Editor as you type **Instructions**.
- On the **Blogs** listing page, select the **Astronomy Top Stories** blog and view the blog entries.
- Comment on one of the blog entries.
- Edit any student's blog entry.
- Select a student's blog entry you have read and **Mark as New** to ensure you revisit it at a later time. The tack icon appears next to the user's name and next to the title in the **Index** when you return to the tool next time.
- In the side panel, click **Show Empty Blogs** to view how many students have not responded.

#### **Create a link to a blog**

Create a blog link in a Content Area. **Hint:** Use the **Tools** link on the Action Bar. Are you able to link to an individual group blog to a Content Area?

### Grading Blog Entries

Once you have enabled grading, a column is created automatically in the Grade Center. You grade students' blog entries from the blog topic page where you view all entries and comments as you determine the grade. The grades you assign show immediately in the Grade Center. You access the blog topic page in the following ways:

- In the Blogs tool, access a blog and click a user's name.
- From the **Needs Grading** page, click the Action Link for a blog and select **Grade All Users**.
- In the Grade Center, locate the column for the blog you want to grade and move the mouse pointer over a cell containing a **Needs Grading** icon (**4**) to see the Action Link. Click the Action Link and select **View Grade Details**. From the **Grade Details** page, click **View User Activity**.

You can edit previously assigned grades on the blog topic page, or in a Grade Center cell.

You cannot change a graded blog topic to ungraded. You need to delete the graded blog topic from the **Blogs** listing page and the Grade Center, and create a new ungraded topic.

#### **Grading Status Indicator Icons**

Users with blogs that need grading are indicated with the **Needs Grading** icon (**L**) in the Grade Center and on the blog topic page under **More Blogs**. In addition, they are listed on the **Needs Grading** page.

During blog creation, if you did NOT select the **Show participants in needs grading status** check box and select a minimum number of entries, the **Needs Grading** icon will not appear in the Grade Center or the blog topic page nor do items appear on the **Needs Grading** page.

Student activity that does not meet the minimum number you set, or if you did not select the **Show participants in needs grading status** check box, shows the **In Progress** icon ( $\overline{\mathbb{R}}$ ) in the Grade Center cell and in the blog.

**NOTE:** The **Needs Grading** page is discussed in detail in the *Needs Grading* manual.

#### **QUICK STEPS: Grading Blog Entries From the Blogs Tool or Needs Grading Page**

1. Access the blog topic page and select the blog entry to grade by selecting the user's name in the side panel under **More Blogs**. The user's blog entry or entries open in the content frame.

-OR-

Expand **Grade Center** in the **Control Panel** and select **Needs Grading**. For the blog you want to grade, click its Action Link and select **Grade All Users**.

- 2. In the **Blog Grade** section in the side panel, click **Edit Grade**. The grading field appears in the side panel.
- 3. Type a numeric grade in the **Current Grade Value** box.
- 4. Type feedback for the student in the **Feedback** box. Optionally, use the **Spell Check** function at the bottom of the box.
- 5. Type notes in the **Grading Notes** box. These notes are private and do not appear to students.
- 6. You can use the **Text Editor** functions to format the text and include files, images, external links, multimedia, and Mashups. Attachments uploaded using the Text Editor can be launched in a new window and can include alternate text to describe the attachment.
- 7. Click **Save Grade**.
- 8. Use the **Previous User** and **Next User** arrows in the **More Blogs** section to access more blog entries to grade.

-OR-

If you have accessed the blogs to grade from the **Needs Grading** page, use the **View Previous** and **View Next** arrows on the Action Bar to proceed to another user's blog.

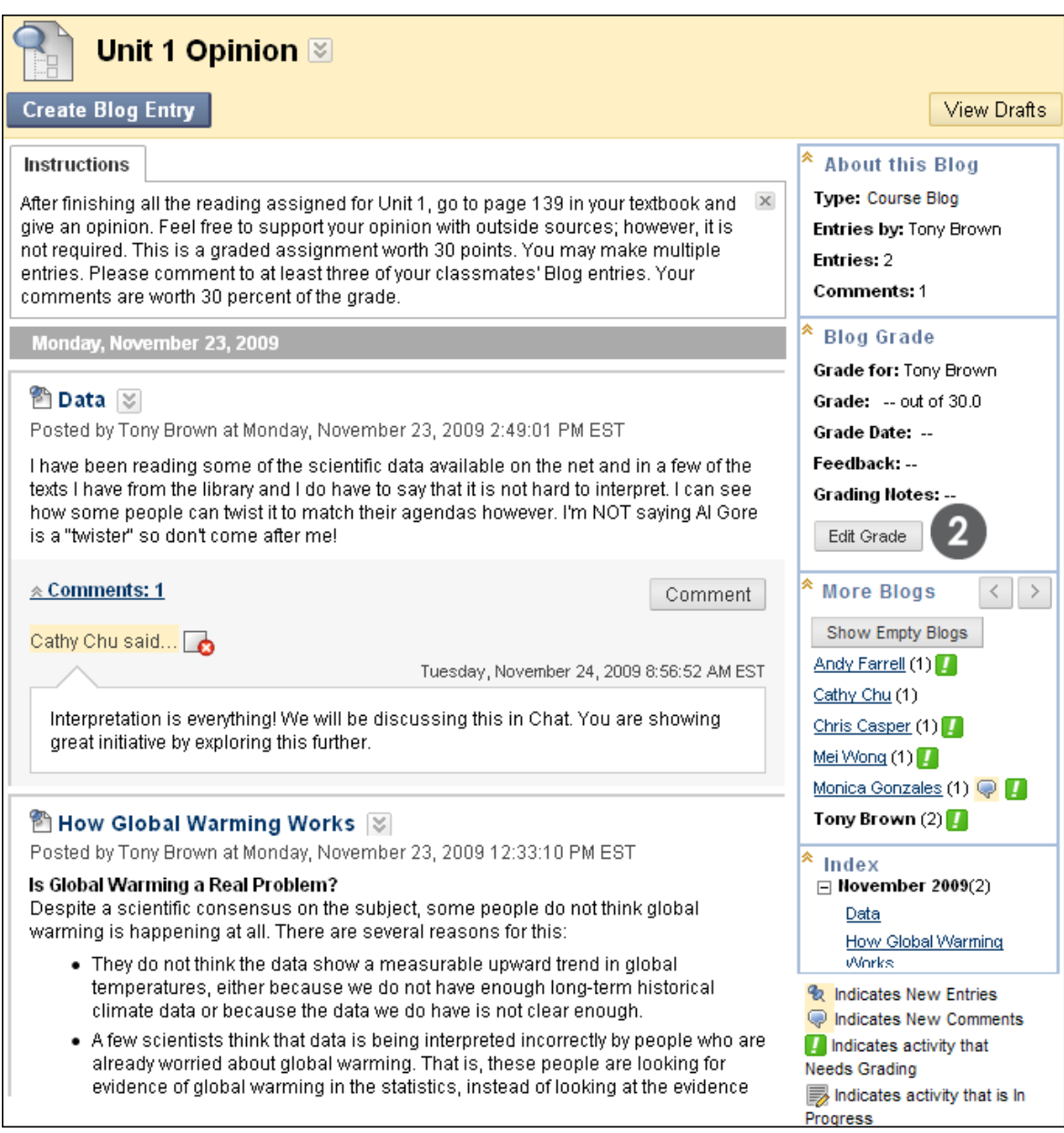

The Blogs Tool: Grading Blog Entries

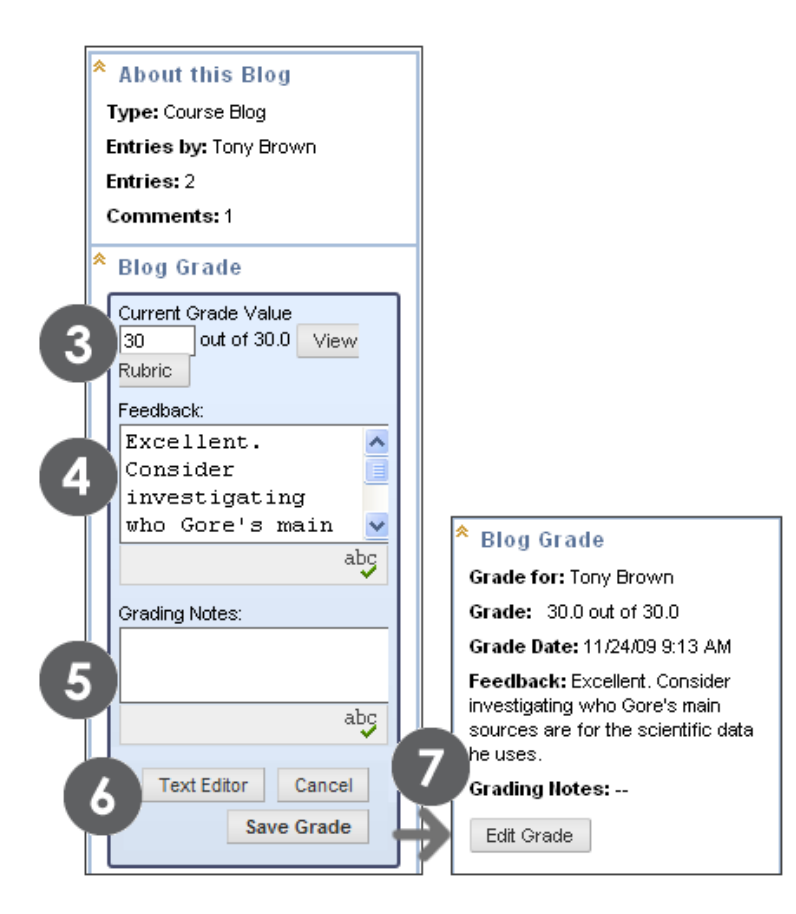

**NOTE:** If you created a rubric for this graded assignment, you can refer to it at this time by clicking **View Rubric** during Step 3 to open the **Rubrics** window. The Blackboard administrator at your school determines if the Rubrics tool is available. The Rubrics tool is discussed in detail in the *Using Rubrics* manual.

#### **Result**

The new grade appears in the **Blog Grade** section and in the Grade Center column that was created automatically when you created the gradable blog topic. You can also view the date the entry was graded and the **Feedback** and **Grading Notes**. At any time, you can change the grade by clicking **Edit Grade**. Changes you make are reflected in the Grade Center.

### **Grading Blog Entries in the Grade Center**

In addition to grading within the Blogs tool or using the **Needs Grading** page, you can grade blog entries in the Grade Center.

#### **QUICK STEPS: Grading Blog Entries in the Grade Center**

- 1. In the **Control Panel**, expand the **Grade Center** section.
- 2. Select **Full Grade Center**.
- 3. Locate the column for the blog you want to grade and move the mouse pointer over a cell containing a **Needs Grading** icon (**1)** to see the Action Link.
- 4. Click the Action Link to access the contextual menu.
- 5. Select **View Grade Details**.
- 6. Click **View User Activity**.
- 7. In the **Blog Grade** section in the side panel, click **Edit Grade**. The grading field appears in the side panel.
- 8. Type a numeric grade in the **Current Grade Value** box.
- 9. Type feedback for the student in the **Feedback** box. Optionally, use the Spell Check function at the bottom of the box.
- 10. Type notes in the **Grading Notes** box. These notes are private and do not appear to students.
- 11. You can use the Text Editor functions to format the text and include files, images, external links, multimedia, and Mashups. Attachments uploaded using the Text Editor can be launched in a new window and can include alternate text to describe the attachment.
- 12. Click **Save Grade**.
- 13. Use the **View Previous** and **View Next** arrows on the Action Bar to proceed to another user's blog.

#### **Deleting a Gradable Blog**

If you no longer need a gradable blog, you can delete it. Once you delete the blog, it is permanently deleted. On the **Blogs** listing page, select **Delete** from the blog's contextual menu and the **Delete Confirmation** page appears.

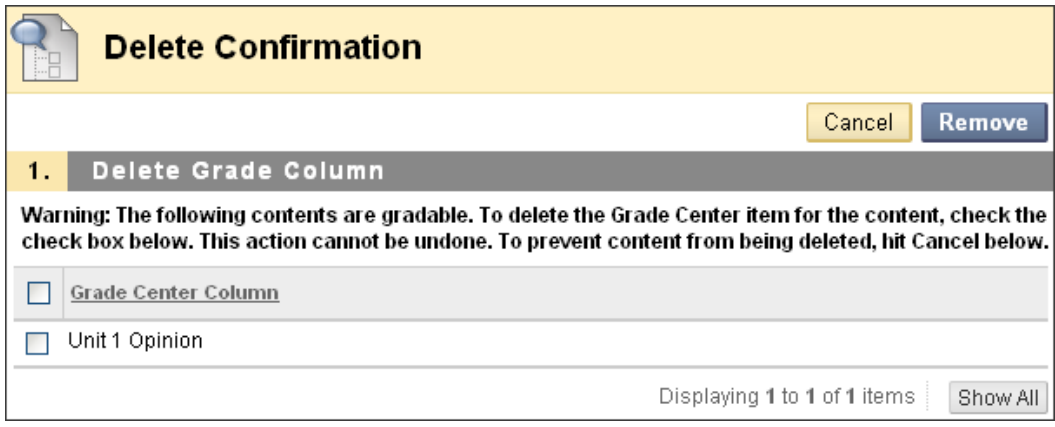

You have two options on the **Delete Confirmation** page:

- **Do not select check boxes**: The blog will be deleted, but the Grade Center column and scores you have assigned are retained. For example, all student entries are graded and you want to keep the Grade Center column for the final grade calculations. If you delete a blog, yet retain the Grade Center column, you can delete that column from the Grade Center at any time.
- **Select the check boxes**: The grade column in the Grade Center **and** the blog are deleted. For example, if you do not want to include the grade column for the blog entries in the final grade, you can safely delete all.

## Editing Group Blog Settings

When you create a group, you select the tools you want the group to use to collaborate. You also determine if you want the group blog to be graded and set the total points. A Grade Center column is created automatically when you set the group blog to be graded.

You can edit the group blog settings and include instructions or change the default settings by accessing the group blog from the **Groups** page. For example, while grading the group blog, you can remove the ability for group members to edit and delete blog entries or make the blog unavailable.

#### **QUICK STEPS: Editing Group Blog Settings**

- 1. Select the **Groups** link on the Course Menu to access the **Groups** page. Alternatively, select the **Tools** link, and select **Groups**.
- 2. On the **Groups** page, select a group name.

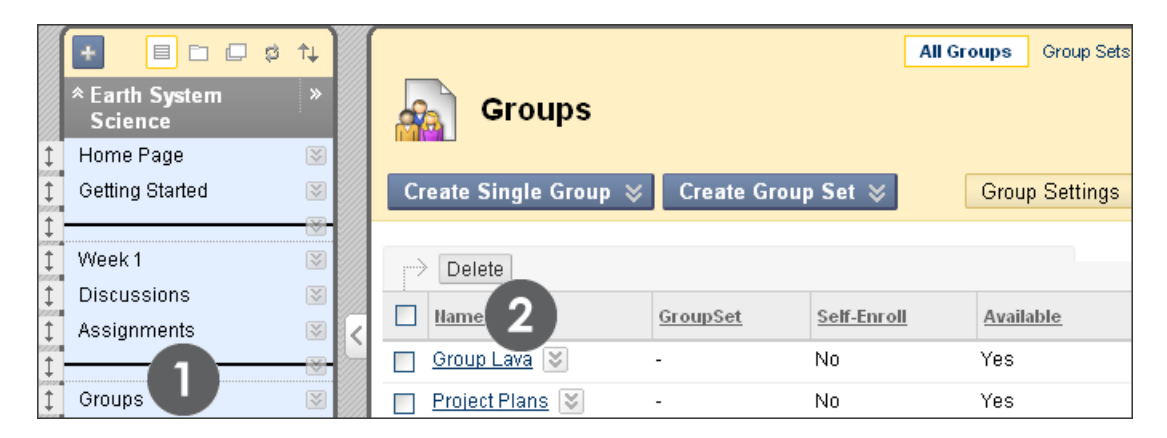

- 3. On the **Group** page, select **Group Blog** in the **Group Tools** section.
- 4. On the **Group Blog** page, click the page title's Action Link to access the contextual menu and select **Edit**.
- 5. On the **Edit Blog** page, you can change the default group blog name, type instructions, make it gradable, and edit all of the settings available when you create a course blog. See the section "Creating Blog Topics" for a detailed description of options.
- 6. Click **Submit**.

The Blogs Tool: Editing Group Blog Settings

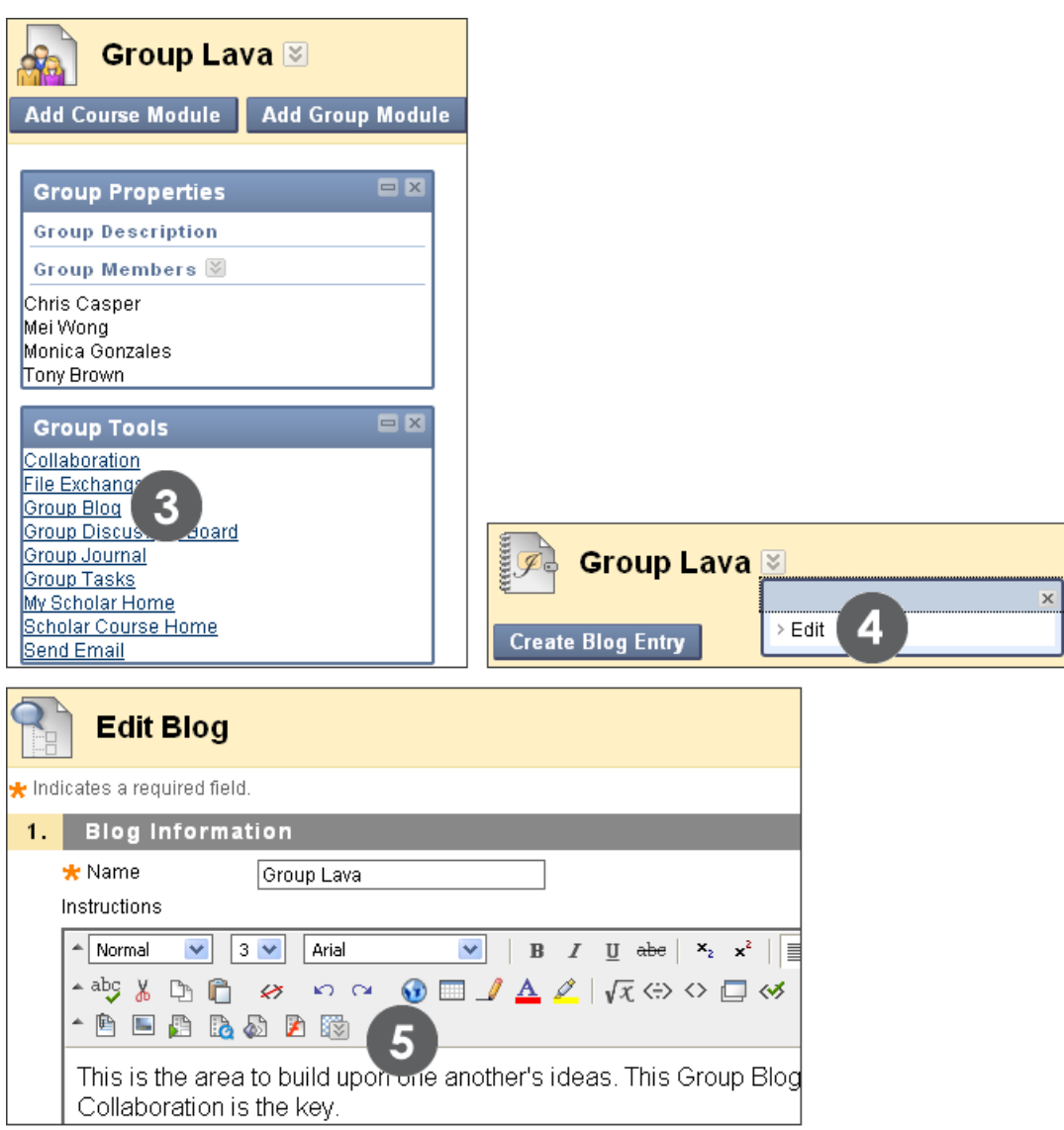

**NOTE:** Alternatively, edit the name and settings for a group blog from the **Blogs** listing page using a blog's contextual menu.

### Grading Group Blog Entries

You can read all entries for the group blog and assign one grade on the group blog page. When you assign a grade for a group blog, the grade is given automatically to all members of the group and is populated in the corresponding column in the Grade Center for each group member. All members are assigned a grade, even if a member did not contribute. Students can view their group blog grades on their **My Grades** pages and on the group blog page by selecting their names.

Users with blogs that need grading are indicated with the **Needs Grading** icon (**1)** in the Grade Center and on the blog topic page in the **More Blogs** section. In addition, they are listed on the **Needs Grading** page. Remember, while specifying blog settings, if you did NOT select the **Show participants in needs grading status** box and select a minimum number of entries, the **Needs Grading** icon (**4)** will not appear in the Grade Center or topic page and items do not appear on the **Needs Grading** page.

Student activity that does not meet the minimum number you set or if you did not select the **Show participants in needs grading status** check box, shows the **In Progress** icon ( ) in the Grade Center cell and in the blog.

**NOTE:** The **Needs Grading** page is discussed in detail in the *Needs Grading* manual.

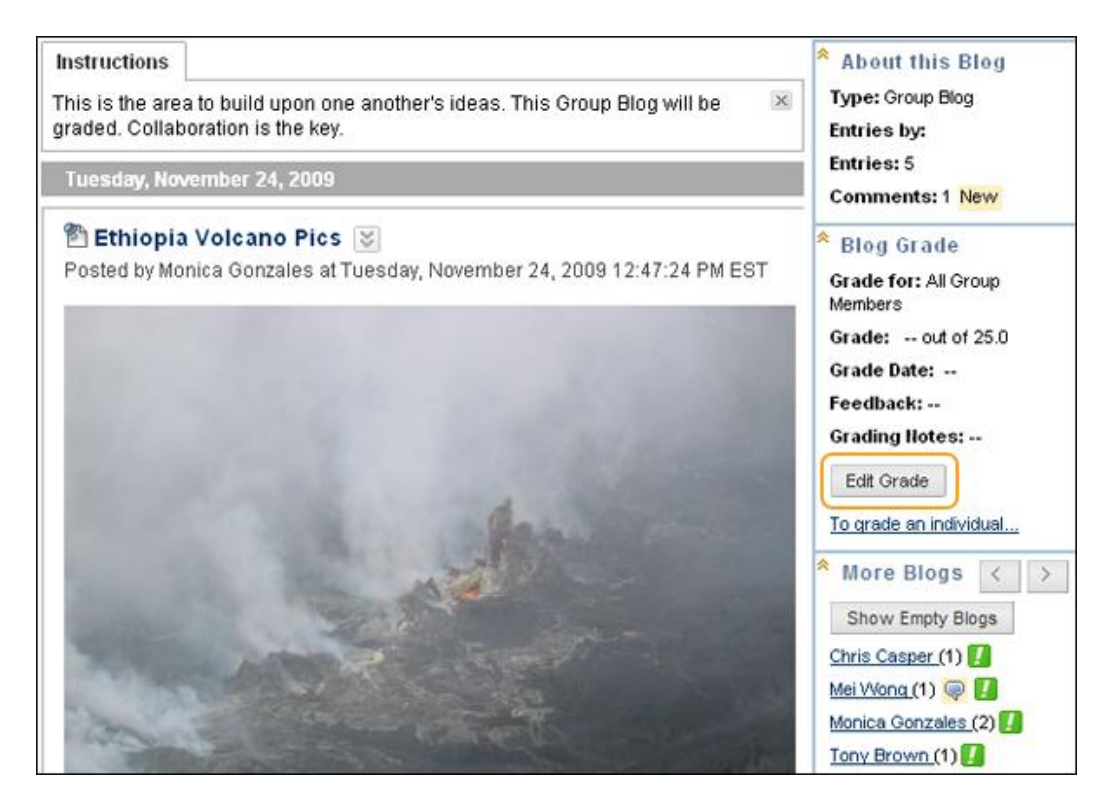

### **Change an Individual Member's Group Grade**

You can assign an individual group member a different grade than the group by selecting his or her name in the **More Blogs** section and editing the grade for the member. If a group member's grade is changed, and a new group grade is given, the new group grade does not affect the individual's new grade. The individual's new grade does not appear to the other group members.

**Tip:** Optionally, indicate why the individual's grade is different from the group grade in the **Feedback to User**.

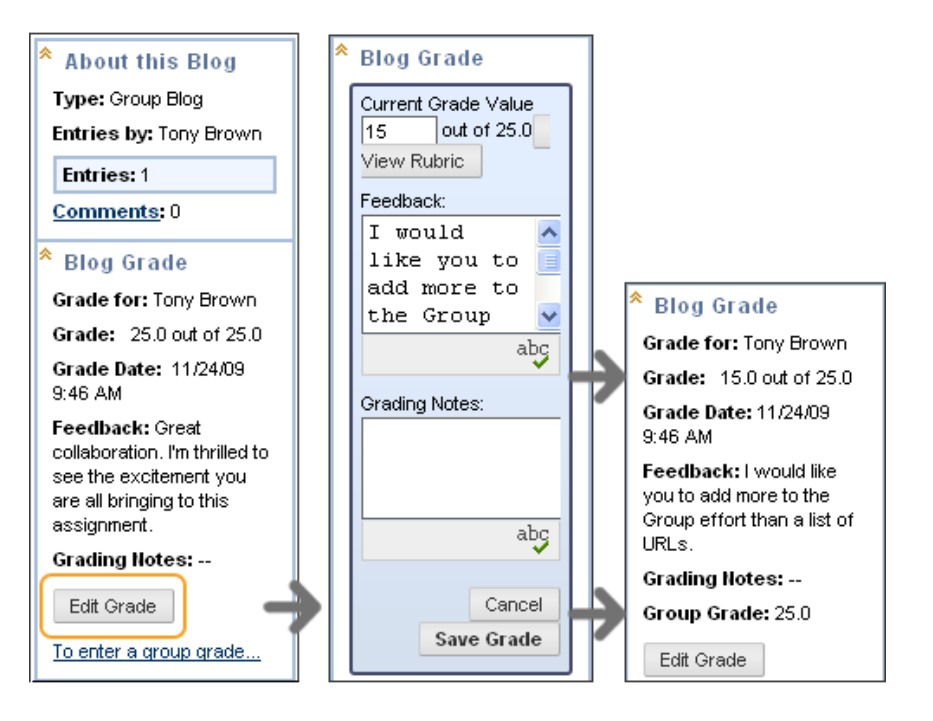

Select another member's name in the side panel in the **More Blogs** section to view his or her entries and edit the grade.

In the side panel, you can view the **Grade** and any **Feedback** you typed for the group. In the content frame, the individual member's entries and comments appear. After you assign a new **Grade** and **Feedback** for the individual member, the new information appears in the side panel. You can see the **Grade** the individual member received and the **Grade** the group received. Optionally, you can use the **Text Editor** functions to format the text and include files, images, external links, multimedia, and Mashups. Attachments uploaded using the Text Editor can be launched in a new window and can include alternate text to describe the attachment.

#### **View Group Blog Grade in the Grade Center**

The group grade and the individual group member's edited grade appear in the Grade Center in the column that was created automatically when the graded group blog was enabled. Grayed out cells appear in the group blog column for course members who are not part of the group. You can also edit the grade within the Grade Center.

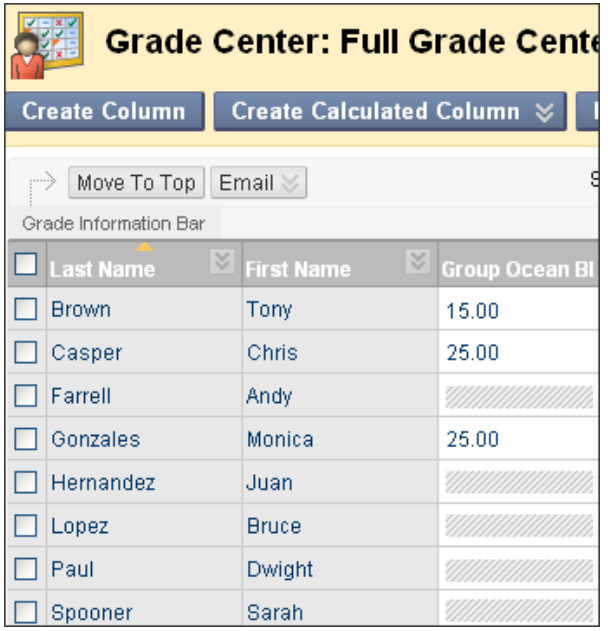

#### **Revert a Member's Edited Grade**

You can revert a member's edited grade to the original group grade, which all group members received. Alternatively, you can edit the grade you changed on the group blog page by selecting the user.

#### **QUICK STEPS: Reverting an Individual Member's Group Grade**

- 1. From the **Grade Center**, access the member's **Grade Details** page.
- 2. After a member's group grade is edited, the **Revert To Group Grade** function appears. Click **Revert To Group Grade**.
- 3. Click **OK**. The member's grade is changed to the original group grade.

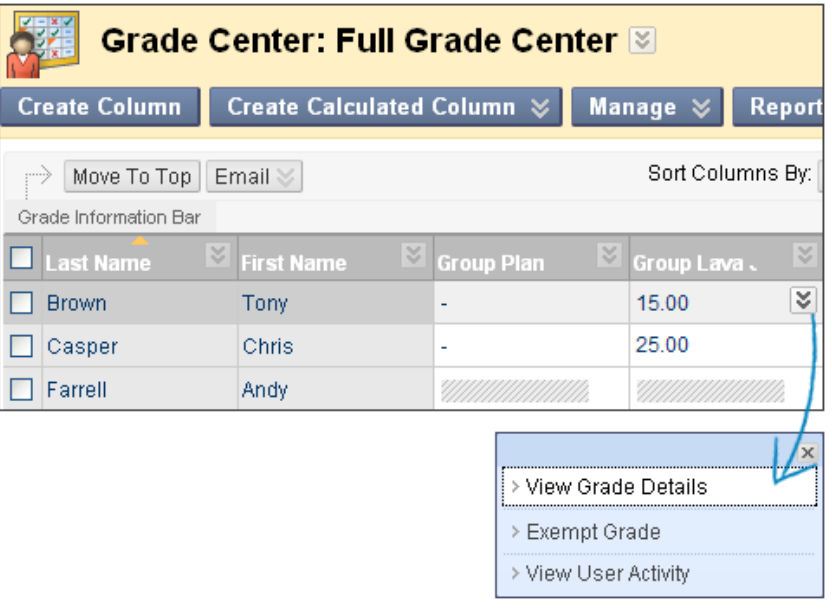

The Blogs Tool: Grading Group Blog Entries

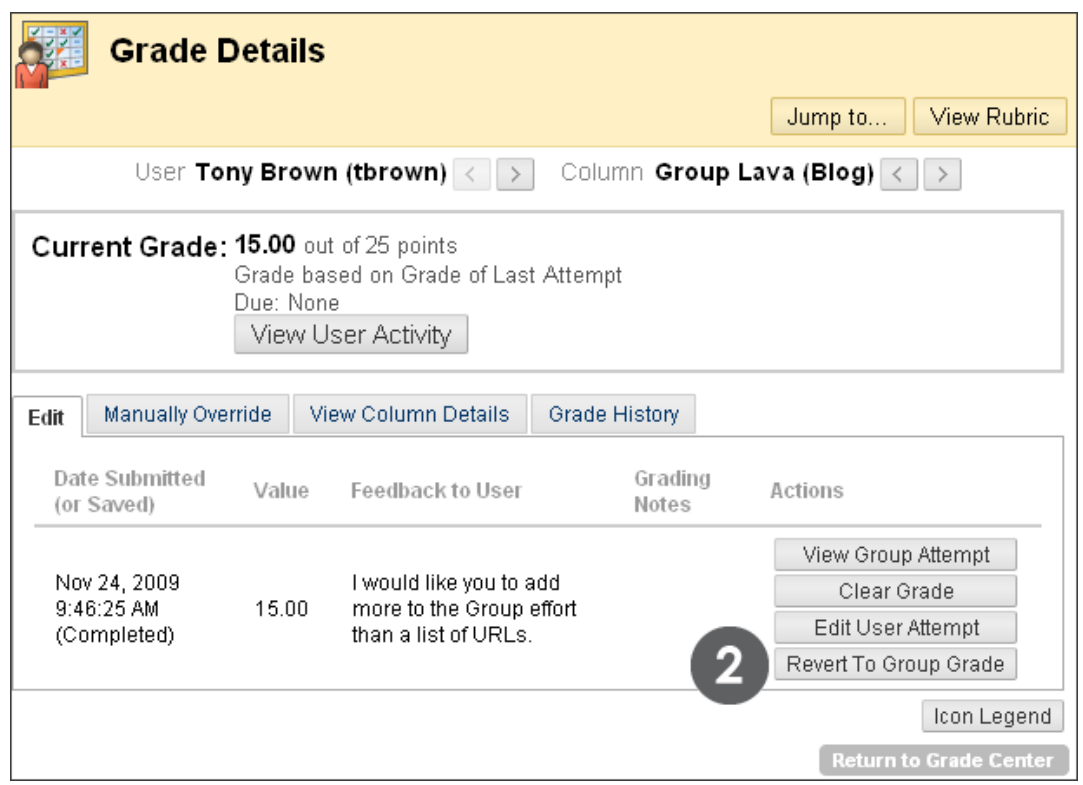

Click **Return to Grade Center** to return to the main Grade Center page and view the edited grade column.

#### **Including and Deleting Group Members**

If you add a member to a group after you have given a grade for a group blog, the new user does not have a grade until you choose to update the grade for the group or to grade the new user individually. If you update the group grade, the new user receives a grade, even if the user has created no entry yet.

If a member of a group is removed, and you assigned a grade for a group blog, the grade is frozen and any further grading updates are not applied to that student.

### Best Practice: Reflective Writing Hints and Suggestions

As you prepare students for using the Journals and blogs tools in Blackboard Learn, consider distributing some suggestions to help students keep the ideas flowing.

- The best time to make an entry in your journal or blog is as soon as possible. Be sure to have a few notes if there is a long time lapse before you make an entry.
- Ask yourself these questions: What? So what? and Now what? Listen as your mind makes connections.
- Make a few notes during an event or unit by capturing a few thoughts that cross your mind. Try writing rapidly following your first instincts. Do not stop to judge your writing.
- Focus on a specific event or issue for an individual entry—think about how you can address or resolve the issue, or what you want to improve.
- Write in your journal regularly, even if individual entries are sometimes short.
- Use questions or prompts to help you focus on the task.
- Expand on feedback you receive from your peers and instructors.
- On a regular basis, take time to reread your entries. Your reflections may help you make connections to the present material.
- Use your imagination. Employ descriptive words and write creatively. Use color if you wish. Alternately, take an analytical approach.
- Remember that writing itself can be used as a learning tool; you can use writing to explore ideas as a way of understanding them.

### Best Practice: To Grade or Not to Grade

The decision to grade students' reflective writing can be a struggle between giving the freedom to write and securing the willingness to write. Some instructors choose to award credit for completion rather than in-depth grading, while relying on commenting to encourage and guide student responses. Journals and blogs can be pre-writing spaces where students safely explore ideas and discuss course materials. Students feel their writing is valued when an instructor provides worthwhile feedback. When students are not worried about performing to a standard, they are more likely to include personal reflection.

Ideally, journaling and blogging is about presenting ideas, not just a diary of events. The issue becomes whether an instructor should grade ideas. You must review your intended outcomes for using journaling and blogging, and determine if grading is appropriate.

If a grade is given, the evaluation's emphasis should be on content. A rubric of assessment is a useful guide for students. Rubrics should to be distributed before any writing is assigned and can be discussed in Chat or on the Discussion Board to verify that students understand your expectations. A rubric should include how many entries are required, the minimum length of entries, and the grading criteria. Assessment and evaluation might include any of the criteria listed below.

In the entry, the student:

- Provided a descriptive record of his or her study.
- Included personal observations and questions about course material.
- Identified areas to review.
- Evaluated his or her study by referencing his or her learning process.
- Used reasoning and collected evidence.
- Planned improvement or set goals based on reflection.

When you first assign journal or blog writing, start by requiring only a few entries throughout the course. This will allow you to determine how long it takes to respond adequately to all students. If you are grading entries, you also need to allow time to provide comments and assign grades.

#### **Opinions and Rubrics**

The following list offers opinions on grading and example rubrics other instructors have used. They may help you decide if you want to grade, and if so, how you can assess your students based on your course goals.

#### **A teacher's views about grading reflective writing:**

Glogowski, Konrad. "Making Assessment Personally Relevant." *blog of Proximal Development*. teachandlearn.ca/blog/. 27 May 2007. Web. 10 Dec. 2009. Glogowski, Konrad. "Replacing Grading with Conversations." *Blog of Proximal Development*.

teachandlearn.ca/blog/. 25 Apr. 2007. Web. 10 Dec. 2009.

**Assessing student Blogs; includes several links to rubric examples:** 

Poore, Megan. "Assessing Student Blogs." *Meg's Blogagogy*. blogogogy.wordpress.com. Web. 20 Nov. 2009.

#### **An example of journal assignments, requirements, and a rubric presented to students:**

Bowser, Diane. "Journal Guidelines." *thinkingshop.com*. n.d. Web. 25 Nov. 2009.
## Hands-on Activity

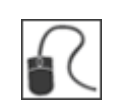

For this activity, use your Practice Course.

#### **Grade Blog Entries**

- Access the **Blogs** listing page. Select the **Space Stations** individual blog.
- Grade two blog entries.
- Edit the grade for one of the entries.
- Select the **Groups** link on the Course Menu and select **Group Saturn**.
- Access and grade the **Group Blog**.
- Change **Bruce Lopez's Group Saturn Blog** grade. Note the change for his grade and the Group grade in the **Blog Grade** section.
- Access the **Grade Center** and view the grades you assigned for the individual and the group blogs. Note that **Bruce Lopez's** grade is different than the other group members.

### **5.0 The Wikis Tool**

You can use the Wikis tool to create a collaborative space within the course where students can view, contribute, and edit content. You can use wikis as a resource for students to view information and content relevant for your course.

You can view all changes to all pages in the wiki. You can view the changes at a high level, and you can drill down to see information about contributions by any individual.

### **Learning Outcomes**

After completing this section, you will be able to:

- Create course wikis.
- Create wiki home pages.
- Comment on wiki pages.
- View page history.
- Delete page versions.
- View wiki participation.
- Assign wiki grades.
- Edit group wiki settings.
- Grade group wikis.

**NOTE:** Editing wiki pages and linking to other wiki pages is not discussed in this section of the manual, as it was fully detailed in the "Student Experience" section.

### **Overview**

According to an online article about emerging technologies, "The goal of a wiki is to become a shared repository of knowledge, with the knowledge base growing over time. Unlike Chat rooms, wiki content is expected to have some degree of seriousness and permanence."<sup>6</sup> With dedicated use, you can use wikis to:

- Provide an easy to use environment for communication.
- Promote collaboration rather than competition.
- Foster a social and interactive approach to learning.
- Build partnerships where you can benefit from the strengths of others.
- Increase network building, trust, and negotiation skills.
- Provide support and prompt feedback.
- Provide a one-stop area where information is searched, updated, and accessed easily and quickly.
- Increase and enhance the possibility of creativity, spontaneity, and innovation through the application of reflective thinking.

You can use wikis as course content or graded assignments, such as:

- A glossary.
- A white paper.
- Class summaries and outlines.
- Connecting student writing to form a book.
- A resources repository.
- Lab experiments.
- Student solutions for scenarios and case studies.
- A research notebook.
- Group project presentations.

.

 $\overline{a}$ 

<sup>6</sup> Jones-Godwin, Bob. "Emerging Technologies." *Language Learning* Technology 7.2 (May 2003): 12-16. Web. 9 Dec. 2009.

## Creating a Course Wiki

Instructors create course wikis. Any course member can create pages, unless you intend to be the sole author and use the wiki as course content. Groups can also use wikis.

Change **Edit Mode** to **ON** so you see all instructor functions.

#### **QUICK STEPS: Creating a Course Wiki**

- 1. In the **Control Panel**, expand the **Course Tools** section and select **Wikis**.
- 2. On the **Wikis** listing page, click **Create Wiki** on the Action Bar.

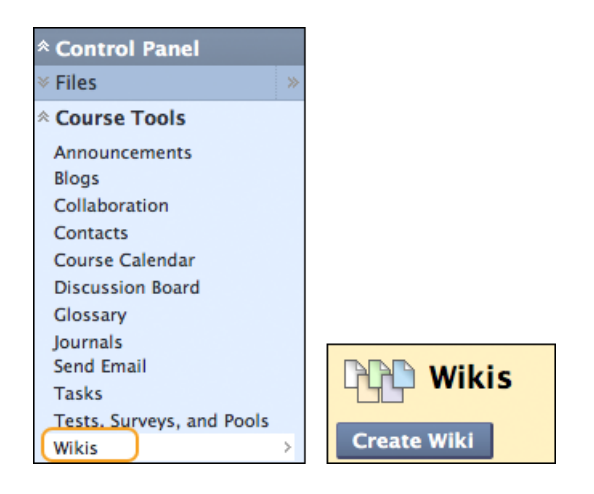

3. On the **Create Wiki** page, type a wiki **Name**.

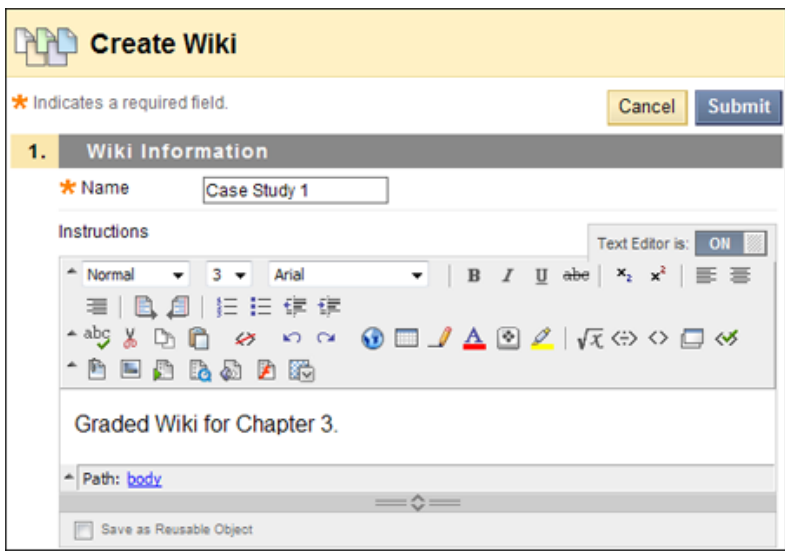

- 4. Type optional **Instructions** for the wiki. You can use the Text Editor functions to format the text and include files, images, external links, multimedia, and Mashups. Attachments uploaded using the Text Editor can be launched in a new window and can include alternate text to describe the attachment.
- 5. Select the **Yes** option to make the wiki available to users. Alternately, select **No** to make it unavailable until students need it.
- 6. For **Wiki Date and Time Restrictions,** you can set wikis to display on a specific date and time and to stop displaying on a specific date and time. Select the **Display After** and **Display Until** check boxes to enable the date and time selections. Type dates and times in the boxes or use the pop-up **Date Selection Calendar** and **Time Selection Menu**. Display restrictions do not affect the wiki availability, only when it appears.

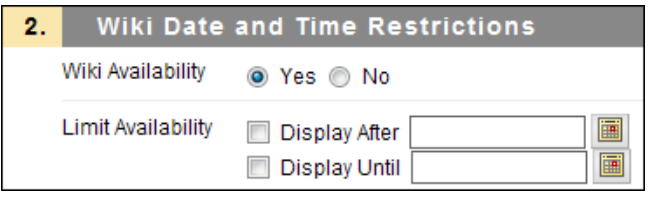

7. In the **Wiki Participation** section, select **Closed to Editing** when you are the only one contributing pages or if you want to disallow further page editing by students. Wikis can still be viewed when **Closed to Editing** is selected. Select **Open to Editing to** allow any student to modify any wiki page. In a group wiki, a user must be a member of the group to edit a wiki page. At any time, you can change the **Student Access**.

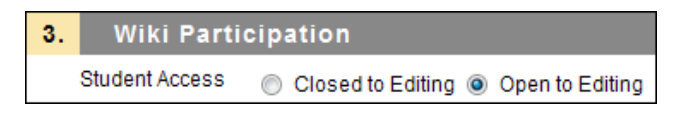

8. In the **Grade Settings** section, select **Grade: Points possible** and type a grade to make the wiki a graded item. Once you enable grading, a column is created for it in the Grade Center. It is permanently gradable and you cannot change it to **No grading**. Or, select **No Grading**.

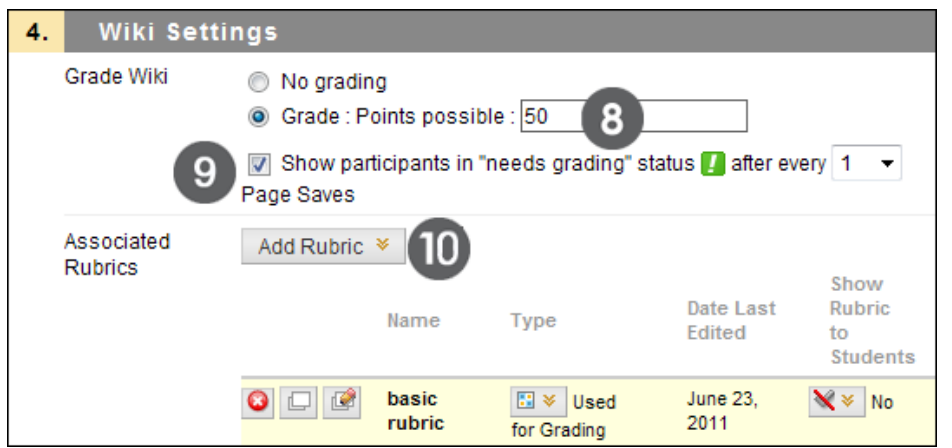

9. If you chose to make the wiki graded, select the check box for **Show participants**  in needs grading status and select a number from the drop-down list. After a user meets the specified number, the item appears on the **Needs Grading** page. If you do NOT select the check box, the **Needs Grading** icon (**4**) does not appear in the Grade Center or topic page and items do not appear on the **Needs Grading** page.

**NOTE:** If you choose three entries from the drop-down list and a user submits two, the **In Progress** icon ( $\sqrt{2}$ ) appears in the Grade Center cell and within the tool until the specified number is met.

- 10. Point to **Add Rubric** to select or create a rubric to associate with the wiki.
- 11. Click **Submit**.

## Wikis Listing Page

Wikis you create appear on the **Wikis** listing page in alphabetical order. You can sort columns by clicking the column title or caret.

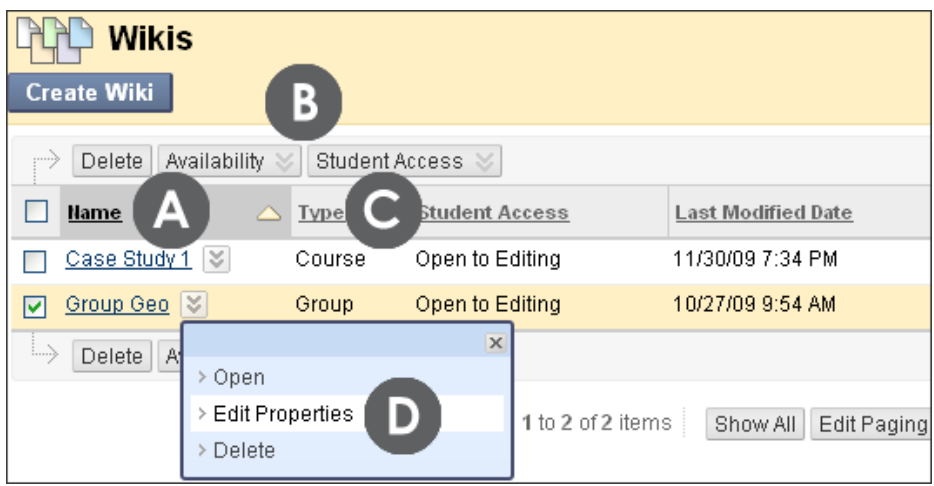

- A. On the **Wikis** listing page, select the title to access the wiki or click the Action Link to access the contextual menu and select **Open**.
- B. To change a wiki's availability or student access, select one or more check boxes and use the **Availability** and **Student Access** drop-down lists on the Action Bar.
- C. The **Type** column lists whether the wiki is for the course or for a group.
- D. From the wiki's contextual menu, select **Edit Properties** to make changes to the wiki's name, instructions, and settings.

You delete a wiki using the contextual menu or by selecting its check box and clicking **Delete** on the Action Bar. When you delete an ungraded wiki, all users' pages and comments are deleted. If you delete a graded wiki, you have two options:

- Delete the wiki, but keep the Grade Center column and preserve the scores.
- Delete the wiki **and** the column in the Grade Center.

### Creating a Wiki Home Page

Each newly created course or group wiki requires a first page, which is the home page. You or any course or group member creates the home page. The home page cannot be deleted by anyone, but if the wiki is open to editing, any course or group member can edit it.

When you access a new wiki for the first time, a message appears at the top of the page prompting you to create a home page. The home page always appears first in the wiki page list, making it an ideal page for instructions.

### **QUICK STEPS: Creating a Wiki Home Page**

- 1. On the **Wikis** listing page, select the title of the wiki you want to create a home page for.
- 2. On the **Create Wiki Page**, type a wiki **Name**.
- 3. Type a description or instructions in the **Content** box. You can use the Text Editor functions to format the text and include files, images, external links, multimedia, and Mashups. Attachments uploaded using the Text Editor can be launched in a new window and can include alternate text to describe the attachment.
- 4. Click **Submit**.

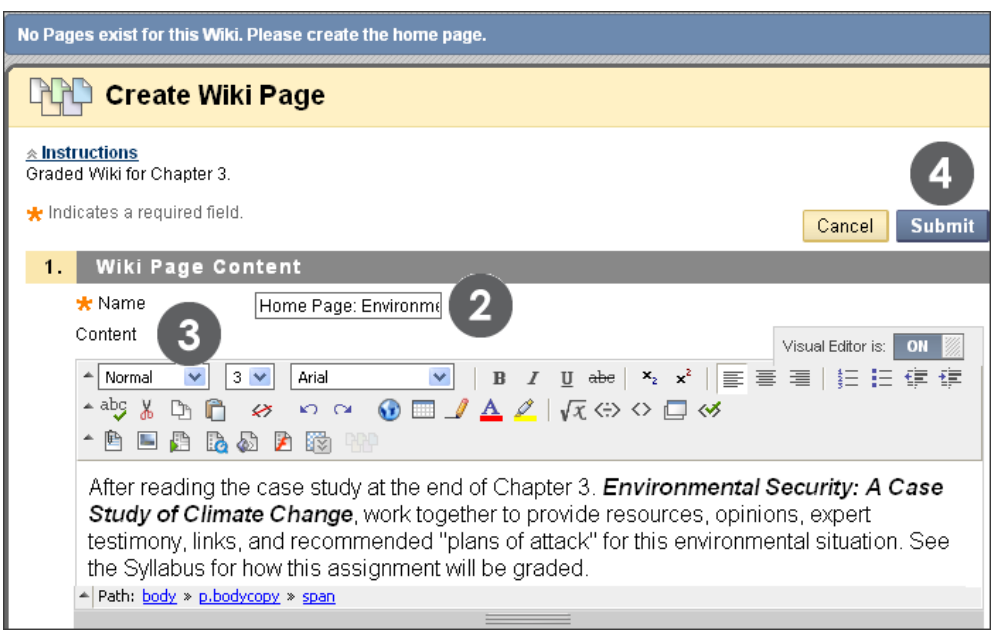

**A message appears at the top of the page prompting you to create a home page**

You create all wiki pages in the same manner as the home page.

### The Wiki Topic Page

The wiki topic page is divided into two main sections. You can view the **Instructions** and pages in the content frame. In the side panel, you can view information about the wiki, view a list of pages, select a page to view, and use a page's contextual menu.

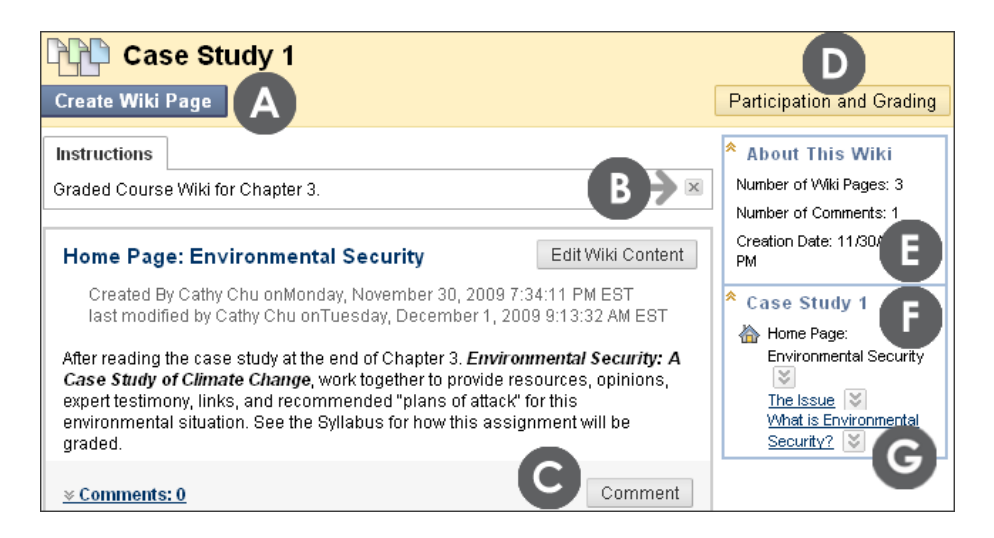

Collapse and expand sections of the wiki topic page using the double arrows.

- A. On the Action Bar, click **Create Wiki Page** to create a new page in the wiki.
- B. **Instructions** added by you appear in the content frame when the home page is selected. Click the **X** to collapse the field. The **Instructions** only appear on the home page.
- C. In the content frame, click **Comment** to type your comments.
- D. On the Action Bar, click **Participation and Grading** to view a participation summary for each user and grade individual users, if you enabled grading. If the wiki is set to **No grading**, you see **Participation Summary** on the Action Bar instead.
- E. In the side panel, the **About This Wiki** section displays information about the wiki, including how many pages and comments were created and the page creation date.
- F. In the side panel, the next section's heading is the wiki's title. All the wiki pages are listed. The home page always appears first and has a house icon next to the title. The rest of the pages are listed in alphabetical order.
- G. Each page has a contextual menu to **Open**, **Edit**, **Delete**, and check the **History** for the page. Students cannot delete pages in a wiki.

## Commenting on Wiki Pages

Course members can comment on wiki pages rather than contribute to or edit a page. Comments provide a way for you and students to offer feedback and suggestions. Comments are visible to all course members.

For group wikis, the default setting allows them to be read by all course members, but you must be a member of the group to make a comment. You can change the default setting to allow only group members to view a group wiki.

### **QUICK STEPS: Commenting on Wiki Pages**

- 1. Access a wiki.
- 2. On the wiki topic page, select the page to view in the side panel. The wiki page opens in the content frame.

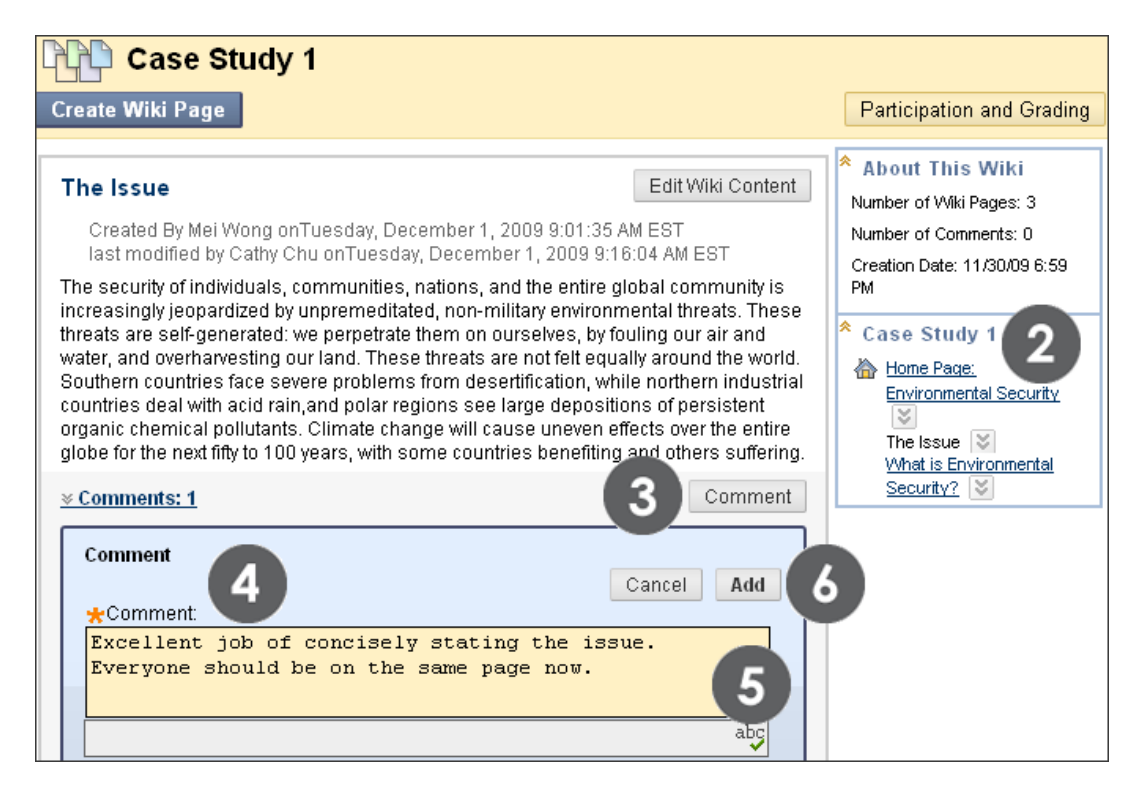

- 3. Click **Comment** following the user's entry. The **Comment** box appears.
- 4. Type your comments in the **Comment** box.
- 5. Click **Spell Check** at the bottom of the **Comment** box to check the spelling of the content before continuing.
- 6. Click **Add**.

The Wikis Tool: Commenting on Wiki Pages

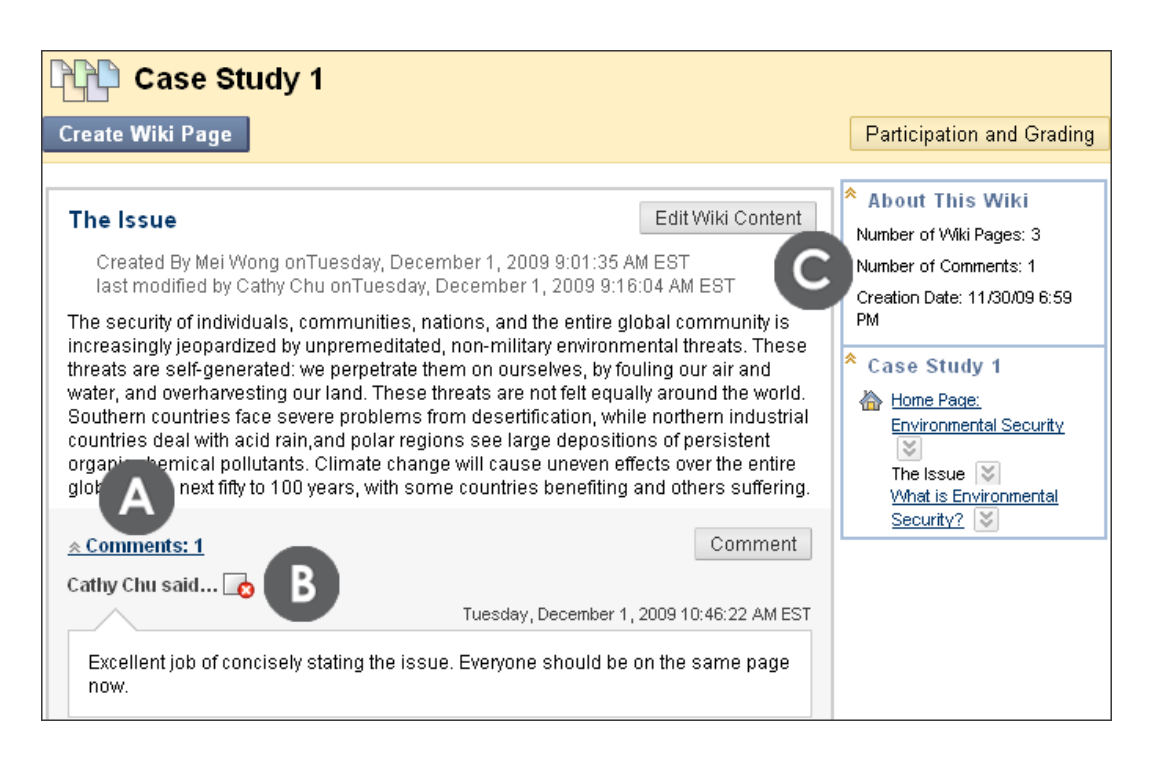

- A. The **Comments** link displays how many comments were made about the wiki page by you and students. Click the link to view the comments.
- B. The comments appear in the content frame following the wiki page. You can delete any user's comment by clicking the **X**. Comments cannot be edited after they are posted. Users can delete the comments they authored.
- C. All comments for all wiki pages are counted in the **About This Wiki** section.

Comments have a 2,000-character limit. A pop-up message advises that a comment over 2,000 characters must be edited and resubmitted.

## Viewing Page History

We have learned that wikis provide a collaborative environment for users to create, revise, and produce a single output. Because the wiki stores each version in its history, which includes who made changes, you have an opportunity to retrieve information about the development and contributions for any individual.

You can view the changes made to a single page in the wiki. All versions of the page appear on the **Page History** page with the most recent version appearing first.

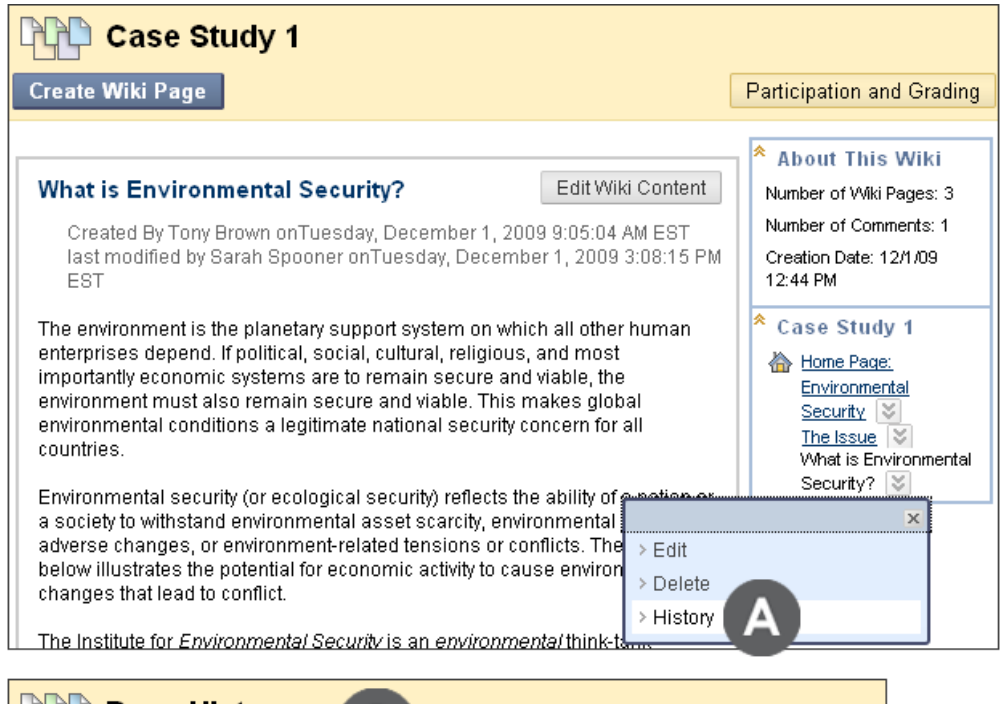

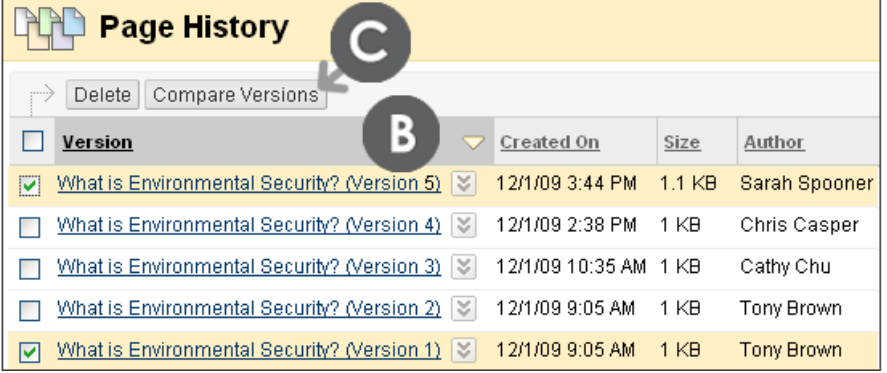

- A. In the side panel, click a page's Action Link to access the contextual menu and select **History**.
- B. Select a version title and the page opens in a new window.

C. Select the check boxes for any two versions and view the changes between the two pages by clicking **Compare Versions** on the Action Bar. Only two versions are compared at a time.

When two versions are compared, the **Page Comparison** page opens in a new window. The **Comparison Details** tab lists basic information about the two versions side-by-side.

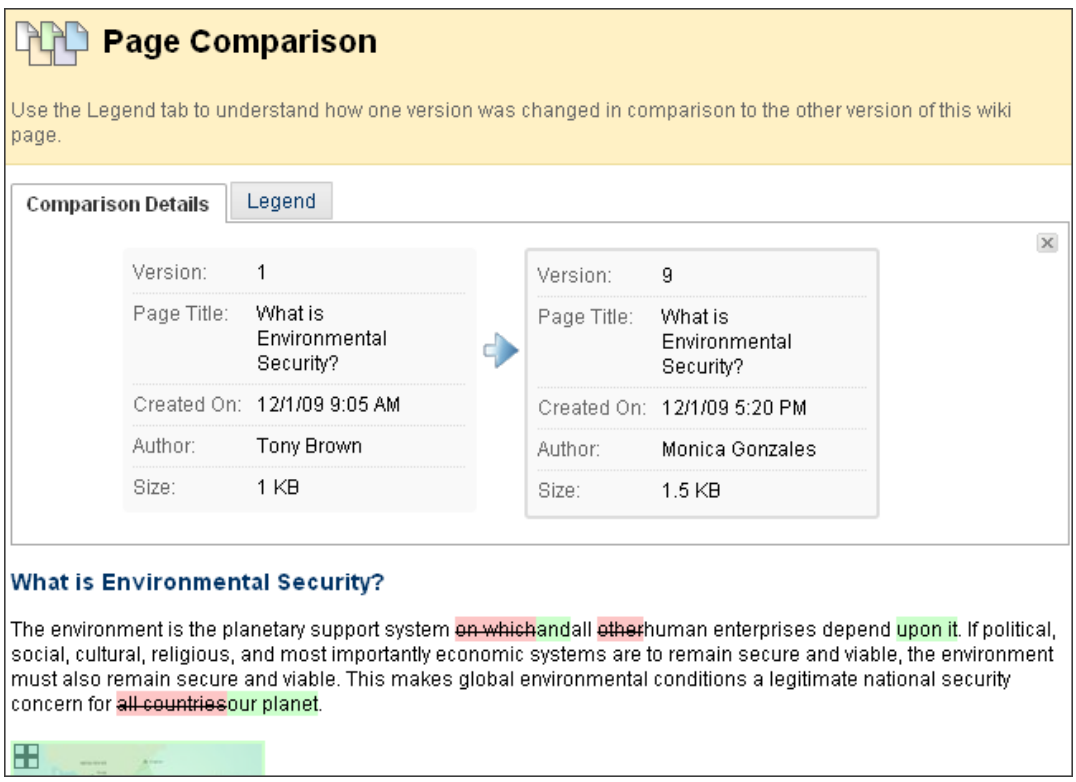

Click the **Legend** tab to view the comparison with a legend or explanation of the formatting used to communicate version differences. Collapse either tab by clicking the **X** to allow for more room to view the page.

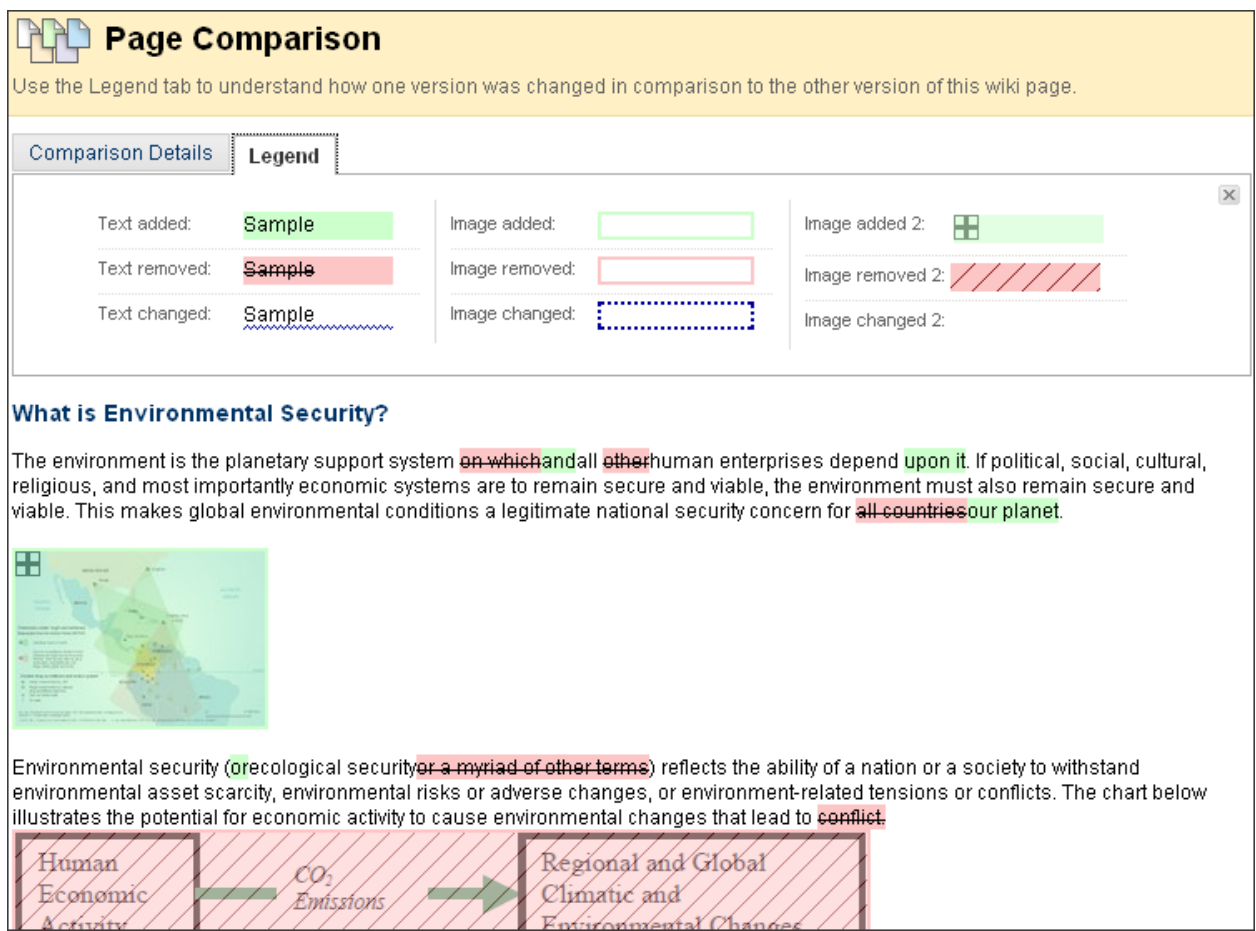

In the preceding image, contributed text is highlighted green and removed text is red and uses a strike-through the words. An image is highlighted green with a plus sign on it to indicate it is new. The removed image is highlighted pink with a diagonal strikethrough pattern.

### Deleting Versions

You can delete one or more wiki page versions from the **Page History** page, but students cannot. You might delete pages because of offensive, inaccurate, or flawed content. If you delete the latest version, then the version next in line becomes the most current version and is the page viewed in the wiki.

You can delete more than one version of a wiki page, but at least one version must remain. When a version is deleted, all participation history for that version is deleted.

In the following example, an instructor decided that edits made in versions 4 and 5 were not helpful. By deleting them, version 3 is the most current version and the page viewed in the wiki.

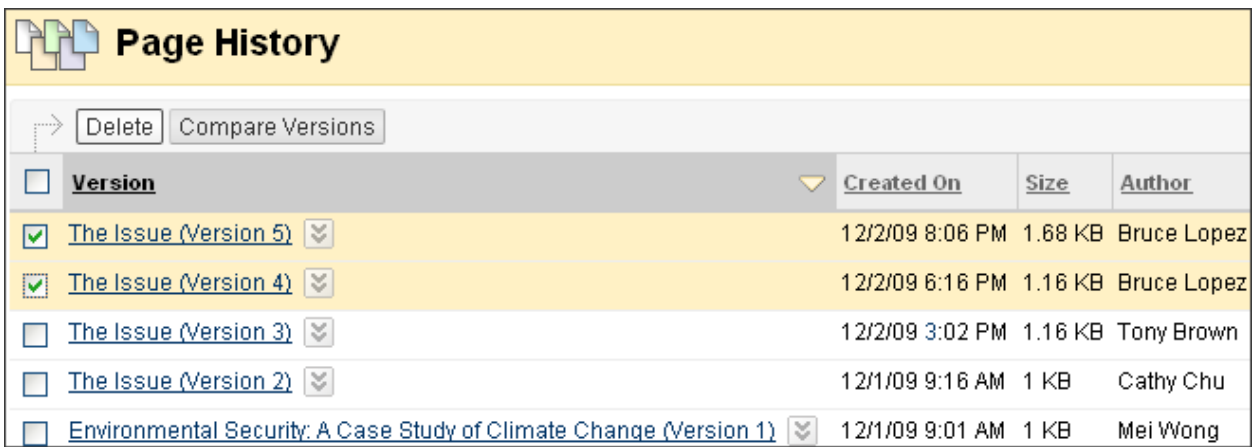

Select the check box or check boxes for the versions to delete and click **Delete** on the Action Bar. You can also use a version's contextual menu and select **Delete**.

**NOTE:** If the most recent version is deleted, and a new version is included, the new version does not take the missing version number, but advances to the next number. For example, if you delete version 5 and then a course member edits the wiki page, the next version is 6, leaving a gap between versions 4 and 6.

## Viewing Wiki Participation

On the **Participation Summary** page, you see a list of all student participation for the wiki being viewed. The information shows how students contributed to the overall wiki content and helps you determine individual grades for gradable wikis.

### **QUICK STEPS: Viewing Wiki Participation**

- 1. Access the wiki.
- 2. On the wiki topic page's Action Bar, click **Participation and Grading** for graded wikis or **Participation Summary** for wikis with no grading.

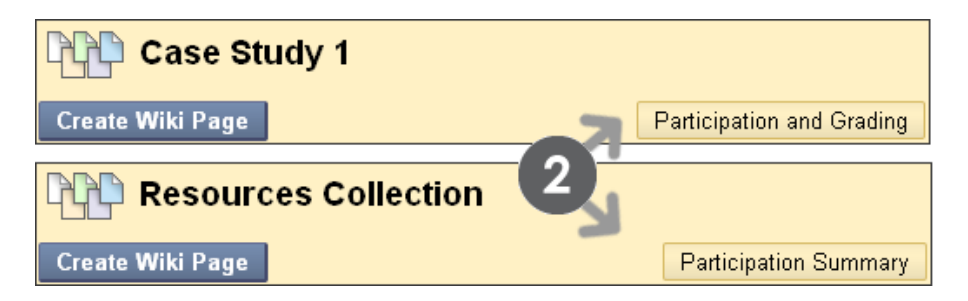

- 3. On the **Participation Summary** page, view participation for the students who have contributed to the wiki in the content frame.
- 4. In the side panel, view information about the wiki and select a user to view his or her participation information. To see a list of all course members regardless of participation, click **Show All Members**.

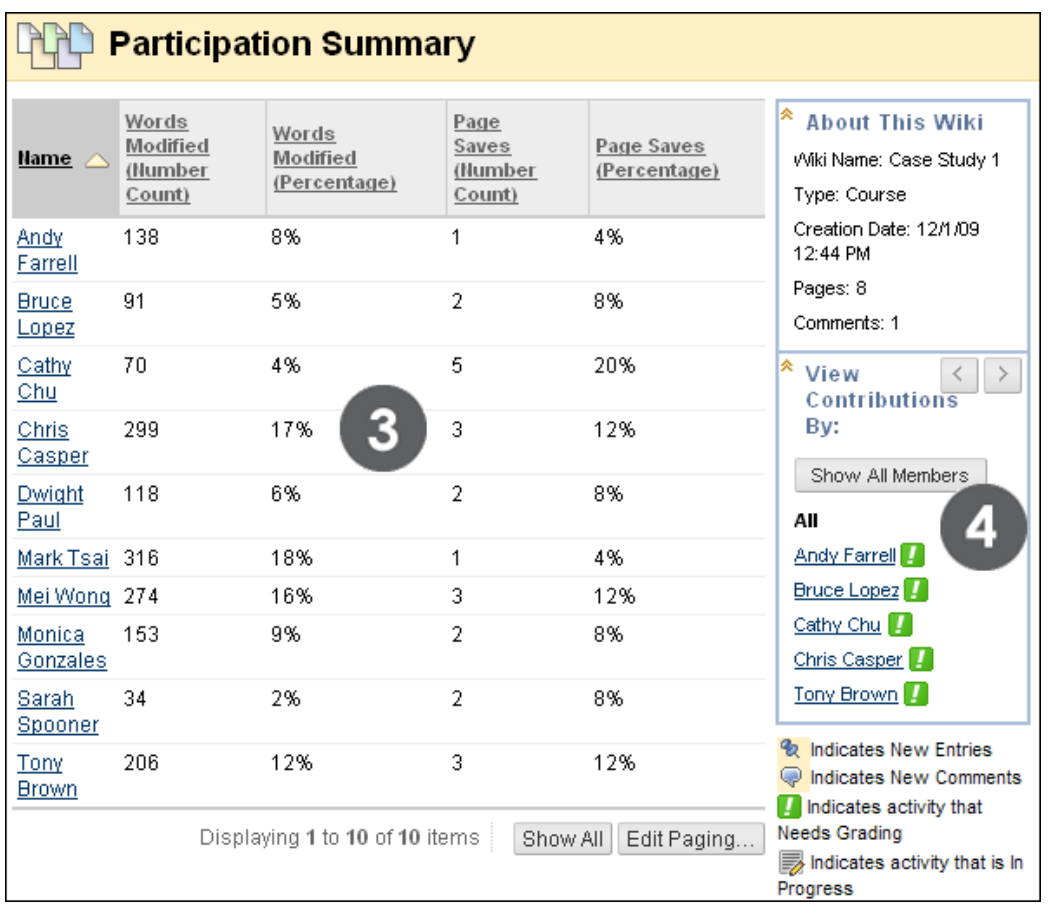

The **Words Modified** columns tally any word contributed, deleted, or edited in all pages and each page's version of the wiki.

The **Page Saves** columns tally any time **Submit** is clicked on any **Edit Wiki Page** in the wiki, regardless of content being changed.

Select a user's name to view his or her contribution information on the **Participant's Contribution** page.

### **The Participant's Contribution Page**

After selecting a user's name, his or her contribution information appears in the content frame and side panel on the **Participant's Contribution** page. All pages and versions that the user contributed and modified are listed. This allows you to see precisely how and what content users have contributed and edited. If many pages appear, narrow what is shown using the **Display Pages** drop-down list on the Action Bar.

The Wikis Tool: Viewing Wiki Participation

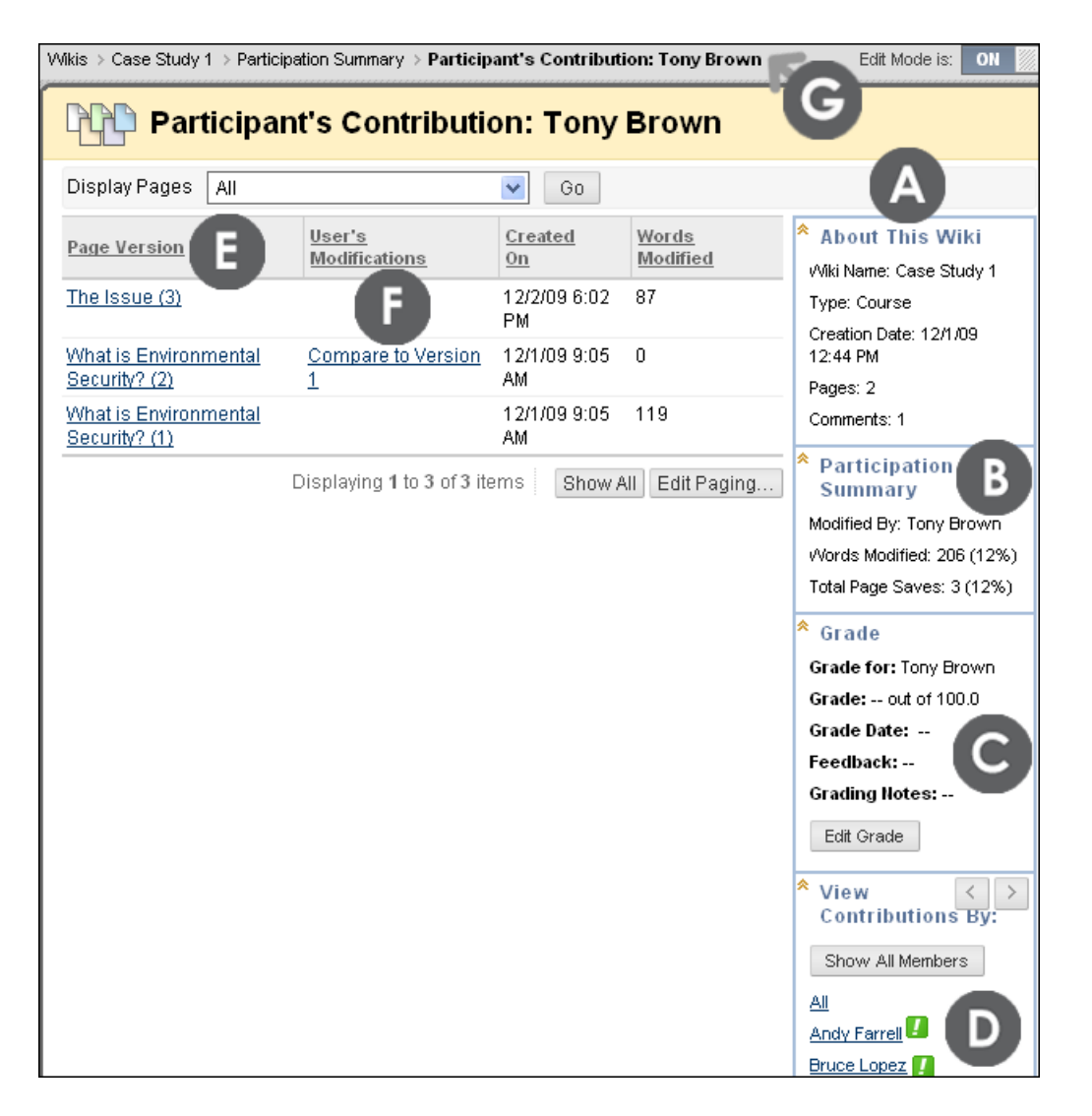

- A. **About This Wiki** shows wiki type, how many pages the user contributed and edited, and how many times the user commented.
- B. **Participation Summary** displays the user's number of words modified and total page saves.
- C. The **Grade** section appears if grading is enabled. Grading is discussed in the next section.
- D. In **View Contributions By**, select another user. Alternatively, use the **Previous User** and **Next User** arrows to navigate through the list of contributors.

Icons designate the status of the user's activity. The **Needs Grading** icon (**1)** indicates that the user has met the minimum activity for grading that was set by you in the wiki's settings. The **In Progress** icon  $\left(\frac{1}{2}\right)$  appears when a user has some activity, but has not yet met the minimum number required to trigger **Needs Grading** status.

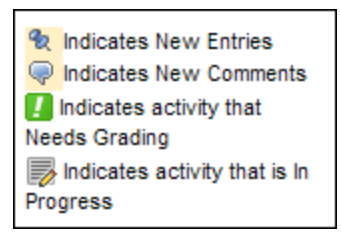

- E. In the **Page Version** column, page titles appear with their corresponding version numbers. Select a title to view the page without annotated changes. The most recent page version is listed first.
- F. In the **User's Modifications** column, click a link to compare a page to its previous version. The **Page Comparison** page opens and provides a **Comparison Details** tab for comparing the versions and a **Legend** tab that explains the formatting used to communicate version differences.
- G. Use the breadcrumbs to return to a previous wiki page.

## Hands-on Activity

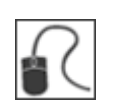

For this activity, use your Practice Course.

### **Explore wikis**

- Access the **Wikis** tool and create a wiki topic. Experiment with the functions in the Text Editor as you provide Instructions. Select the **Open to Editing** option and make sure the wiki is available. Select the **Grade** option and type **Points possible**.
- Create a wiki home page for this new wiki.
- On the **Wikis** listing page, view your new wiki. Navigate to the Grade Center to see the column that was created automatically.
- Return to the **Wikis** listing page and select the **Resources Repository** topic. This wiki is not graded. View several wiki pages.
- **Comment** on a page.
- Edit any wiki page. Optionally, include an image.
- After you finish editing, view the **Page History**. Compare two page versions. On the **Page Comparison** page, click the **Legend** to view the explanation of changes as you view how the page changed. Delete one or more page versions. **Reminder:** All versions cannot be deleted; one version must remain.
- View wiki participation for one of the wikis. Select several students' contributions to view. Explore the **Participant's Contribution** pages. Use the **Previous User** and **Next User** arrows to navigate through the list of contributors.

#### **Create a link to a wiki**

Create a wiki link in a Content Area. **Hint:** Use the **Add Interactive Tool** link on the Action Bar. Are you able to link to the **Group Saturn** wiki to a Content Area?

### Grading Wikis

Once you have enabled grading, a column is created automatically in the Grade Center. View all the pages the student authored and edited as you determine the grade on the **Participant's Contribution** page. The grade applies to the wiki, not an individual wiki page. You access the **Participant's Contribution** page in the following ways:

- In the Wikis tool, access a wiki and click **Participation and Grading** on the Action Bar. Click a user's name to view their page modifications.
- From the **Needs Grading** page, click the Action Link for a wiki and select **Grade All Users**.
- In the Grade Center, locate the column for the wiki you want to grade and move the mouse pointer over a cell containing a **Needs Grading** icon (**4**) to see the Action Link. Click the Action Link and select **View Grade Details**. From the **Grade Details** page, click **View User Activity**.

You can edit previously assigned grades on the wiki's **Participant's Contribution** page or in a Grade Center cell.

You cannot change a graded wiki to ungraded. You need to delete the graded wiki from the **Wikis** listing page and the Grade Center, and create a new ungraded wiki.

### **Grading Status Indicator Icons**

Users with wikis that need grading are indicated with the **Needs Grading** icon (**Le**) in the Grade Center and on a wiki's **Participation Summary** page under **View Contributions By**. In addition, they are listed on the **Needs Grading** page.

If during wiki creation you did NOT select the **Show participants in needs grading status** check box and select a minimum number of entries, the **Needs Grading** icon will not appear in the Grade Center or the wiki's **Participation Summary** page nor do items appear on the **Needs Grading** page.

Student activity that does not meet the minimum number you set or if you did not select the **Show participants in needs grading status** check box, shows the **In Progress** icon ( ) in the Grade Center cell and in the wiki.

**NOTE:** The **Needs Grading** page is discussed in detail in the *Needs Grading* manual.

#### **QUICK STEPS: Grading Wikis From the Wikis Tool or Needs Grading Page**

1. Access the Wikis tool and select the wiki to grade. Click **Participation and Grading** on the Action Bar. On the **Participation Summary** page, select a student's name in the **View Contributions By** section.

-OR-

Expand **Grade Center** in the **Control Panel** and select **Needs Grading**. For the wiki you wish to grade, click its Action Link and select **Grade All Users**.

2. On the **Participant's Contribution** page, a list of the student's pages and page versions open in the content frame. You can also view information about the contributions. In the **Page Version** column, click a page's title to review it.

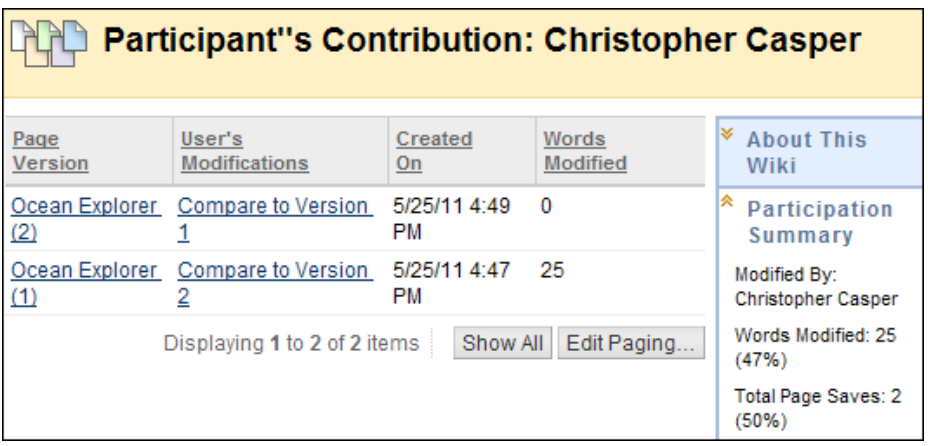

3. When you finish reviewing pages and are ready to grade, in the **Grade** section in the side panel, click **Edit Grade**. The grading field appears in the side panel.

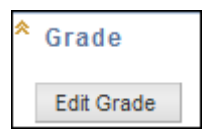

4. Type a numeric grade in the **Current Grade Value** box.

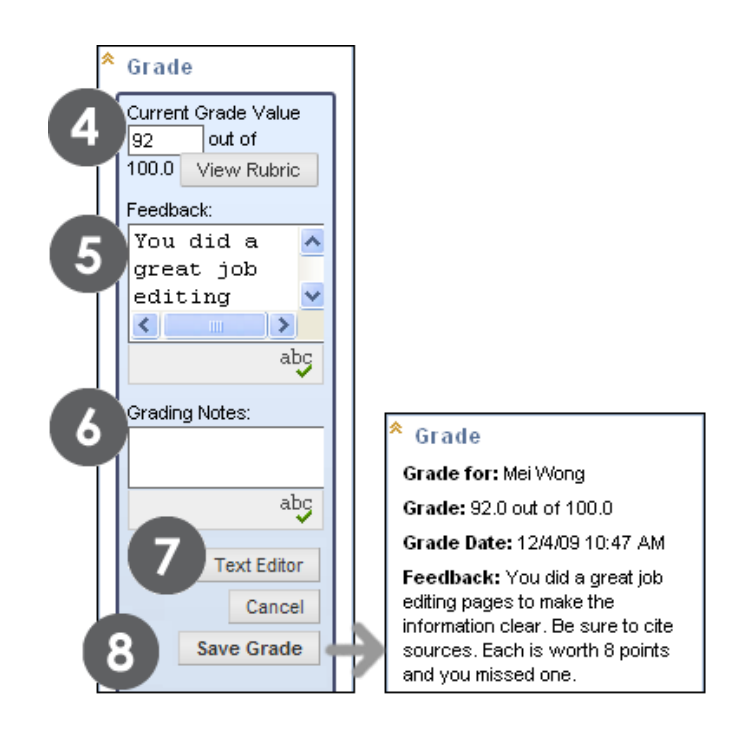

- 5. Type feedback for the student in the **Feedback** box. Optionally, use the **Spell Check** function at the bottom of the box.
- 6. Type notes in the **Grading Notes** box. These notes are private and do not appear to the student.
- 7. You can use the **Text Editor** functions to format the text and include files, images, external links, multimedia, and Mashups. Attachments uploaded using the Text Editor can be launched in a new window and can include alternate text to describe the attachment.
- 8. Click **Save Grade**.
- 9. Use the **Previous User** and **Next User** arrows in **View Contributions By** section to access more contributions to grade.

-OR-

If you have accessed the wiki to grade from the **Needs Grading** page, use the **View Previous** and **View Next** arrows on the Action Bar to proceed to another user's wiki contributions.

**NOTE:** If you created a rubric for this graded wiki, you can refer to it at any time by clicking **View Rubric** in the **Grade** section. The Blackboard administrator at your school determines if the Rubrics tool is available. The Rubrics tool is discussed in detail in the *Using Rubrics* manual.

#### **Result**

The new grade appears in the **Grade** section and in the Grade Center column that was created automatically when you created the gradable wiki. You can also view the date the student's wiki contributions were graded and the **Feedback** and **Grading Notes**. At any time, you can change the grade by clicking **Edit Grade**. Changes you make are reflected in the Grade Center.

### **Grading Journal Entries in the Grade Center**

In addition to grading within the Wikis tool or using the **Needs Grading** page, you can grade wiki contributions in the Grade Center.

### **QUICK STEPS: Grading Wikis in the Grade Center**

- 1. In the **Control Panel**, expand the **Grade Center** section.
- 2. Select **Full Grade Center**.
- 3. Locate the column for the wiki you want to grade and move the mouse pointer over a cell containing a **Needs Grading** icon (**4**) to see the Action Link.
- 4. Click the Action Link to access the contextual menu.
- 5. Select **View Grade Details**.
- 6. Click **View User Activity**.
- 7. In the **Grade** section in the side panel, click **Edit Grade**. The grading field appears.
- 8. Type a numeric grade in the **Current Grade Value** box.
- 9. Type feedback for the student in the **Feedback** box. Optionally, use the Spell Check function at the bottom of the box.
- 10. Type notes in the **Grading Notes** box. These notes are private and do not appear to students.
- 11. You can use the Text Editor functions to format the text and include files, images, external links, multimedia, and Mashups. Attachments uploaded using the Text Editor can be launched in a new window and can include alternate text to describe the attachment.
- 12. Click **Save Grade**.
- 13. Use the **View Previous** and **View Next** arrows on the Action Bar to proceed to another user's wiki.

#### **Deleting a Gradable Wiki**

If you no longer need a gradable wiki, you can delete it. Once you delete the wiki, it is permanently deleted. On the **Wikis** listing page, select **Delete** from the wiki's contextual menu and the **Delete Confirmation** page appears.

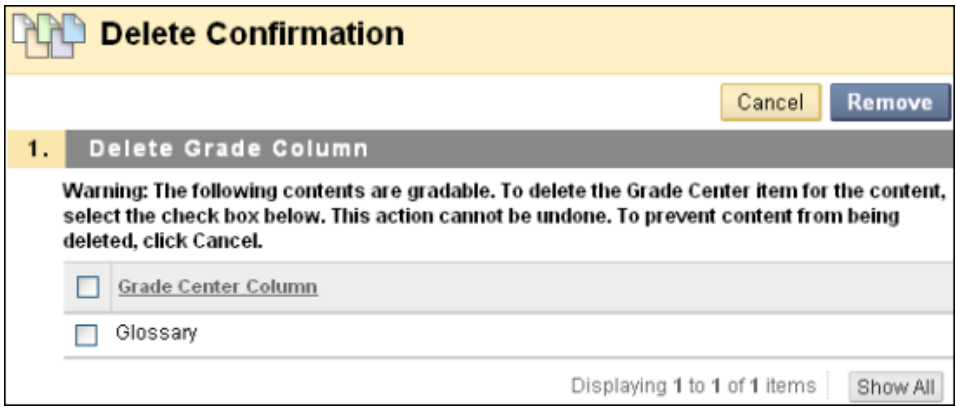

You have two options on the **Delete Confirmation** page:

- **Do not select check boxes**: The wiki is deleted, but the Grade Center column and scores you have assigned are retained. For example, all student contributions are graded and you want to keep the Grade Center column for the final grade calculations. If you delete a wiki, yet retain the Grade Center column, you can delete that column from the Grade Center at any time.
- **Select the check boxes**: The grade column in the Grade Center **and** the wiki are deleted. For example, if you do not want to include the grade column for the wiki in the final grade, you can safely delete all.

## Editing Group Wiki Settings

When you create a group, you select the tools you want the group to use to collaborate. You also determine if you want the group wiki to be graded and set the total points. A Grade Center column is created automatically when you set the group wiki to be graded.

You can edit group wiki settings and include instructions or change the default settings by accessing the group wiki from the **Groups** page. For example, while grading a group wiki, remove the ability for group members to edit and delete wiki pages, or make the wiki unavailable.

### **QUICK STEPS: Editing Group Wiki Settings**

- 1. Select the **Tools** link on the Course Menu.
- 2. On the **Tools** page, select **Wikis**.
- 3. On the **Wikis** listing page, click the group wiki's Action Link you want to edit to access the contextual menu.

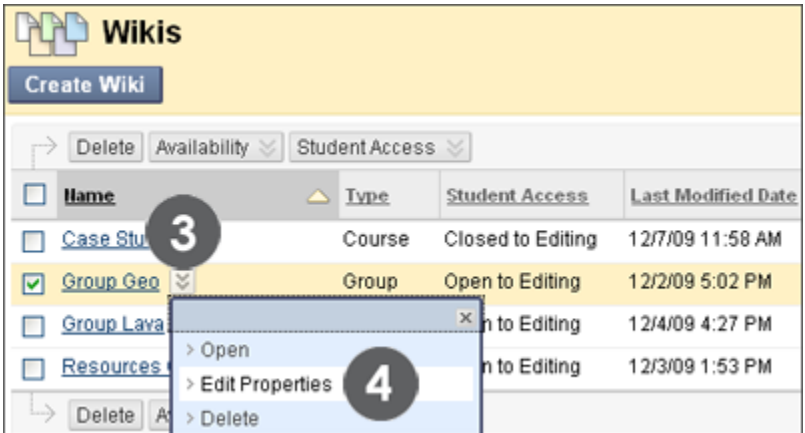

- 4. Select **Edit Properties**.
- 5. On the **Edit Wiki** page, you can change the default group wiki name, type instructions, make it gradable, change its availability, and edit all of the settings available when you create a regular course wiki. See the section "Creating a Course Wiki" for a detailed description of options.
- 6. Click **Submit**.

**NOTE:** You cannot change a graded wiki to ungraded. You need to delete the graded wiki from the **Wikis** listing page and the Grade Center, and create a new ungraded wiki.

#### **Deleting Group Wikis**

If a group wiki is deleted from the **Wikis** listing page, the group wiki is no longer listed under **Group Tools** on the group page. The group wiki tool can be included again when a new group wiki is created.

## Grading Group Wikis

You can read all contributions to the group wiki and assign one grade on the wiki's **Participation Summary** page. When a grade is assigned for a group wiki, the grade is given automatically to all the members of the group and is populated in the corresponding column in the Grade Center for each group member. All members are assigned a grade, regardless if a member did not contribute. Students can view their group wiki grades on their **My Grades** pages and on their **My Contribution** pages.

Users with wikis that need grading are indicated with the **Needs Grading** icon (**1**) in the Grade Center and on the wiki topic page under **View Contributions By**. In addition, they are listed on the **Needs Grading** page. Remember, while specifying wiki settings, if you did NOT select the **Show participants in needs grading status** box and select a minimum number of entries, the **Needs Grading** icon (**4**) will not appear in the Grade Center or **Participation Summary** page and items do not appear on the **Needs Grading** page.

Student activity that does not meet the minimum number you set or if you did not select the **Show participants in needs grading status** check box, shows the **In Progress** icon ( ) in the Grade Center cell and in the wiki.

**NOTE:** The **Needs Grading** page is discussed in detail in the *Needs Grading* manual.

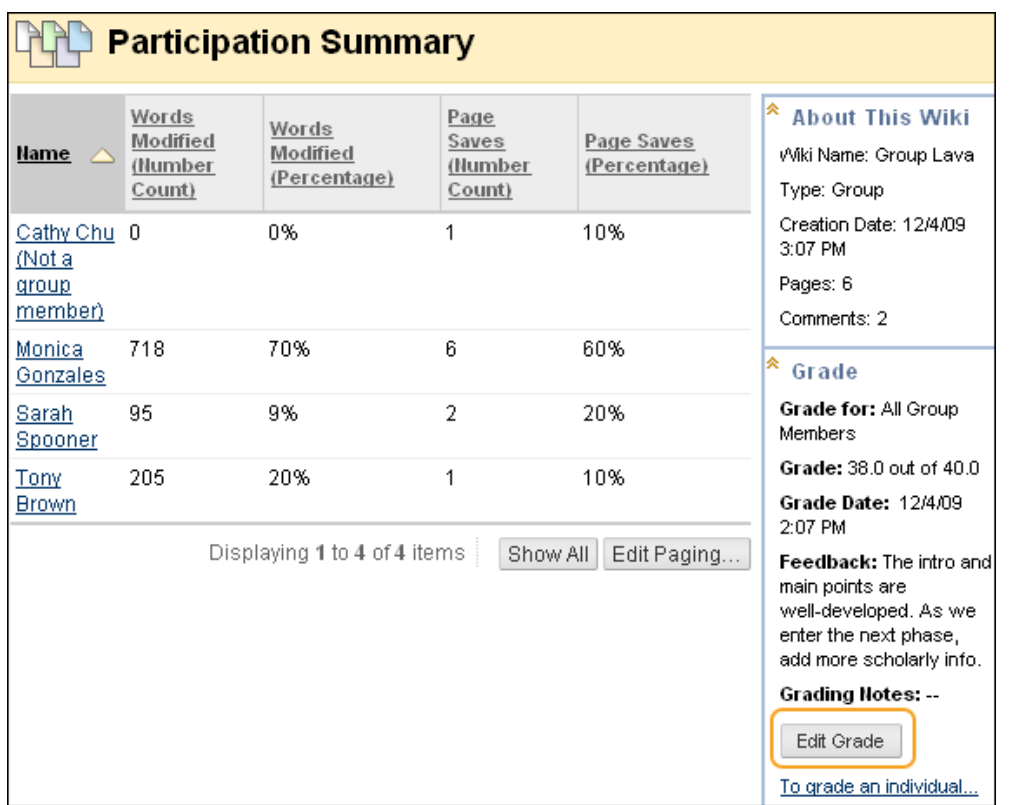

### **Change an Individual Member's Group Grade**

You can assign an individual group member a different grade than the group by selecting his or her name in the **View Contributions By** section in the side panel and editing the grade for the member. If a group member's grade is changed, and a new group grade is given, the new group grade does not affect the individual's new grade. The individual's new grade does not appear to the other group members.

**Tip:** Optionally, indicate why the individual's grade is different from the group grade in the **Feedback to User**.

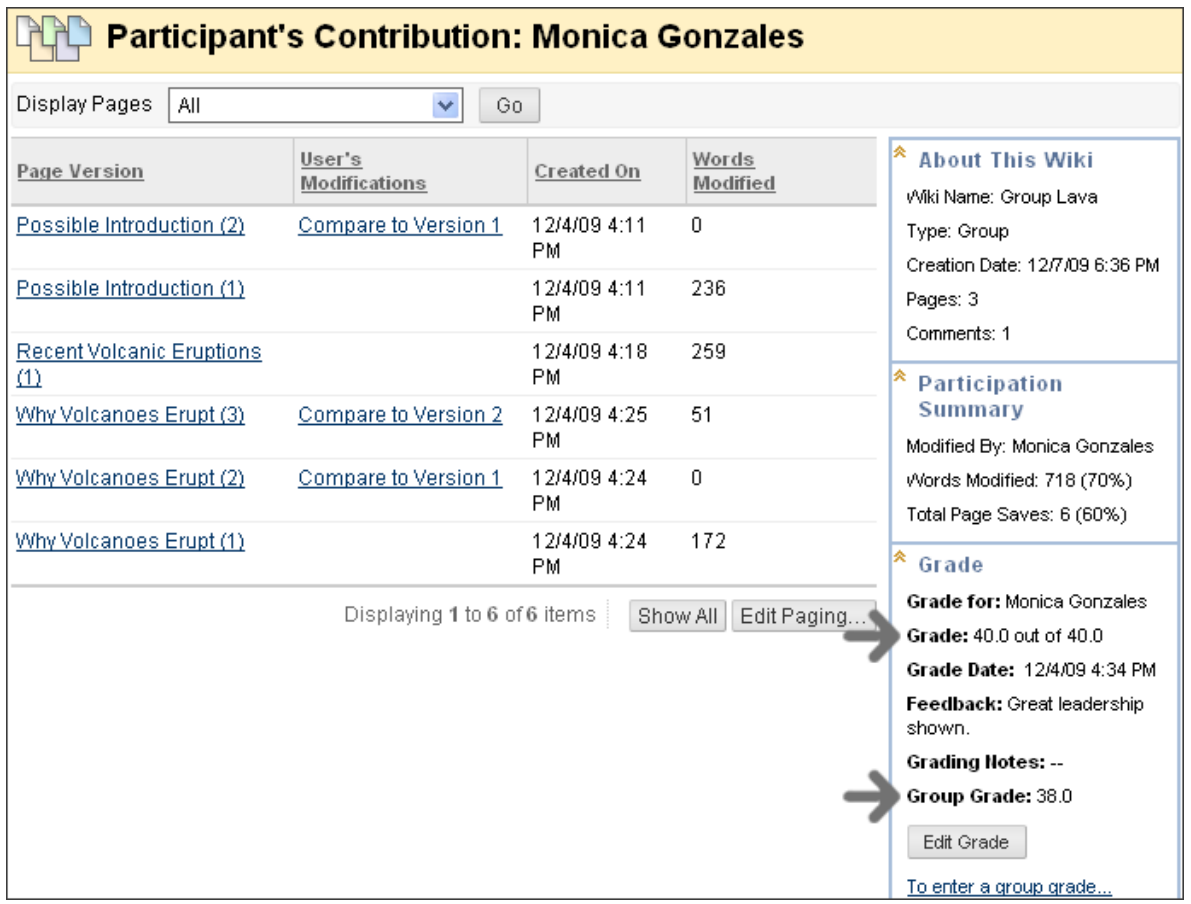

You can view the edited **Grade** and **Feedback** for the member and the group **Grade**.

The group grade and the individual group member's edited grade appear in the Grade Center in the column that was created automatically when the graded group wiki was enabled. Grayed out cells appear in the group wiki column for course members who are not part of the group. You can also edit an individual member's grade in the Grade Center.

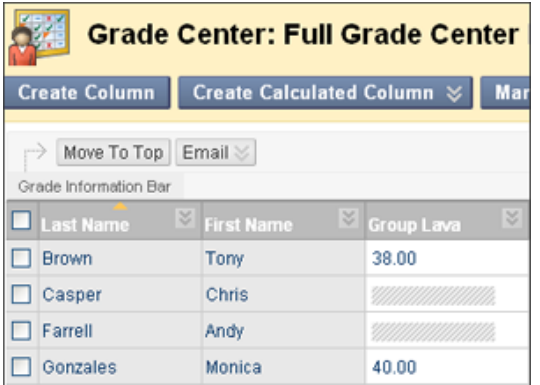

### **Revert a Member's Edited Grade**

In the Grade Center, you can revert a member's edited grade to the original group grade that all group members received. Alternatively, you can edit the grade you changed on the group wiki page by selecting the user.

#### **QUICK STEPS: Reverting an Individual Member's Group Grade**

- 1. From the **Grade Center**, access the member's **Grade Details** page.
- 2. After a member's group grade is edited, the **Revert To Group Grade** function appears. Click **Revert To Group Grade**.
- 3. Click **OK**. The member's grade is changed to the original group grade.

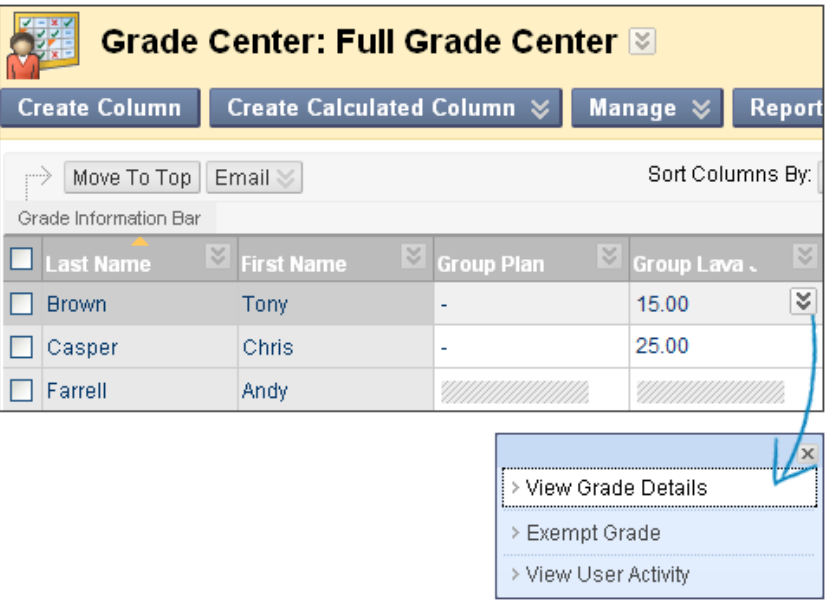

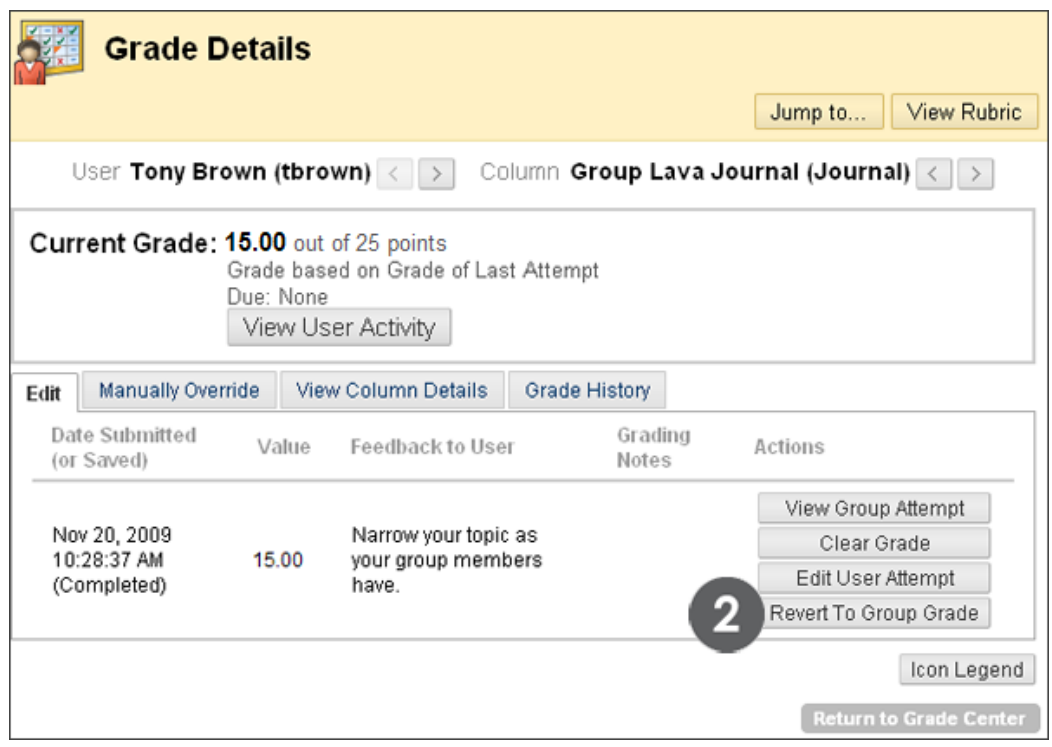

Click **Return to Grade Center** to return to the main Grade Center page and view the edited grade column.

#### **Including and Deleting Group Members**

If you add a member to a group after you assign a grade for a group wiki, the new user does not have a grade until you choose to update the grade for the group or to grade the new user individually. If you update the group grade, the new user receives a grade, even if the user has made no contribution at the time of grading.

If a member of a group is removed, and a grade was assigned for a group wiki, the grade is frozen and any further grading updates are not applied to that student.

# Hands-on Activity

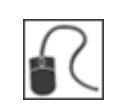

For this activity, use your Practice Course.

### **Grade Course Wiki Contributions**

- Access the **Wikis** listing page. Select the **Course Glossary** Wiki.
- Click **Participation and Grading** on the Action Bar. On the **Participation Summary** page, select a student's name in the **View Contributions By** section.

**NOTE**: This wiki's grade settings require three page saves by a participant before the **Needs Grading** icon shows. Students who have contributed fewer than three times have an **In Progress** icon indicating their status.

- Review the student work and assign a grade. Use the **Previous User** and **Next User** arrows to grade another student's contributions.
- Select the **Groups** link on the Course Menu and select **Group Saturn**.
- Access and grade the **Group Wiki**.
- Change **Chris Casper's Group Saturn** wiki grade. Note the change for his grade and the group grade on the **Participant's Contribution** page.
- Access the **Grade Center** and view the grades you assigned for both wikis. Note that **Chris Casper's** grade is different than the other group members.

### **6.0 Workshop Wrap Up**

The Workshop Wrap Up provides the opportunity to reflect on what was learned by focusing your attention on the key concepts presented in the workshop.

This workshop provided the skills to use the Journals, Blogs, and Wikis tools to enhance your students' learning and collaboration. Often, the learning process is as valuable as the outcome, and you discovered ways to use these tools as meaningful assignments and another way to assess your students' comprehension of the course content.

In this workshop, you learned how to do the following:

- Access the Journals, Blogs, and Wikis tools and create entries and pages.
- Navigate the journals, blogs, and wikis listing and topic pages.
- Comment on student contributions.
- Assign, view, and edit grades for individual course members and group members.
- Explain the benefits of reflective learning and provide students with hints and suggestions to help them write.
- View student contributions to wiki pages.
- View the **Page History** for wikis.
- Edit wiki pages and link to other wiki pages.
- View wiki page versions and delete versions.
- Compare page versions and identify changes on the **Page Comparison** page.